# **EDR-G903/G902 User's Manual**

**Second Edition, January 2011**

**www.moxa.com/product**

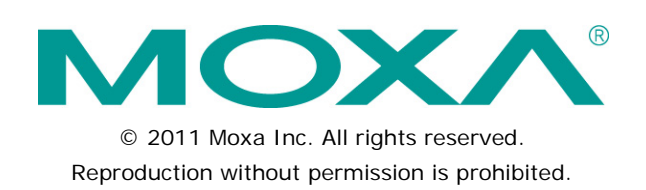

# **EDR-G903/G902 User's Manual**

The software described in this manual is furnished under a license agreement and may be used only in accordance with the terms of that agreement.

### **Copyright Notice**

Copyright ©2011 Moxa Inc. All rights reserved. Reproduction without permission is prohibited.

### **Trademarks**

The MOXA logo is a registered trademark of Moxa Inc. All other trademarks or registered marks in this manual belong to their respective manufacturers.

### **Disclaimer**

Information in this document is subject to change without notice and does not represent a commitment on the part of Moxa.

Moxa provides this document as is, without warranty of any kind, either expressed or implied, including, but not limited to, its particular purpose. Moxa reserves the right to make improvements and/or changes to this manual, or to the products and/or the programs described in this manual, at any time.

Information provided in this manual is intended to be accurate and reliable. However, Moxa assumes no responsibility for its use, or for any infringements on the rights of third parties that may result from its use.

This product might include unintentional technical or typographical errors. Changes are periodically made to the information herein to correct such errors, and these changes are incorporated into new editions of the publication.

### **Technical Support Contact Information**

#### **www.moxa.com/support**

#### **Moxa Americas**

Toll-free: 1-888-669-2872 Tel: +1-714-528-6777 Fax: +1-714-528-6778

#### **Moxa Europe**

Tel:  $+49-89-3700399-0$ Fax: +49-89-3 70 03 99-99

#### **Moxa China (Shanghai office)** Toll-free: 800-820-5036

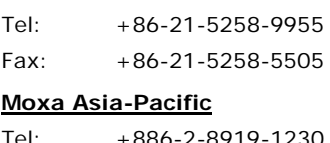

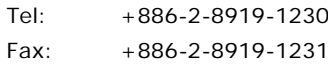

# **Table of Contents**

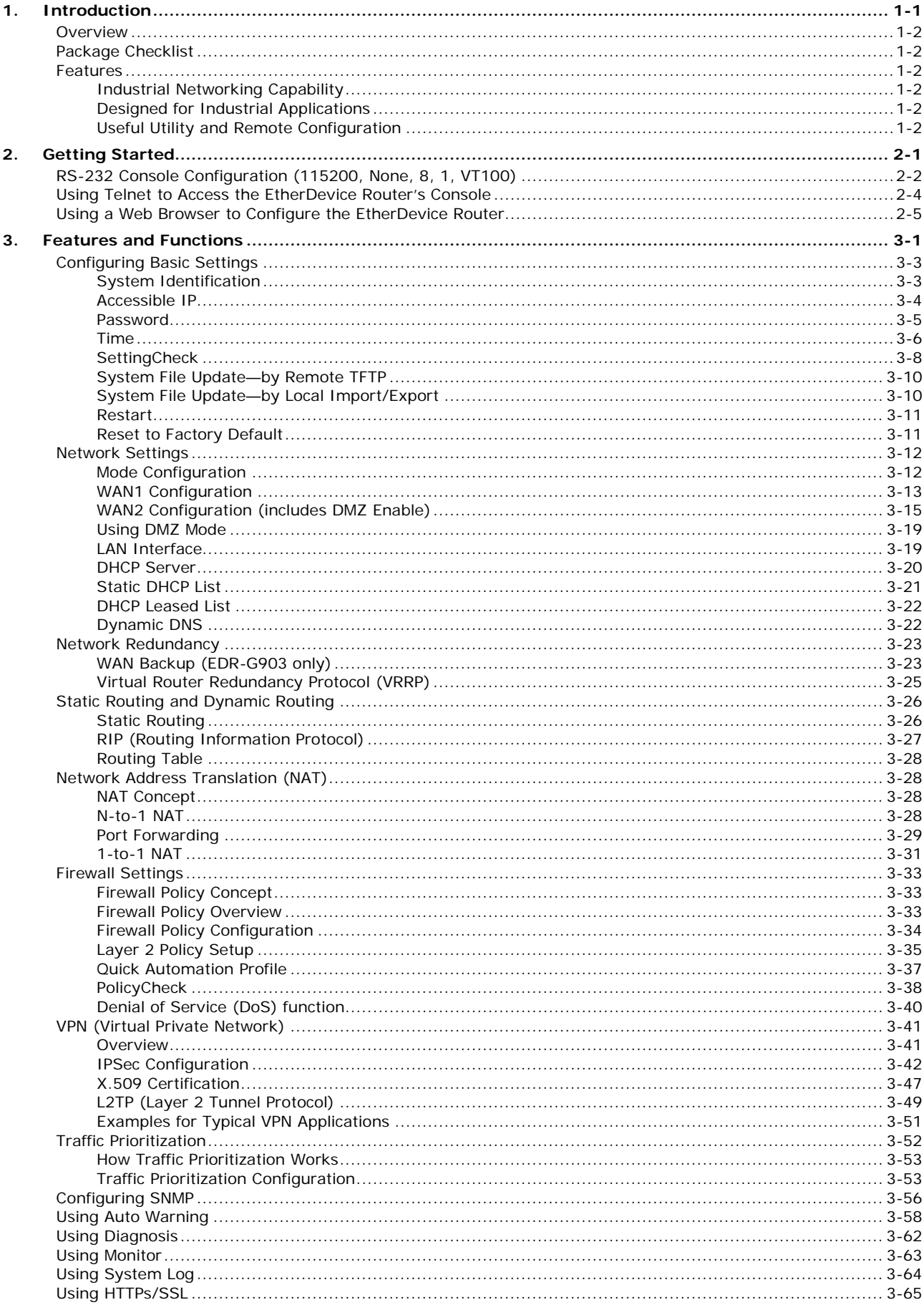

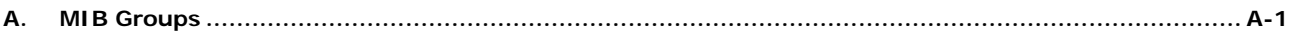

<span id="page-4-0"></span>Welcome to the Moxa EtherDevice Router (EDR-G903/G902), the Gigabit Firewall/VPN secure routers designed for connecting Ethernet-enabled devices in industrial field applications.

The following topics are covered in this chapter:

- **[Overview](#page-5-0)**
- **[Package Checklist](#page-5-1)**
- **[Features](#page-5-2)** 
	- > [Industrial Networking Capability](#page-5-3)
	- [Designed for Industrial Applications](#page-5-4)
	- [Useful Utility and Remote Configuration](#page-5-5)

# <span id="page-5-0"></span>**Overview**

As the world's network and information technology becomes more mature, the trend is to use Ethernet as the major communications interface in many industrial communications and automation applications. In fact, a whole new industry has sprung up to provide Ethernet products that comply with the requirements of demanding industrial applications.

The EtherDevice Router series is a Gigabit speed, all-in-one Firewall/VPN/Router for Ethernet security applications in sensitive remote control and monitoring networks. The EtherDevice Router supports one WAN, one LAN, and a user-configurable WAN/DMZ interface (EDR-G903) that provides high flexibility for different applications, such as WAN redundancy or Data/FTP server security protection.

The Quick Automation Profile function of the EtherDevice Router's firewall supports most common Fieldbus protocols, including EtherCAT, EtherNet/IP, FOUNDATION Fieldbus, Modbus/TCP, and PROFINET. Users can easily create a secure Ethernet Fieldbus network from a user-friendly web UI with a single click. In addition, wide temperature models are available that operate reliably in hazardous, -40 to 75°C environments.

# <span id="page-5-1"></span>**Package Checklist**

The EtherDevice Router is shipped with the following items. If any of these items are missing or damaged, please contact your customer service representative for assistance.

- 1 Moxa EtherDevice Router
- RJ45 to DB9 console port cable
- Protective caps for unused ports
- DIN-Rail mounting kit (attached to the EtherDevice Router's rear panel by default)
- Hardware Installation Guide (printed)
- CD-ROM with User's Manual and Windows Utility
- Moxa Product Warranty statement

# <span id="page-5-2"></span>**Features**

# <span id="page-5-3"></span>**Industrial Networking Capability**

- Router/Firewall/VPN all in one
- 1 WAN, 1 LAN, and 1 user-configurable WAN or DMZ interface
- Network address translation (N-to-1, 1-to-1, and port forwarding)

# <span id="page-5-4"></span>**Designed for Industrial Applications**

- Dual WAN redundancy function
- Firewall with Quick Automation Profile for Fieldbus protocols
- Intelligent PolicyCheck and SettingCheck tools
- -40 to 75°C operating temperature (T models)
- Long-haul transmission distance of 40 km or 80 km (with optional mini-GBIC)
- Redundant, dual 12 to 48 VDC power inputs
- IP30, rugged high-strength metal case
- DIN-Rail or panel mounting ability

## <span id="page-5-5"></span>**Useful Utility and Remote Configuration**

- Configurable using a Web browser and Telnet/Serial console
- Send ping commands to identify network segment integrity

<span id="page-6-0"></span>This chapter explains how to access the EtherDevice Router for the first time. There are three ways to access the switch: (1) serial console, (2) Telnet console, or (3) web browser. The serial console connection method, which requires using a short serial cable to connect the EtherDevice Router to a PC's COM port, can be used if you do not know the EtherDevice Router's IP address. The Telnet console and web browser connection methods can be used to access the EtherDevice Router over an Ethernet LAN, or over the Internet. A web browser can be used to perform all monitoring and administration functions, but the serial console and Telnet console only provide basic functions.

The following topics are covered in this chapter:

- **RS-232 Console [Configuration \(115200, None, 8, 1, VT100\)](#page-7-0)**
- **[Using Telnet to Access the EtherDevice](#page-9-0) Router's Console**
- **[Using a Web Browser to Configure the EtherDevice](#page-10-0) Router**

# <span id="page-7-0"></span>**RS-232 Console Configuration (115200, None, 8, 1, VT100)**

#### **NOTE Connection Caution!**

We strongly suggest that you do NOT use more than one connection method at the same time. Following this advice will allow you to maintain better control over the configuration of your EtherDevice Router

**NOTE** We recommend using Moxa PComm Terminal Emulator, which can be downloaded free of charge from Moxa's website.

Before running PComm Terminal Emulator, use an RJ45 to DB9-F (or RJ45 to DB25-F) cable to connect the EtherDevice Router's RS-232 console port to your PC's COM port (generally COM1 or COM2, depending on how your system is set up).

After installing PComm Terminal Emulator, perform the following steps to access the RS-232 console utility.

1. From the Windows desktop, click **Start Programs PCommLite1.3 Terminal Emulator**.

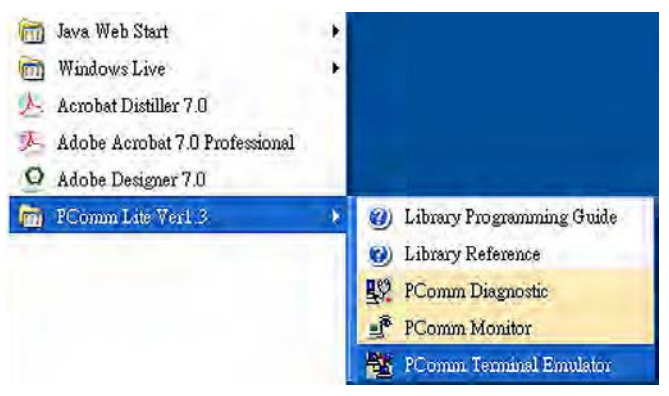

2. Select **Open** in the Port Manager menu to open a new connection.

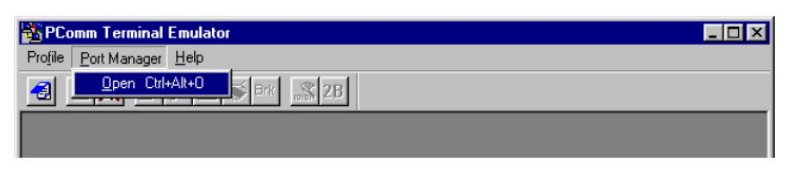

3. The Communication Parameter page of the Property window will appear. Select the appropriate COM port for Console Connection, 115200 for Baud Rate, 8 for Data Bits, None for Parity, and 1 for Stop Bits

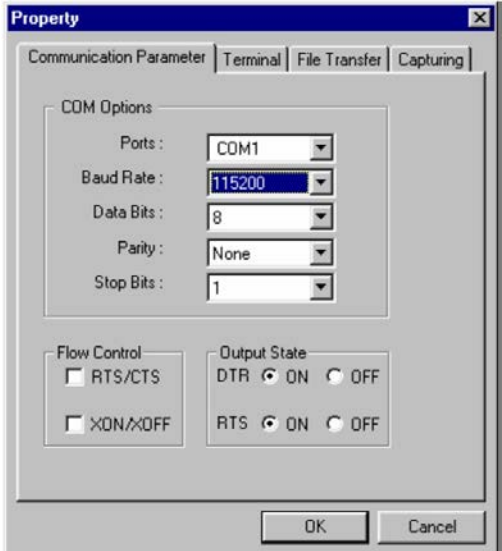

- 4. Click the **Terminal** tab, and select VT100 for Terminal Type. Click **OK** to continue.
- 5. Type **1** to select **ansi/VT100** terminal type, and then press **Enter.**
- 6. The **Console** login screen will appear. Use the keyboard to enter the login account (**admin** or **user),** and then press **Enter** to jump to the **Password** field. Enter the console Password (this is the same as the Web Browser password; leave the Password field blank if a console password has not been set), and then press **Enter**.

```
EDR-G903 login: admin
Password:
 Moxa EtherDevice Secure Router EDR-G903
Moxa Technologies Co., Ltd.
EDR-G903#
```
7. Enter a question mark (**?**) to display the command list in the console.

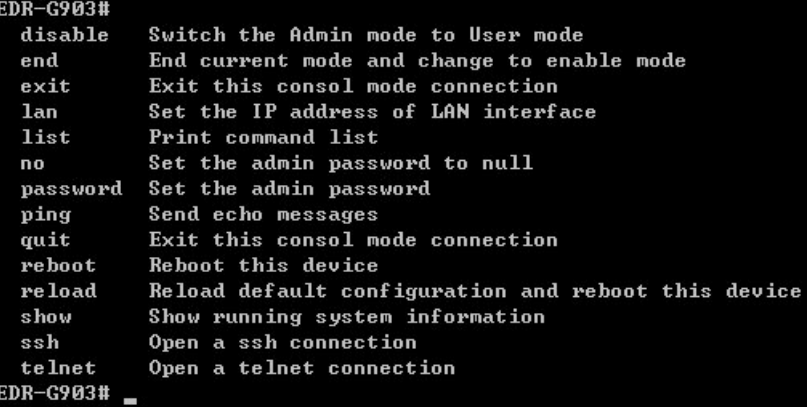

The following table shows a list of commands that can be used when the EtherDevice Router is in console (serial or Telnet) mode:

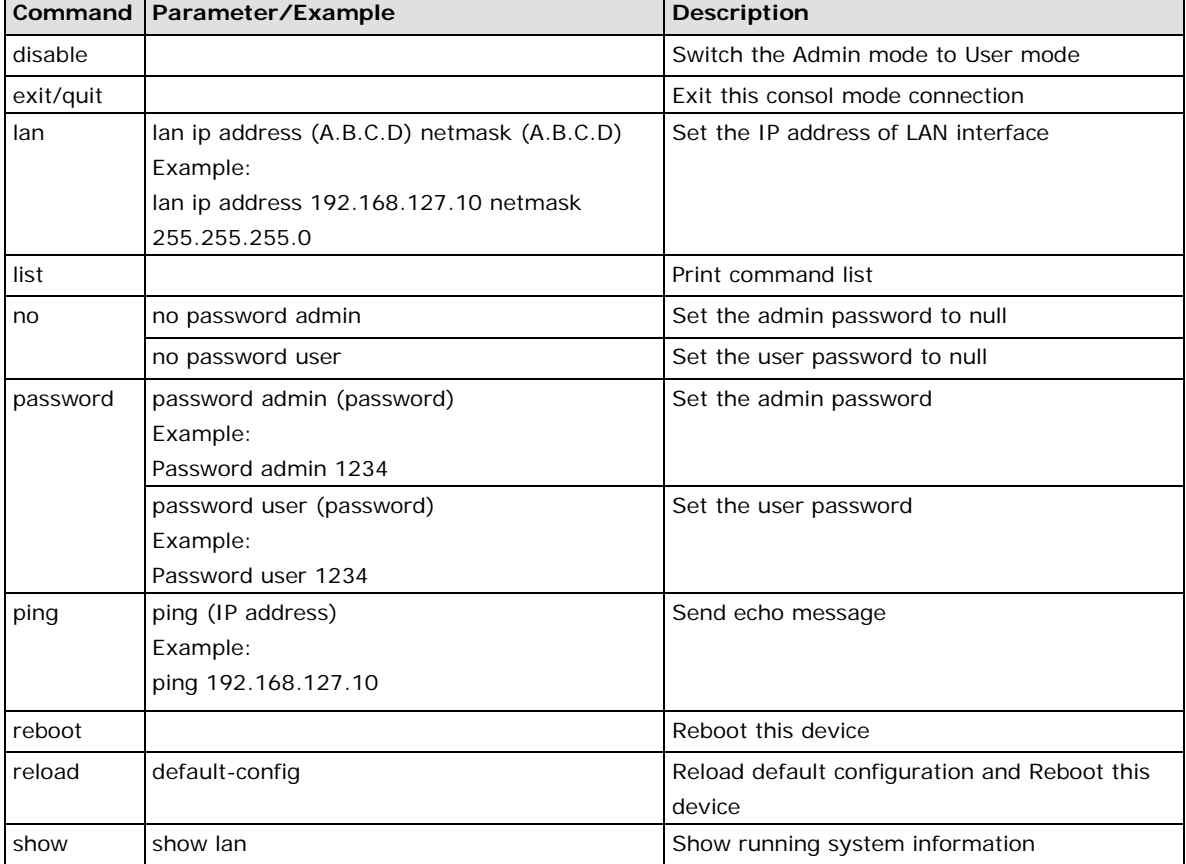

#### **Login by Admin account:**

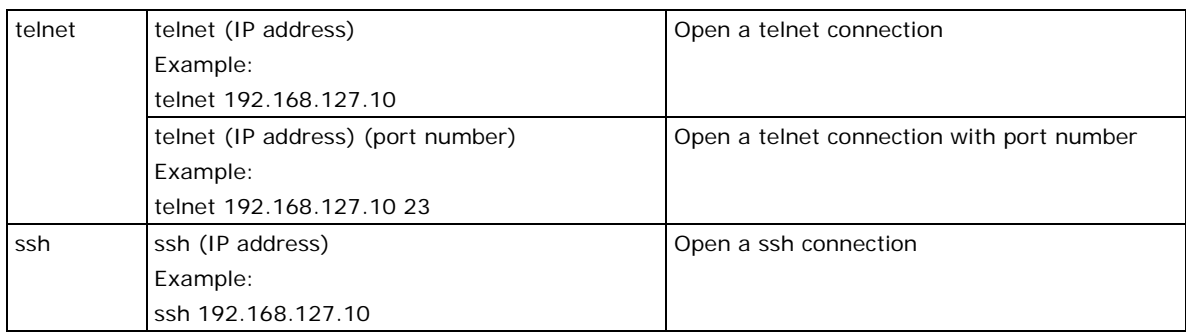

#### **Login by User account:**

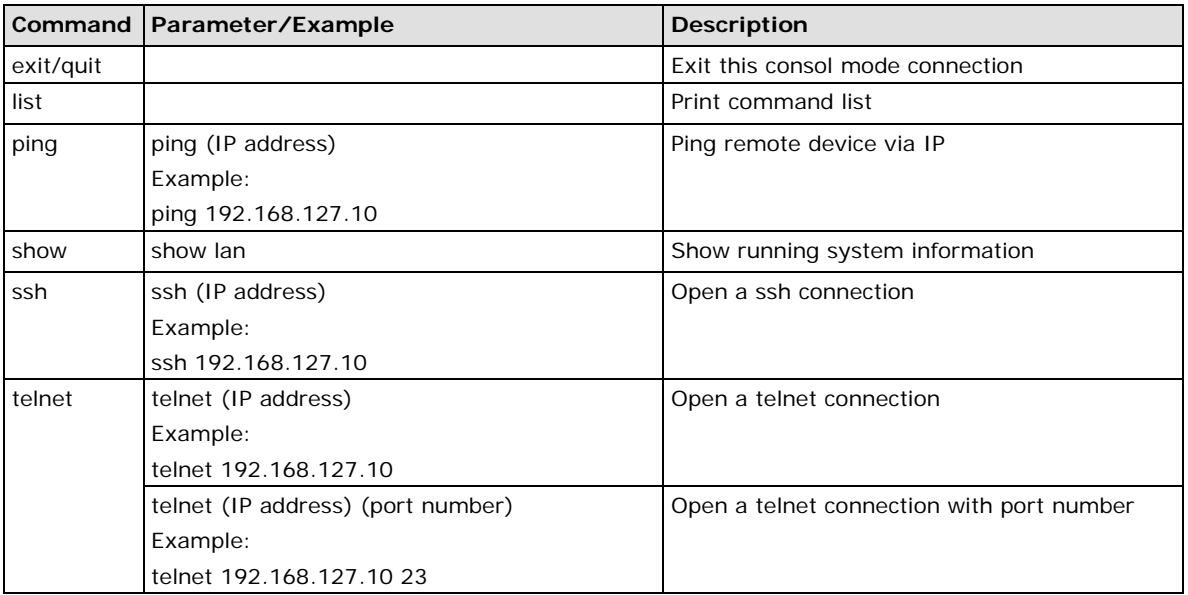

# <span id="page-9-0"></span>**Using Telnet to Access the EtherDevice Router's Console**

You may use Telnet to access the EtherDevice Router's console utility over a network. To access the EDR's functions over the network (by either Telnet or a web browser) from a PC host that is connected to the same LAN as the EtherDevice Router, you need to make sure that the PC host and the EtherDevice Router are on the same logical subnet. To do this, check your PC host's IP address and subnet mask. By default, the EtherDevice Router's LAN IP address is 192.168.127.254 and the EtherDevice Router's subnet mask is 255.255.255.0 (for a Class C subnet). If you do not change these values, and your PC host's subnet mask is 255.255.0.0, then its IP address must have the form 192.168.xxx.xxx. On the other hand, if your PC host's subnet mask is 255.255.255.0, then its IP address must have the form, 192.168.127.xxx.

- **NOTE** To use the EtherDevice Router's management and monitoring functions from a PC host connected to the same LAN as the EtherDevice Router, you must make sure that the PC host and the EtherDevice Router are connected to the same logical subnet.
- **NOTE** Before accessing the console utility via Telnet, first connect the EtherDevice Router's RJ45 Ethernet LAN ports to your Ethernet LAN, or directly to your PC's Ethernet card (NIC). You can use either a straight-through or cross-over Ethernet cable.

**NOTE** The EtherDevice Router's default LAN IP address is 192.168.127.254.

Perform the following steps to access the console utility via Telnet.

1. Click Start ( Run, and then telnet to the EtherDevice Router's IP address from the Windows Run window. (You may also issue the telnet command from the MS-DOS prompt.).

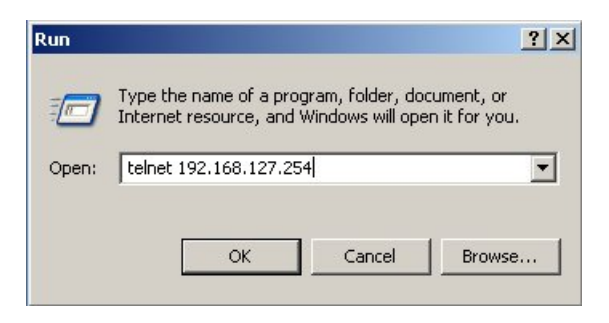

2. Refer to instructions 6 and 7 in the RS-232 Console Configuration (115200, None, 8, 1, VT100) section on page 2-3.

# <span id="page-10-0"></span>**Using a Web Browser to Configure the EtherDevice Router**

The EtherDevice Router's web browser interface provides a convenient way to modify the switch's configuration and access the built-in monitoring and network administration functions. The recommended web browser is Microsoft Internet Explorer 6.0 with JVM (Java Virtual Machine) installed.

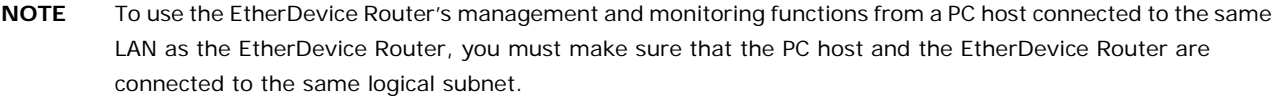

- **NOTE** Before accessing the EtherDevice Router's web browser, first connect the EtherDevice Router's RJ45 Ethernet LAN ports to your Ethernet LAN, or directly to your PC's Ethernet card (NIC). You can use either a straight-through or cross-over Ethernet cable.
- **NOTE** The EtherDevice Router's default LAN IP address is 192.168.127.254.

Perform the following steps to access the EtherDevice Router's web browser interface.

- 1. Start Internet Explorer and type the EtherDevice Router's LAN IP address in the Address field. Press Enter to establish the connection. https://192.168.127.254  $\overline{\phantom{a}}$
- 2. The web login page will open. Select the login account (Admin or User) and enter the **Password** (this is the same as the Console password), and then click Login to continue. Leave the **Password** field blank if a password has not been set.

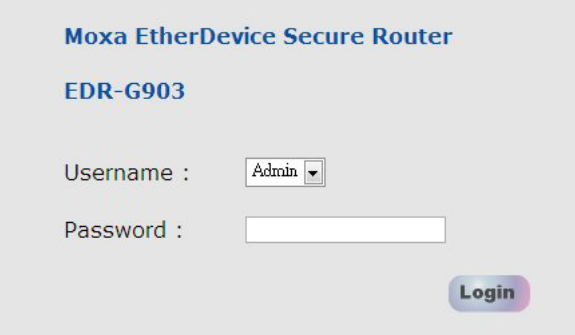

#### **NOTE** By default, the EtherDevice Router's password is not set (i.e., is blank).

You may need to wait a few moments for the web page to be downloaded to your computer. Use the menu tree on the left side of the window to open the function pages to access each of the router's functions.

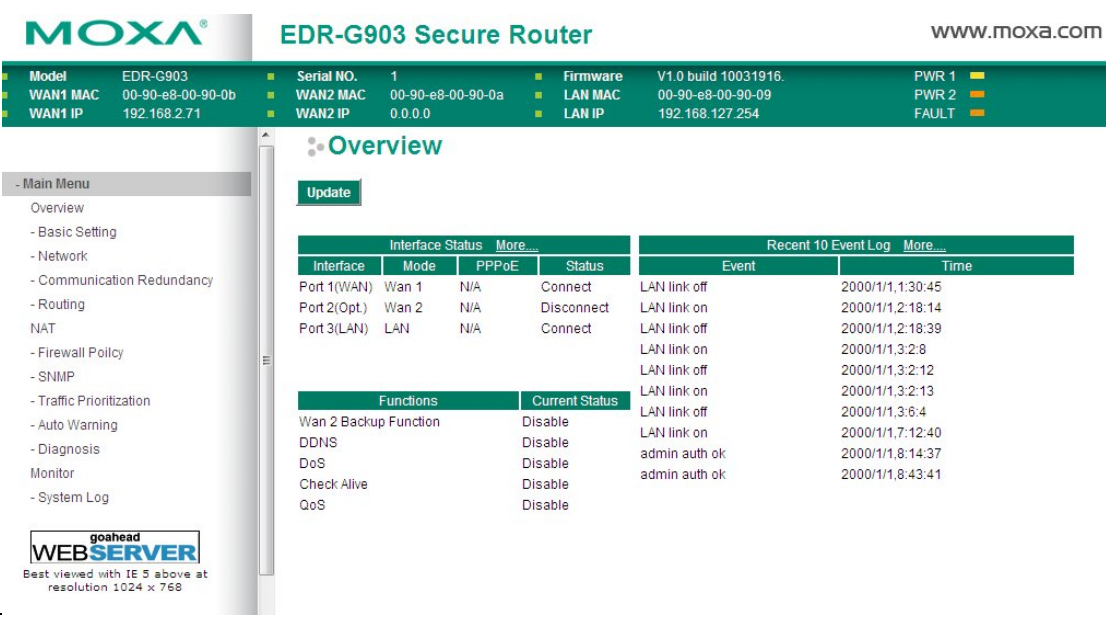

# **3. Features and Functions**

<span id="page-12-0"></span>In this chapter, we explain how to access the EtherDevice Router's configuration options, perform monitoring, and use administration functions. There are three ways to access these functions: (1) RS-232 console, (2) Telnet console, and (3) web browser.

The web browser is the most user-friendly way to configure the EtherDevice Router, since you can both monitor the EtherDevice Router and use administration functions from the web browser. An RS-232 or Telnet console connection only provides basic functions. In this chapter, we use the web browser to introduce the EtherDevice Router's configuration and monitoring functions.

The following topics are covered in this chapter:

- **[Configuring Basic Settings](#page-14-0)**
- **[Network Settings](#page-23-0)**
- **[Network Redundancy](#page-34-0)**
- $\Box$  [Static Routing and Dynamic Routing](#page-37-0)
- **[Network Address Translation \(NAT\)](#page-39-1)**
- **[Firewall Settings](#page-44-0)**
- **[VPN \(Virtual Private Network\)](#page-52-0)**
- **[Traffic Prioritization](#page-63-0)**
- **[Configuring](#page-67-0) SNMP**
- **[Using Auto Warning](#page-69-0)**
- **[Using Diagnosis](#page-73-0)**
- **[Using Monitor](#page-74-0)**
- **[Using System Log](#page-75-0)**
- **[Using HTTPs/SSL](#page-76-0)**

The **Overview** page is divided into three major parts: Interface Status, Basic function status, and Recent 10 Event logs, and gives users a quick overview of the EtherDevice Router's current settings.

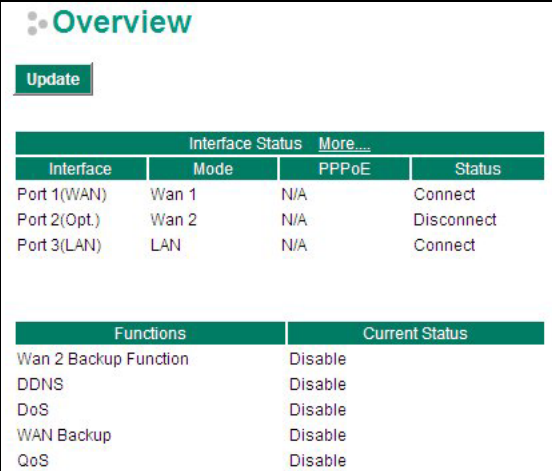

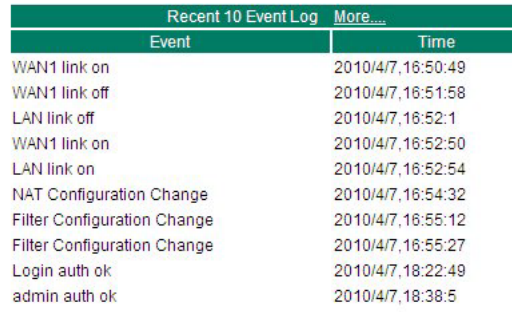

Click **More…** at the top of the Interface Status table to see detailed information about all interfaces.

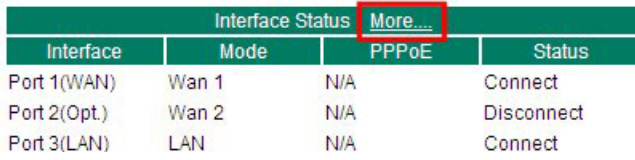

# **: Detail Interface Status**

#### Update

#### WAN1

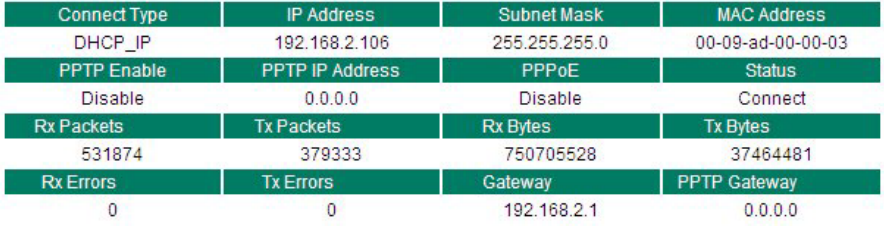

#### WAN2

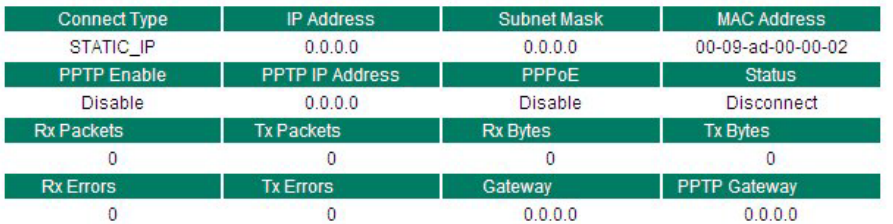

#### LAN

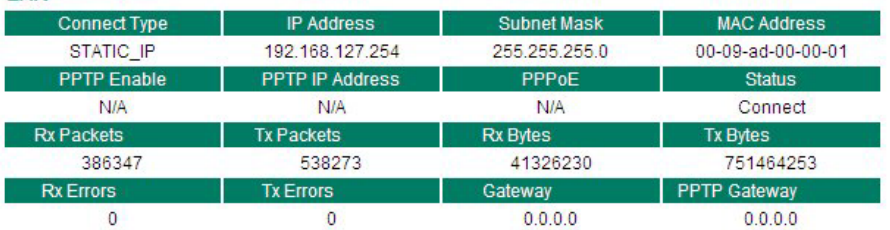

#### **DNS Server List**

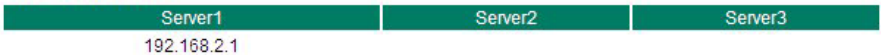

Click **More…** at the top of the "Recent 10 Event Log" table to open the **EventLogTable** page.

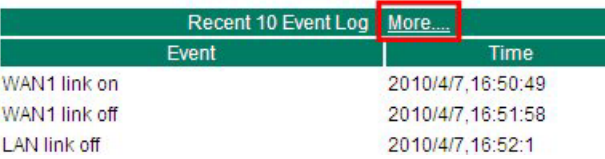

# : EventLogTable

Page 36/36

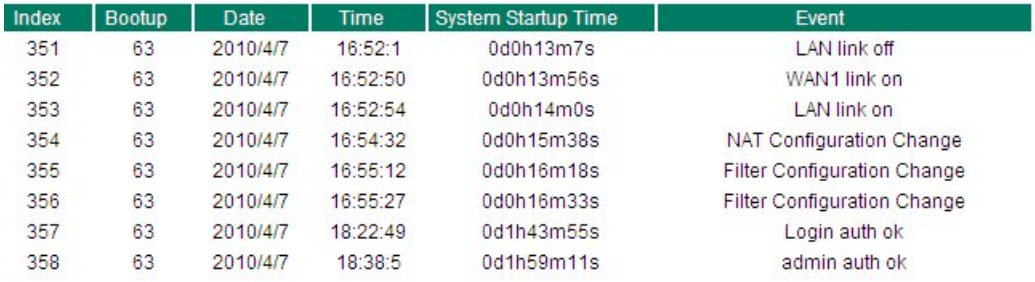

# <span id="page-14-0"></span>**Configuring Basic Settings**

The Basic Settings group includes the most commonly used settings required by administrators to maintain and control the EtherDevice Router.

# <span id="page-14-1"></span>**System Identification**

The system identification section gives you an easy way to identify the different switches connected to your network.

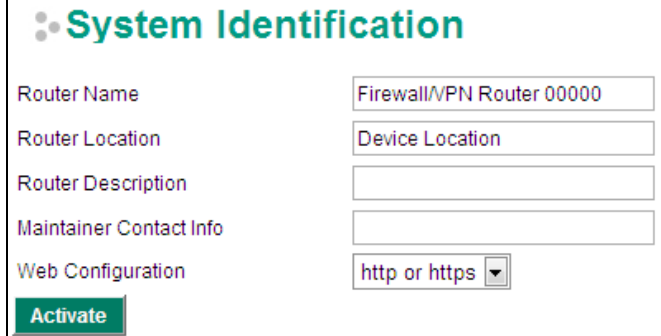

#### *Router name*

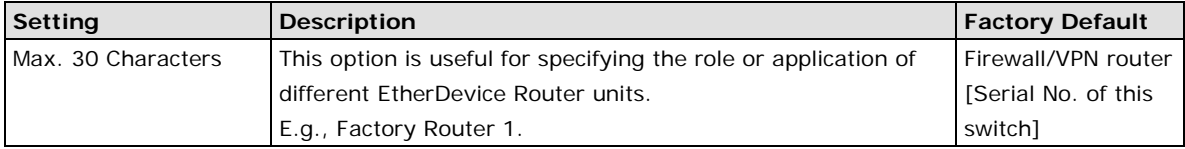

#### *Router Location*

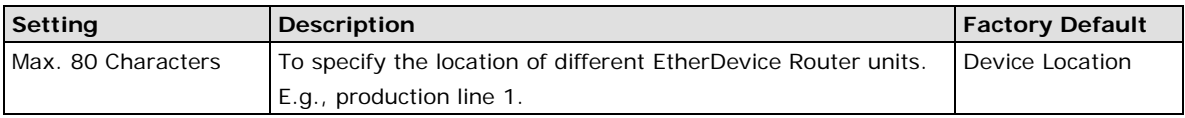

#### *Router Description*

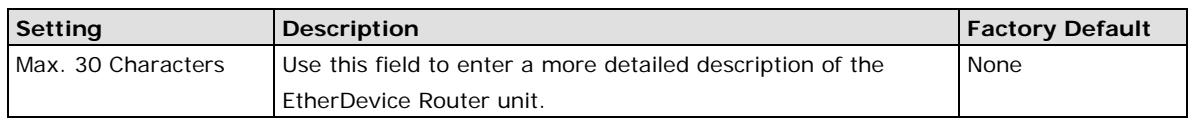

#### *Maintainer Contact Info*

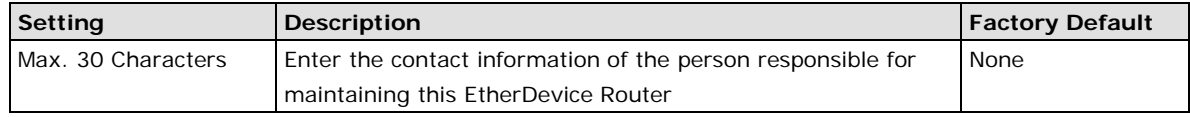

#### *Web Configuration*

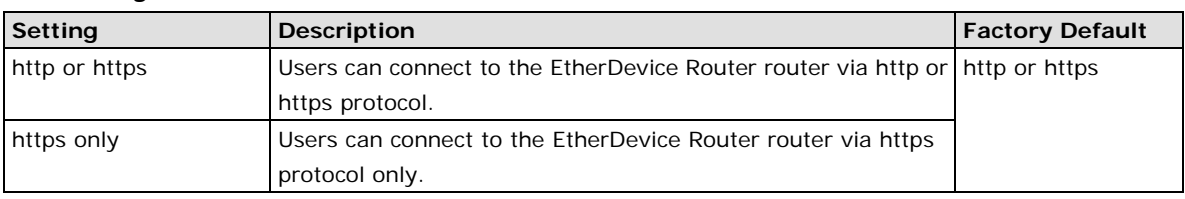

## <span id="page-15-0"></span>**Accessible IP**

The EtherDevice Router uses an IP address-based filtering method to control access to EtherDevice Router units.

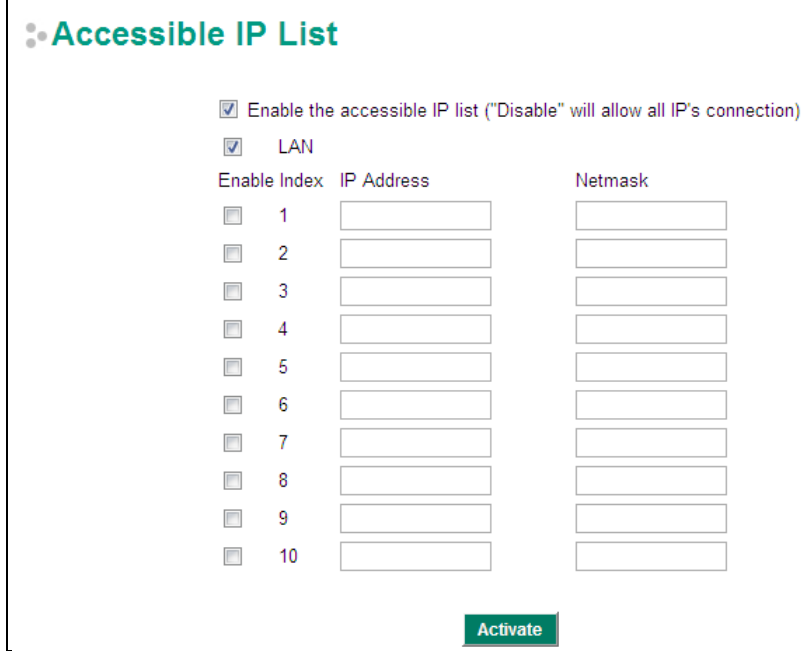

Accessible IP Settings allows you to add or remove "Legal" remote host IP addresses to prevent unauthorized access. Access to the EtherDevice Router is controlled by IP address. If a host's IP address is in the accessible IP table, then the host will have access to the EtherDevice Router. You can allow one of the following cases by setting this parameter:

- Only one host with the specified IP address can access this device.
- E.g., enter "192.168.1.1/255.255.255.255" to allow access to just the IP address 192.168.1.1.
- Any host on a specific subnetwork can access this device. E.g., enter "192.168.1.0/255.255.255.0" to allow access to all IPs on the subnet defined by this IP address/subnet mask combination.
- Any host can access the EtherDevice Router. (Disable this function by deselecting the Enable the accessible IP list option.)
- Any LAN can access the EtherDevice Router. (Disable this function by deselecting the LAN option to not allow any IP at the LAN site to access this device.) E.g., If the LAN IP Address is set to 192.168.127.254/255.255.255.0, then IP addresses 192.168.127.1 /24 to 192.168.127.253/24 can access the EtherDevice Router.

The following table shows additional configuration examples:

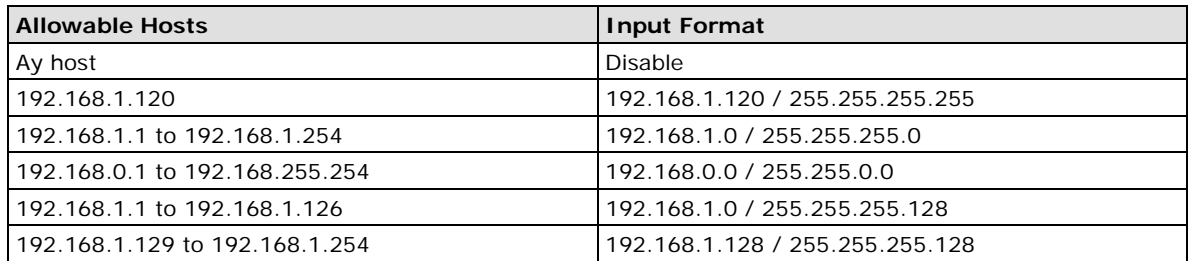

The Accessible IP list controls which devices can connect to the EtherDevice Router to change the configuration of the device. In the example shown below, the Accessible IP list in the EtherDevice Router contains 10.10.10.10, which is the IP address of the remote user's PC.

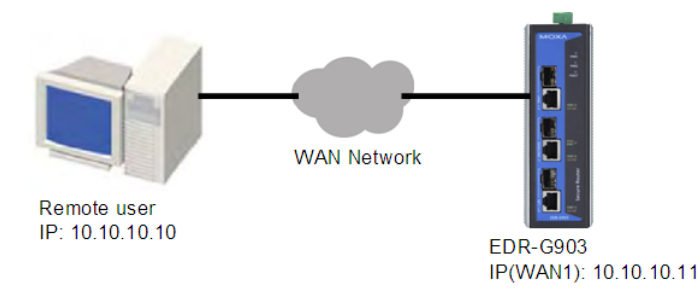

The remote user's IP address is shown below in the EtherDevice Router's Accessible IP list.

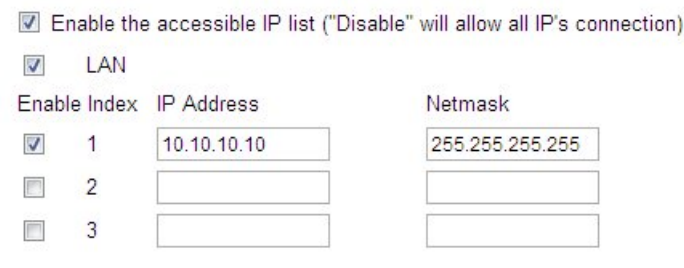

# <span id="page-16-0"></span>**Password**

The EtherDevice Router provides two levels of access privilege: "admin privilege" gives read/write access to all EtherDevice Router configuration parameters, and "user privilege" provides read access only. You will be able to view the configuration, but will not be able to make modifications.

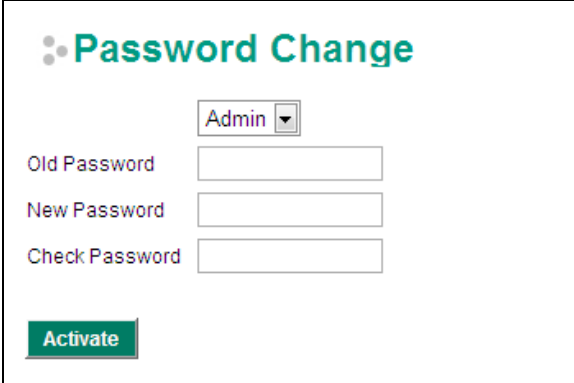

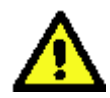

#### • **ATTENTION!**

• By default, the Password field is blank. If a Password is already set, then you will be required to type the Password when logging into the RS-232 console, Telnet console, or web browser interface.

#### *Account*

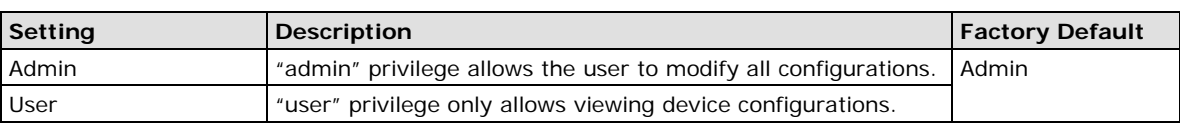

#### *Password*

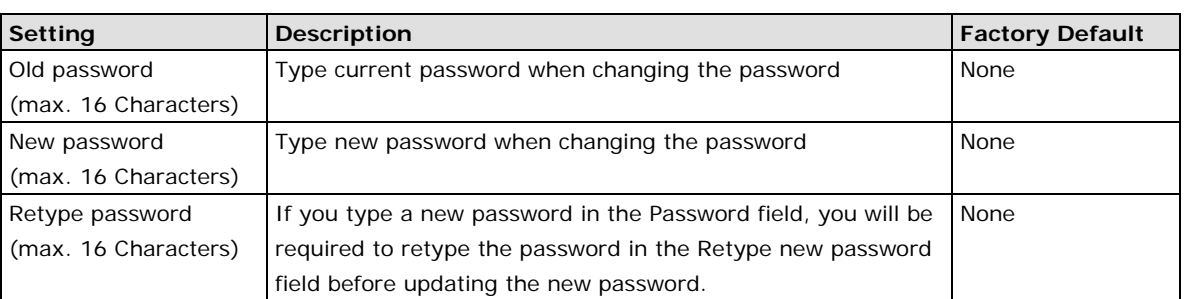

## <span id="page-17-0"></span>**Time**

The **Time** configuration page lets users set the time, date, and other settings. An explanation of each setting is given below.

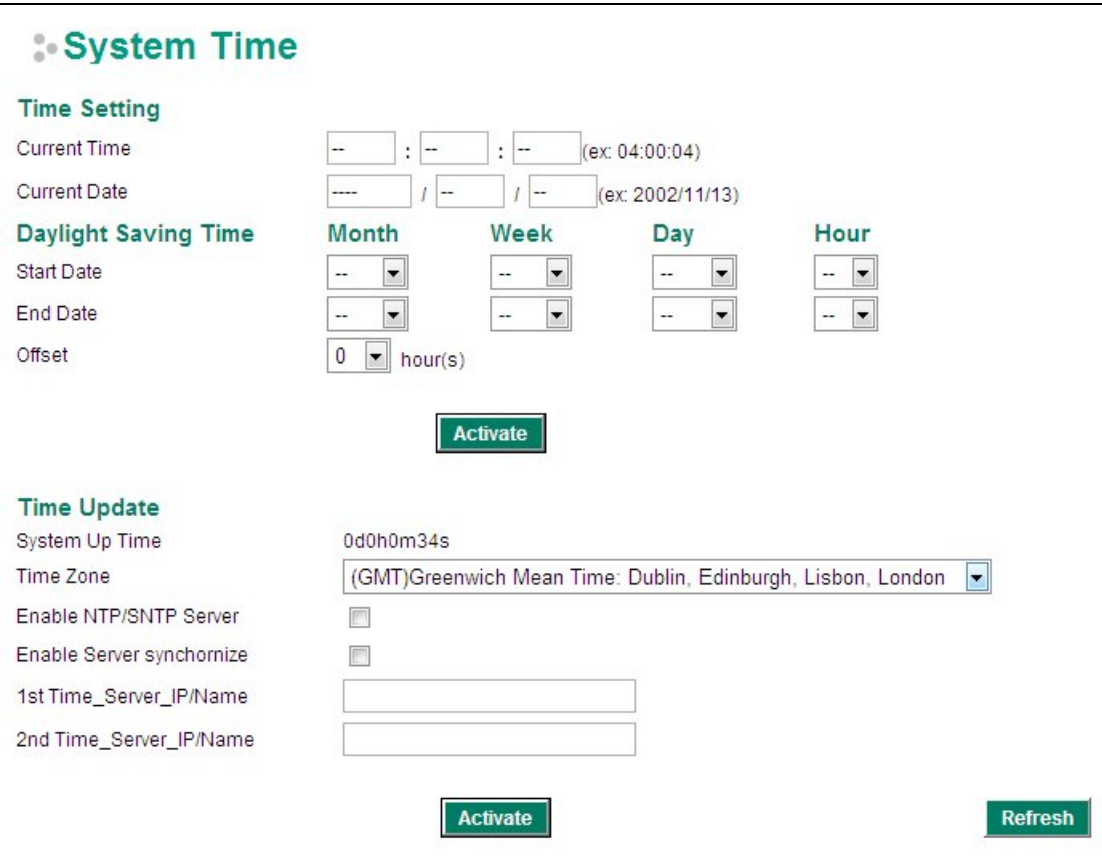

The EtherDevice Router has a time calibration function based on information from an NTP server or user specified Time and Date information. Functions such as Auto warning "Email" can add real-time information to the message.

**NOTE** The EtherDevice Router has a real time clock so the user does not need to update the Current Time and Current Date to set the initial time for the EtherDevice Router after each reboot. This is especially useful when the network does not have an Internet connection for an NTP server, or there is no NTP server on the network.

#### *Current Time*

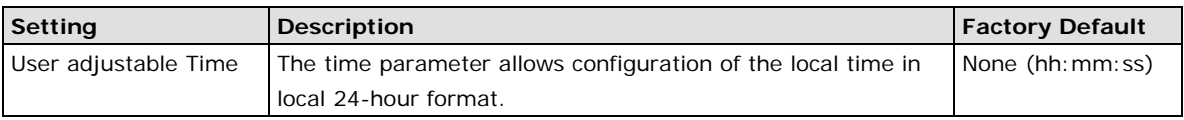

#### *Current Date*

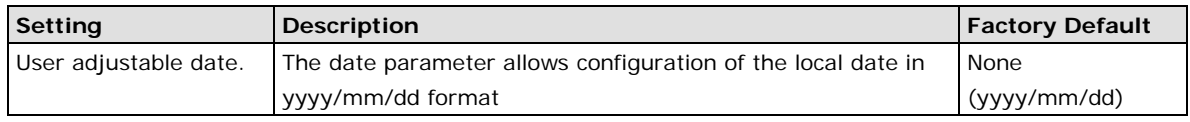

#### *Daylight Saving Time*

Daylight Saving Time (also know as DST or summer time) involves advancing clocks 1 hour during the summer to provide an extra hour of daylight in the evening.

#### *Start Date*

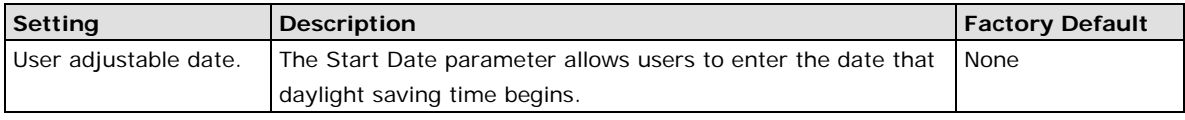

#### *End Date*

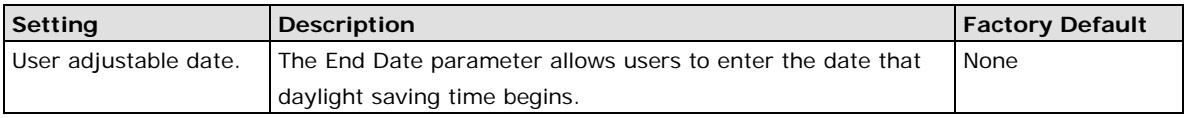

#### *Offset*

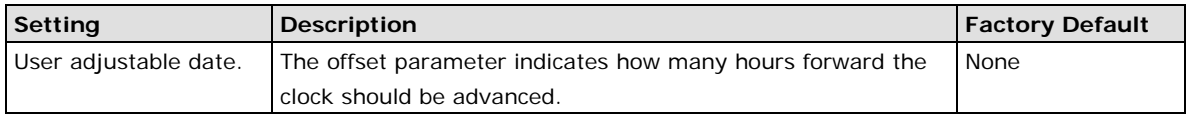

#### *System Up Time*

Indicates the ED-G903's up time from the last cold start. The unit is seconds.

#### *Time Zone*

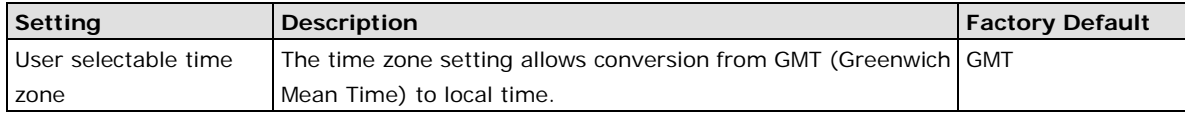

#### **NOTE** Changing the time zone will automatically correct the current time. You should **configure the time zone before setting the time.**

#### *Enable NTP/SNTP Server*

Enable this function to configure the EtherDevice Router as a NTP/SNTP server on the network.

#### *Enable Server synchronize*

Enable this function to configure the EtherDevice Router as a NTP/SNTP client, It will synchronize the time information with another NTP/SNTP server.

#### *Time Server IP/Name*

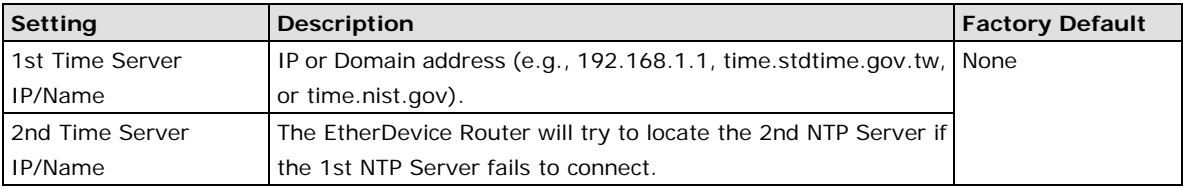

# <span id="page-19-0"></span>**SettingCheck**

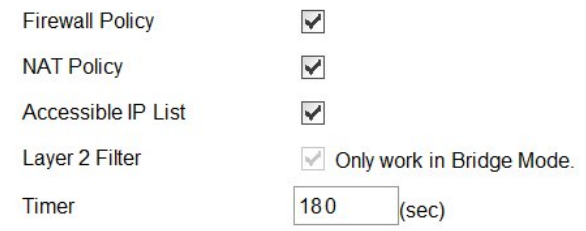

**SettingCheck** is a safety function for industrial users using a secure router. It provides a double confirmation mechanism for when a remote user changes the security policies, such as **Firewall filter**, **NAT**, and **Accessible IP list**. When a remote user changes these security polices, SettingCheck provides a means of blocking the connection from the remote user to the Firewall/VPN device. The only way to correct a wrong setting is to get help from the local operator, or go to the local site and connect to the device through the console port, which could take quite a bit of time and money. Enabling the SettingCheck function will execute these new policy changes temporarily until doubly confirmed by the user. If the user does not click the confirm button, the EtherDevice Router will revert to the previous setting.

#### *Firewall Policy*

Enables or Disables the SettingCheck function when the Firewall policies change.

#### *NAT Policy*

Enables or Disables the SettingCheck function when the NAT policies change.

#### *Accessible IP List*

Enables or Disables the SettingCheck function when the Accessible IP List changes.

#### *Layer 2 Filter*

Enable or disable the SettingCheck function when the Layer 2 filter changes.

#### *Timer*

 $\mathsf{r}$ 

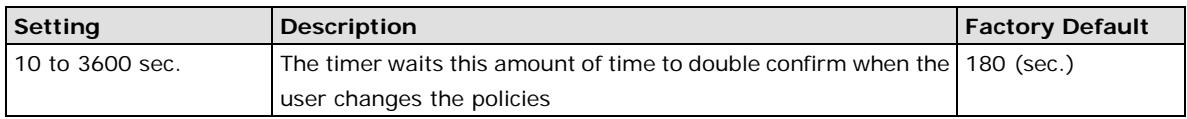

For example, if the remote user (IP: 10.10.10.10) connects to the EtherDevice Router and changes the accessible IP address to 10.10.10.12, or deselects the Enable checkbox accidently after the remote user clicks the Activate button, connection to the EtherDevice Router will be lost because the IP address is not in the EtherDevice Router's Accessible IP list.

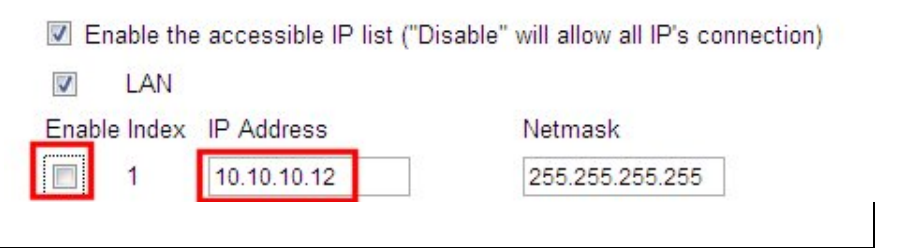

If the user enables the SettingCheck function with the Accessible IP list and the confirmer Timer is set to 15 seconds, then when the user clicks the Activate button on the accessible IP list page, the EtherDevice Router will execute the configuration change and the web browser will try to jump to the SettingCheck Confirmed page automatically. Because the new IP list does not include the Remote user's IP address, the remote user cannot connect to the SettingCheck Confirmed page. After 15 seconds, the EtherDevice Router will roll back to the original Accessible IP List setting, allowing the remote user to reconnect to the EtherDevice Router and check what's wrong with the previous setting.

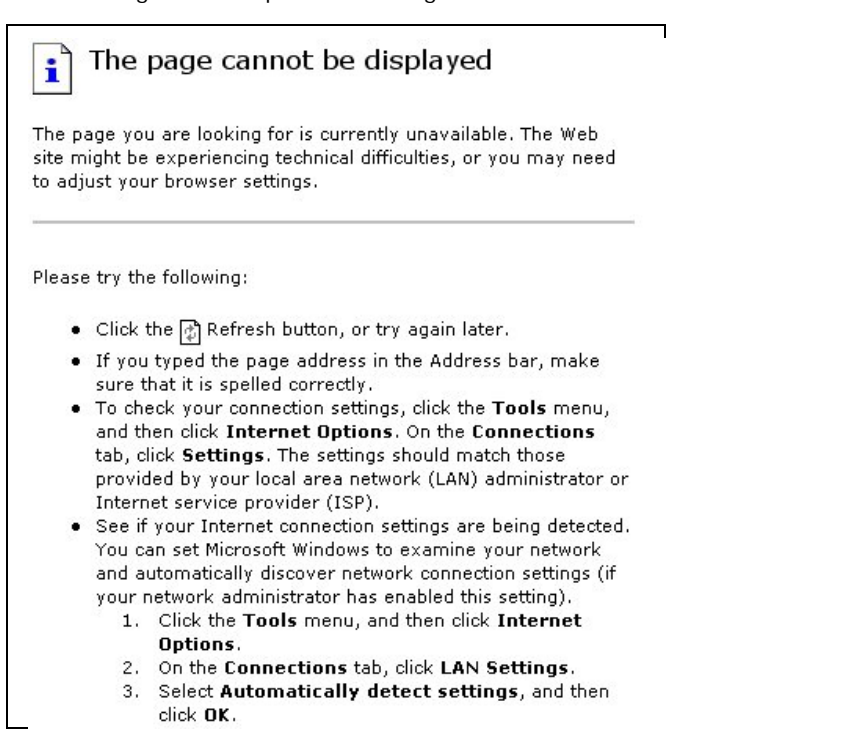

If the new configuration does not block the connection from the remote user to the EtherDevice Router, the user will see the SettingCheck Confirmed page, shown in the following figure. Click **Confirm** to save the configuration updates.

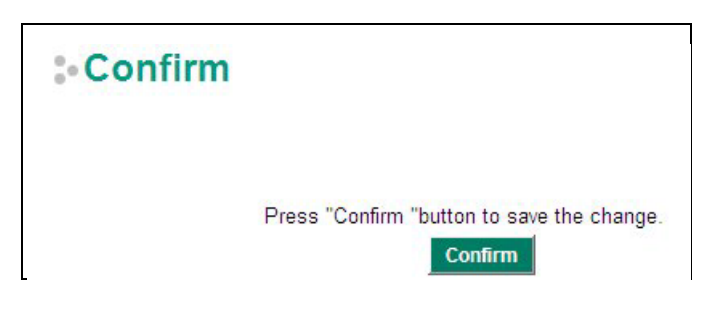

# <span id="page-21-0"></span>**System File Update—by Remote TFTP**

The EtherDevice Router supports saving your configuration file to a remote TFTP server or local host to allow other EtherDevice Router routers to use the same configuration at a later time, or saving the Log file for future reference. Loading pre-saved firmware or a configuration file from the TFTP server or local host is also supported to make it easier to upgrade or configure the EtherDevice Router.

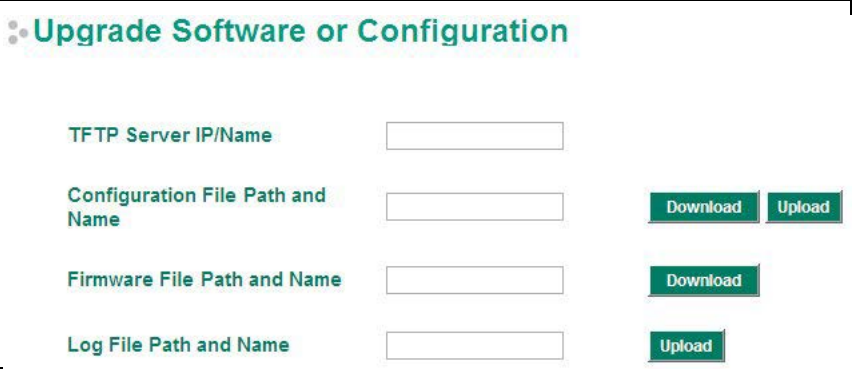

#### *TFTP Server IP/Name*

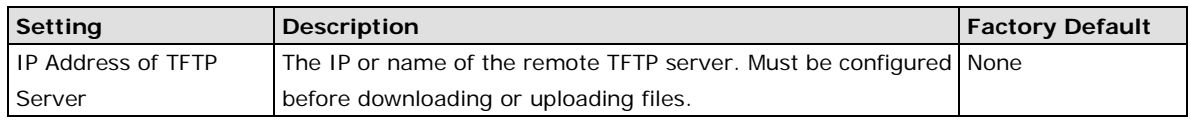

#### *Configuration File Path and Name*

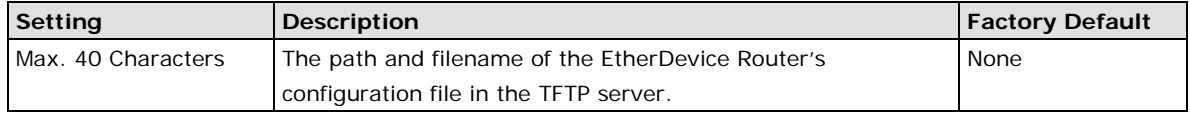

#### *Firmware File Path and Name*

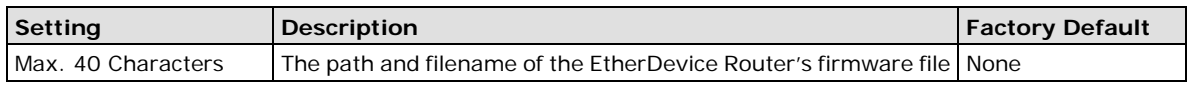

#### *Log File Path and Name*

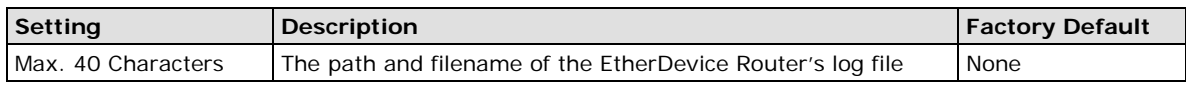

After setting up the desired path and filename, click **Activate** to save the setting. Next, click **Download** to download the file from the remote TFTP server, or click **Upload** to upload a file to the remote TFTP server.

# <span id="page-21-1"></span>**System File Update—by Local Import/Export**

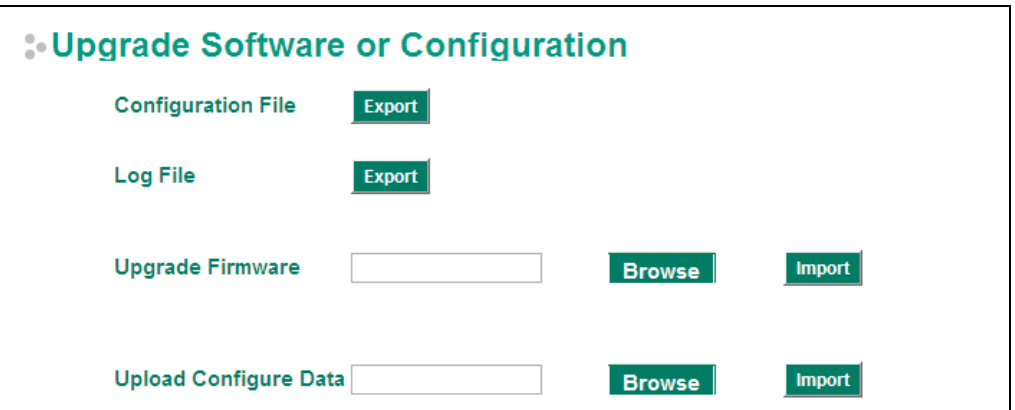

#### **Configuration File**

Click **Export** to export the configuration file of the EtherDevice Router to the local host.

#### **Log File**

Click **Export** to export the Log file of the EtherDevice Router to the local host.

**NOTE** Some operating systems will open the configuration file and log file directly in the web page. In such cases, right click the **Export** button and then save as a file.

#### **Upgrade Firmware**

To import a firmware file into the EtherDevice Router, click **Browse** to select a firmware file already saved on your computer. The upgrade procedure will proceed automatically after clicking Import. This upgrade procedure will take a couple of minutes to complete, including the boot-up time.

#### **Upload Configuration Data**

To import a configuration file to the EtherDevice Router, click **Browse** to select a configuration file already saved on your computer. The upgrade procedure will proceed automatically after clicking Import.

### <span id="page-22-0"></span>**Restart**

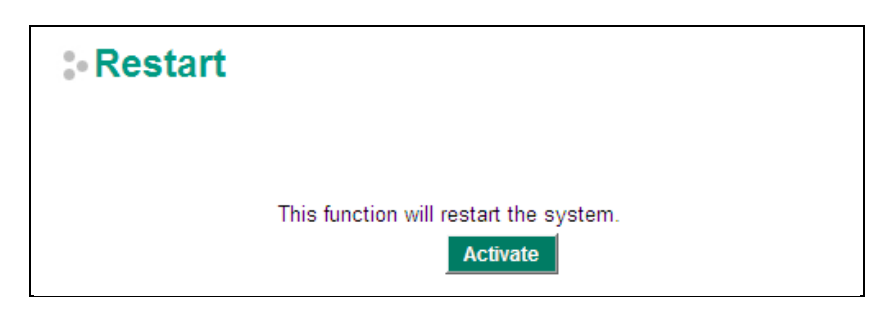

<span id="page-22-1"></span>This function is used to restart the EtherDevice Router router.

# **Reset to Factory Default**

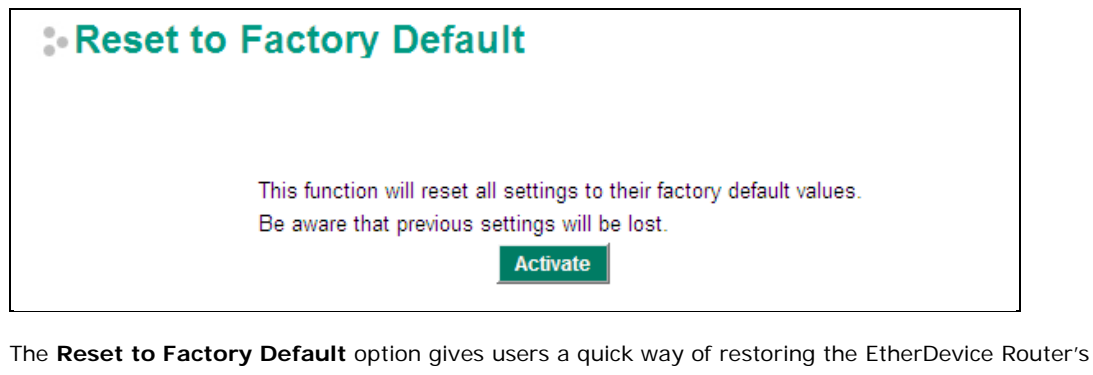

configuration settings to their factory default values. This function is available in the console utility (serial or Telnet), and web browser interface.

**NOTE** After activating the Factory Default function, you will need to use the default network settings to re-establish a web-browser or Telnet connection with your EtherDevice Router.

# <span id="page-23-0"></span>**Network Settings**

# <span id="page-23-1"></span>**Mode Configuration**

### **Network Mode**

EtherDevice Router provides **Router Mode** and **Bridge Mode** operation for different applications:

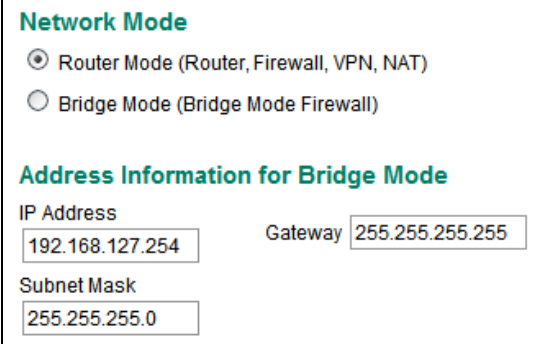

### **Router Mode**

In this mode, EtherDevice Router operates as a gateway between different networks.

- Each interface (WAN1, WAN2 and LAN) has its own IP addresses & different subnet
- It provides Routing, Firewall, VPN and NAT functions
- Default setting of EtherDevice Router

#### **Bridge Mode**

In this mode, EtherDevice Router operates as a Bridge mode firewall (or call transparent firewall) in a single subnet. Users could simply insert EtherDevice Router into the existing single subnet without the need to reconfigure the original subnet into different subnets and without the need to reconfigure the IP address of existing devices.

- EtherDevice Router only has one IP address, Network mask and Gateway.
- VPN, NAT, WAN backup, VRRP, DHCP, Dynamic DNS are not supported in this mode

#### Network Mode

O Router Mode (Router, Firewall, VPN, NAT)

Bridge Mode (Bridge Mode Firewall)

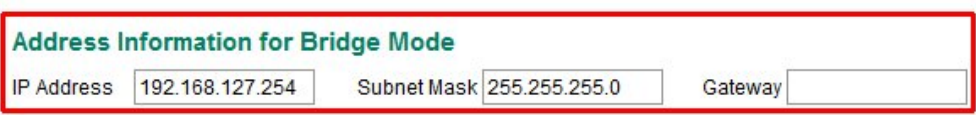

User could select the appropriate operation mode and press **Activate** to change the mode of EtherDevice Router. Change operation mode would take around 30-60 seconds to reboot system!!! If the webpage is no response after 30-60 seconds, please refresh webpage or press F5.

# <span id="page-24-0"></span>**WAN1 Configuration**

#### **Configuration**  $$

#### Connection

Connect Mode C Disable C Enable Connect Type Dynamic IP

#### **Connection**

Note that there are three different connection types for the WAN1 interface: Dynamic IP, Static IP, and PPPoE. *A detailed explanation of the configuration settings for each type is given below.*

#### *Connection Mode*

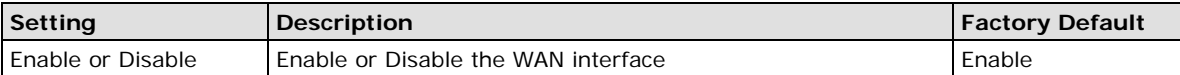

#### *Connection Type*

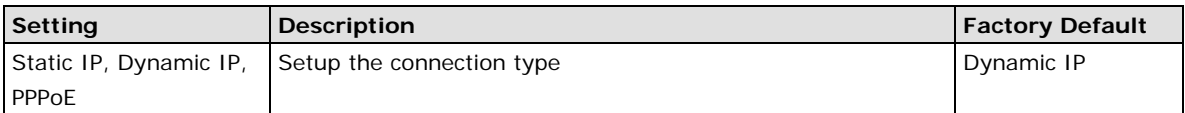

#### **Detailed Explanation of Dynamic IP Type**

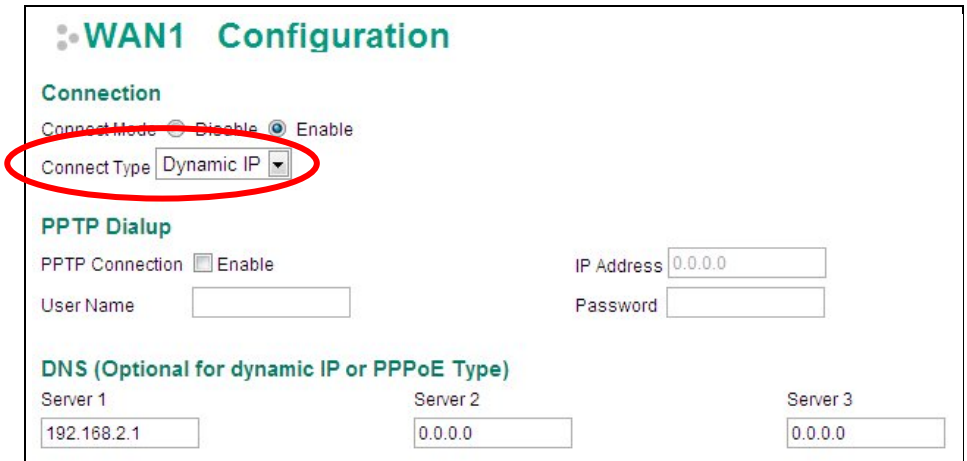

#### **PPTP Dialup**

Point-to-Point Tunneling Protocol is used for Virtual Private Networks (VPN). Remote users can use PPTP to connect to private networks from public networks.

#### *PPTP Connection*

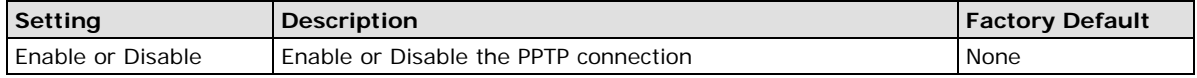

#### *IP Address*

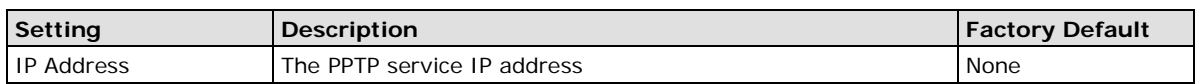

#### *User Name*

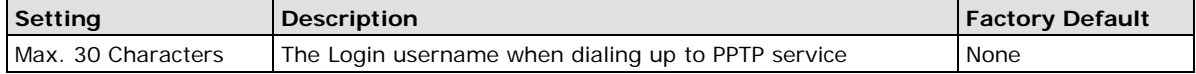

#### *Password*

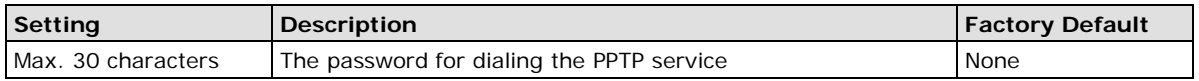

**Example:** Suppose a remote user (IP: 10.10.10.10) wants to connect to the internal server (private IP: 30.30.30.10) via the PPTP protocol. The IP address for the PPTP server is 20.20.20.1. The necessary configuration settings are shown in the following figure.

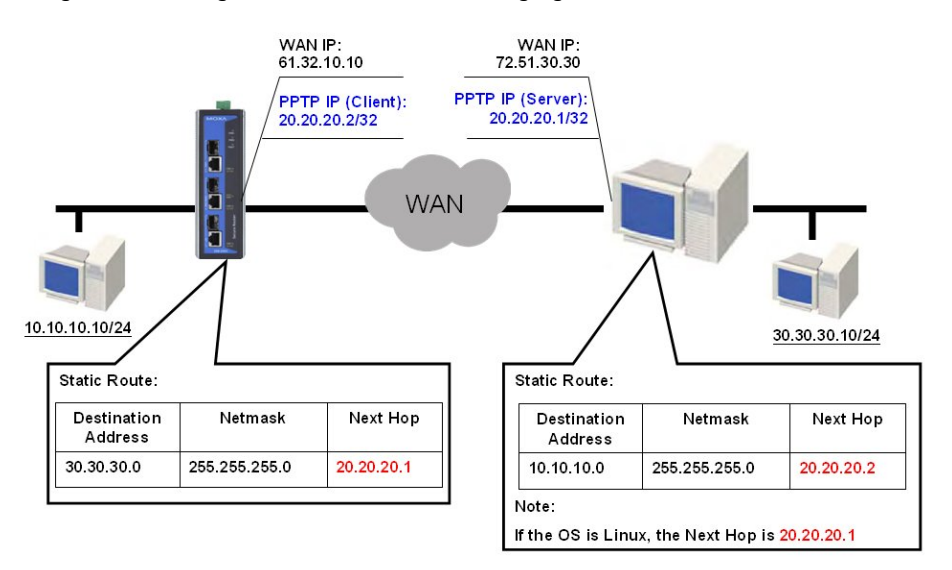

#### **DNS (Doman Name Server; optional setting for Dynamic IP and PPPoE types)**

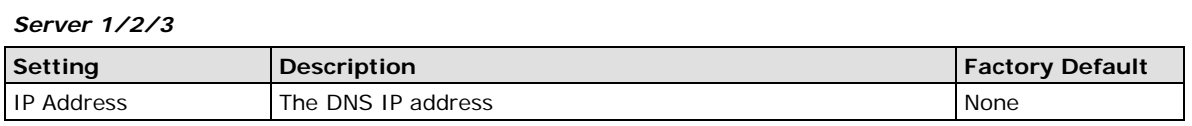

**NOTE** The priority of a manually configured DNS will higher than the DNS from the PPPoE or DHCP server.

#### **Detailed Explanation of Static IP Type**

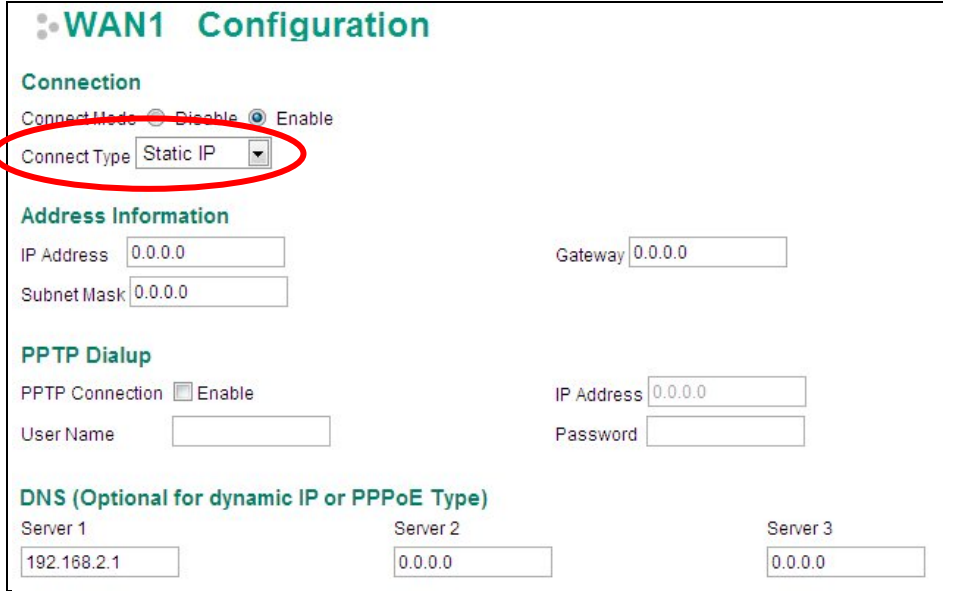

#### **Address Information**

#### *IP Address*

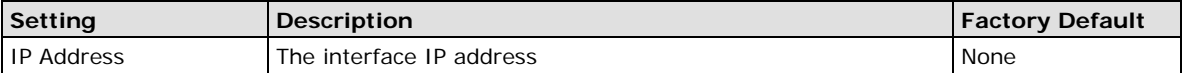

#### *Subnet Mask*

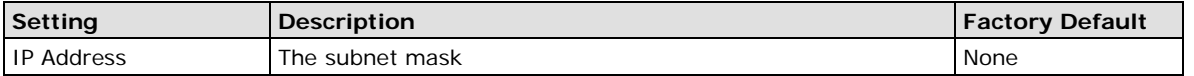

#### *Gateway*

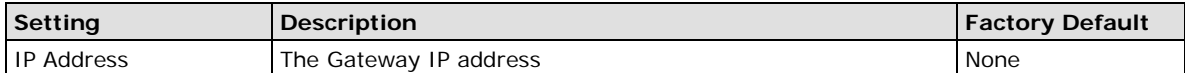

### **Detailed Explanation of PPPoE Type**

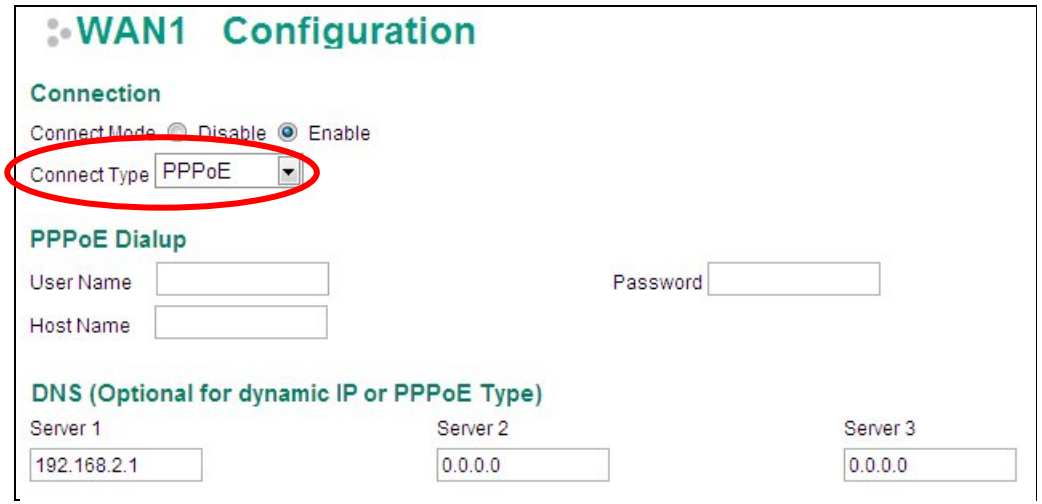

#### **PPPoE Dialup**

#### *User Name*

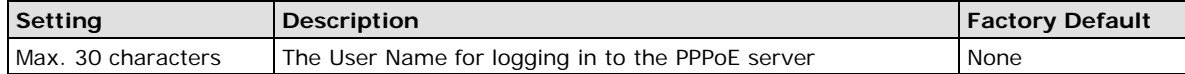

#### *Host Name*

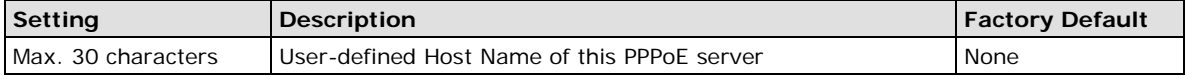

#### *Password*

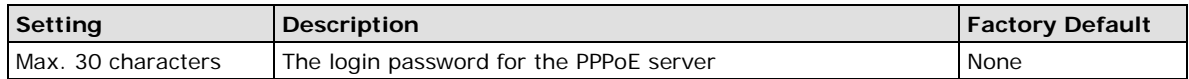

# <span id="page-26-0"></span>**WAN2 Configuration (includes DMZ Enable)**

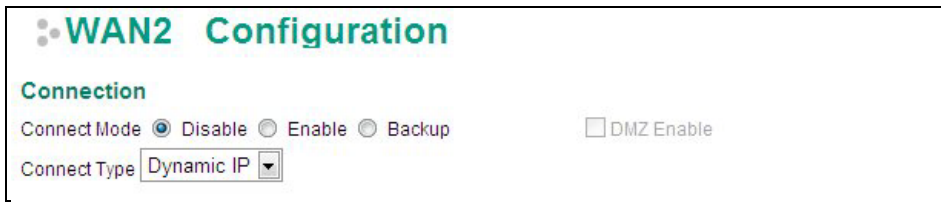

#### **Connection**

Note that there are there are three different connection types for the WAN2 interface: Dynamic IP, Static IP, and PPPoE. A detailed explanation of the configuration settings for each type is given below.

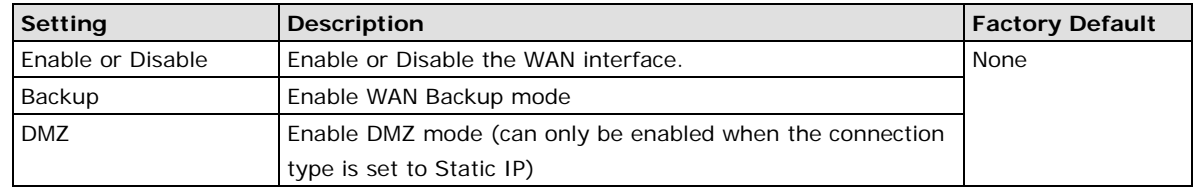

#### *Connection Mode*

 $\overline{\mathbf{C}}$ 

#### *Connection Type*

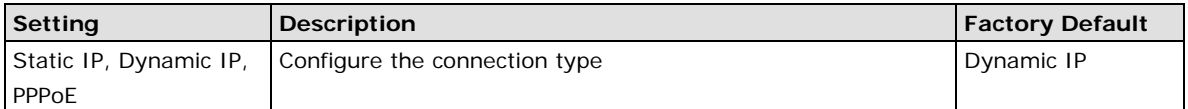

#### **Detailed Explanation of Dynamic IP Type**

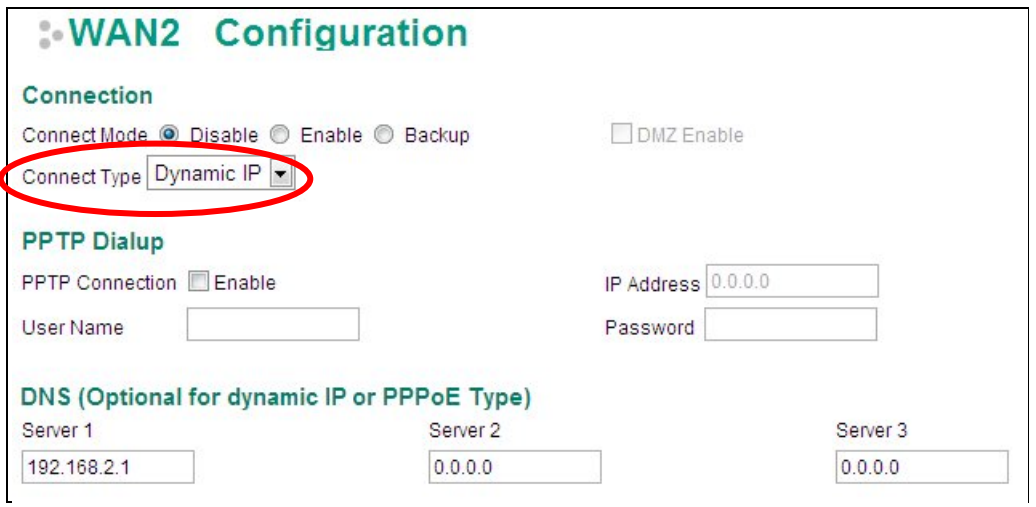

#### **PPTP Dialup**

Point-to-Point Tunneling Protocol is used for Virtual Private Networks (VPN). Remote users can use PPTP to connect to private networks from public networks.

#### *PPTP Connection*

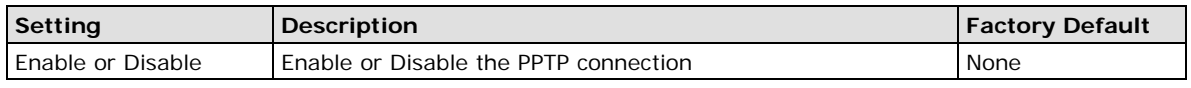

#### *IP Address*

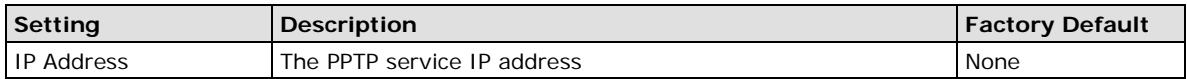

#### *User name*

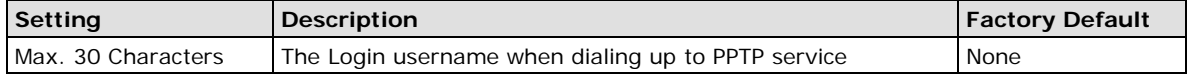

#### *Password*

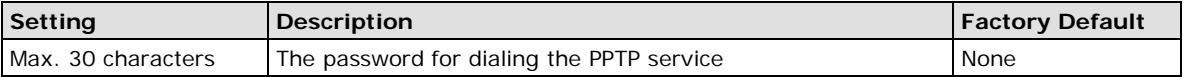

**Example:** Suppose a remote user (IP: 10.10.10.10) wants to connect to the internal server (private IP: 30.30.30.10) via the PPTP protocol. The IP address for the PPTP server is 20.20.20.1. The necessary configuration settings are shown in the following figure.

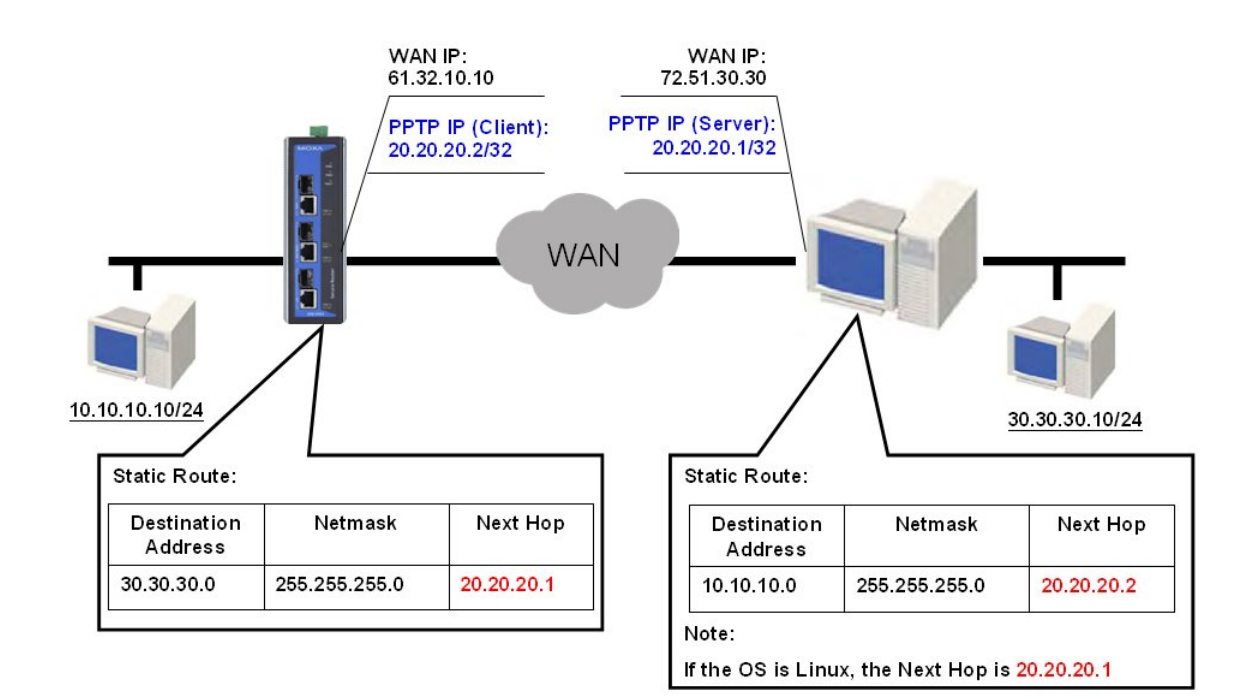

#### **DNS (Doman Name Server; optional setting for Dynamic IP and PPPoE types)**

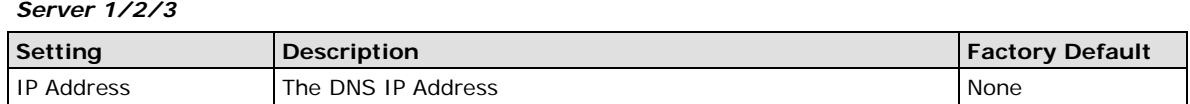

**NOTE** The priority of a manually configured DNS will higher than the DNS from the PPPoE or DHCP server.

#### **Detailed Explanation of Static IP Type**

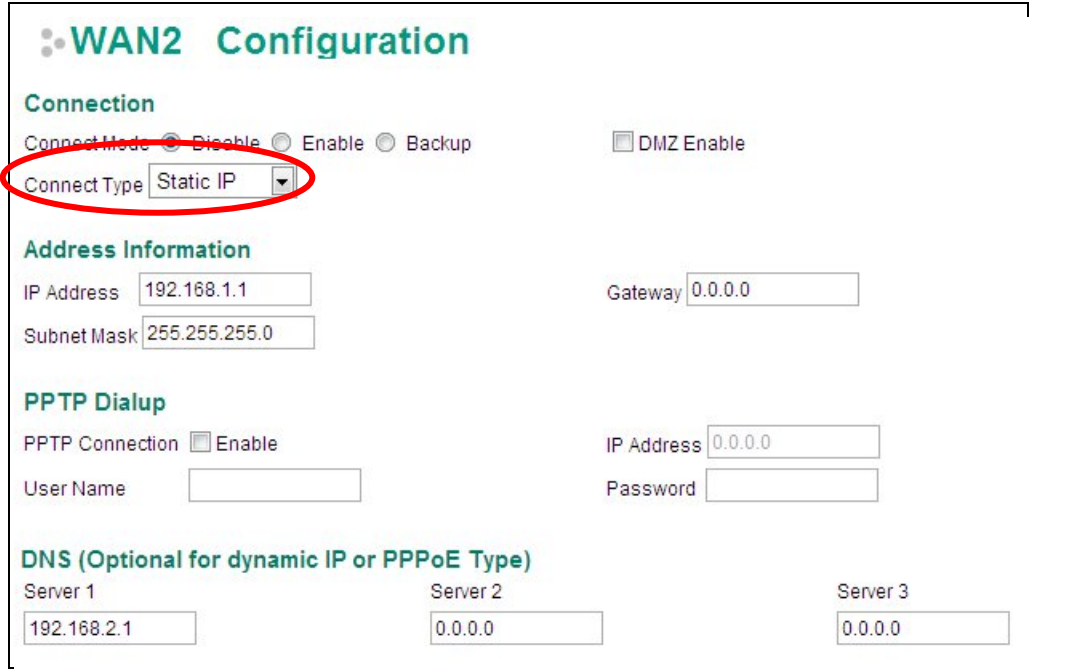

#### **Address Information**

#### *IP Address*

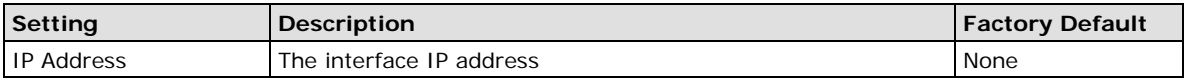

#### *Subnet Mask*

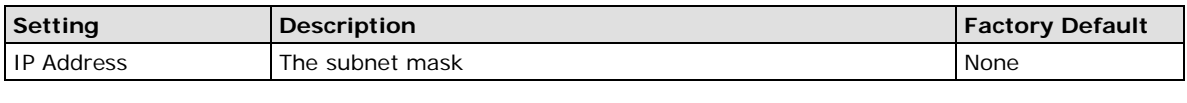

#### *Gateway*

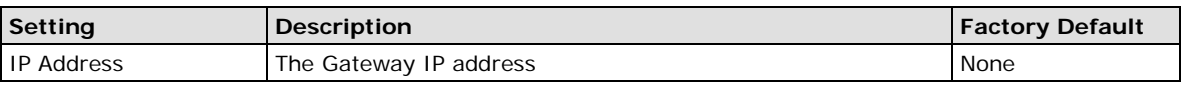

## **Detailed Explanation of PPPoE Type**

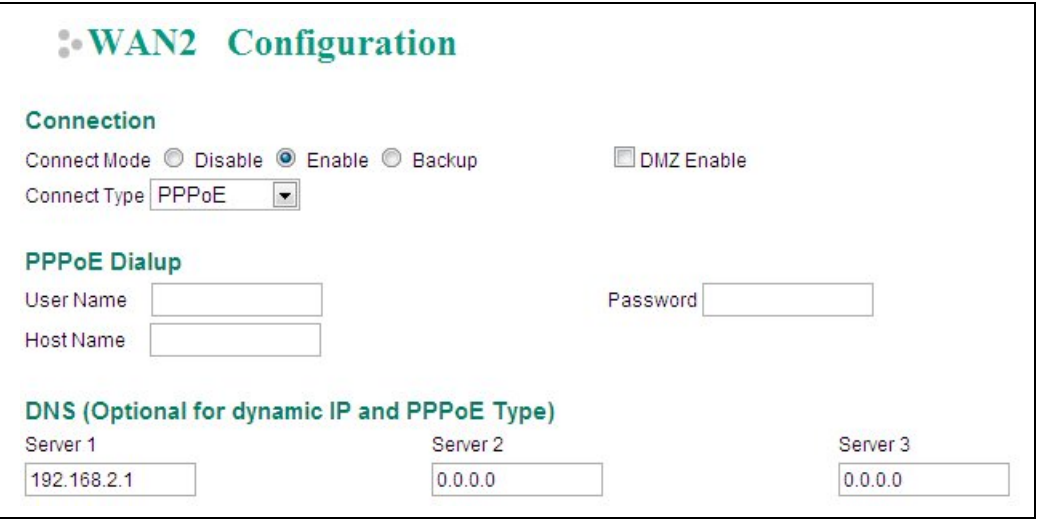

#### **PPPoE Dialup**

#### *User Name*

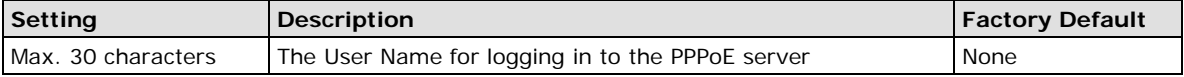

#### *Host Name*

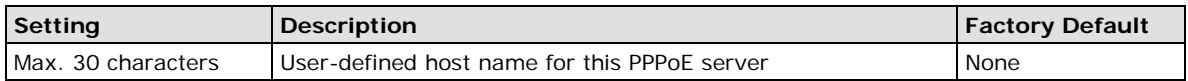

#### *Password*

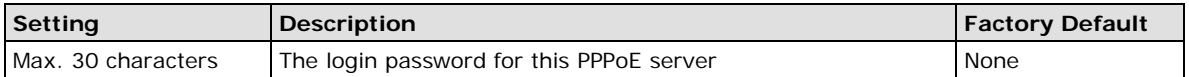

# <span id="page-30-0"></span>**Using DMZ Mode**

A DMZ (demilitarized zone) is an isolated network for devices—such as data, FTP, web, and mail servers connected to a LAN network—that need to frequently connect with external networks. The deployment of an FTP server in a DMZ is illustrated in the following figure.

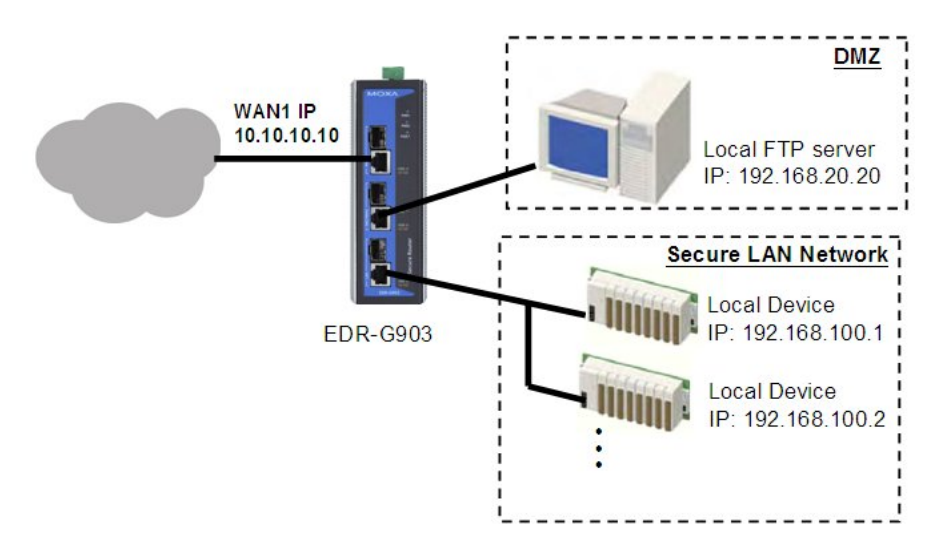

DMZ mode is configured on the **WAN2 configuration** web page. Set Connect Mode to Enable, Connect Type to Static IP, and checkmark the DMZ Enable check box. You will also need to input the IP Address and Subnet Mask. Click the **Activate** button to save the settings.

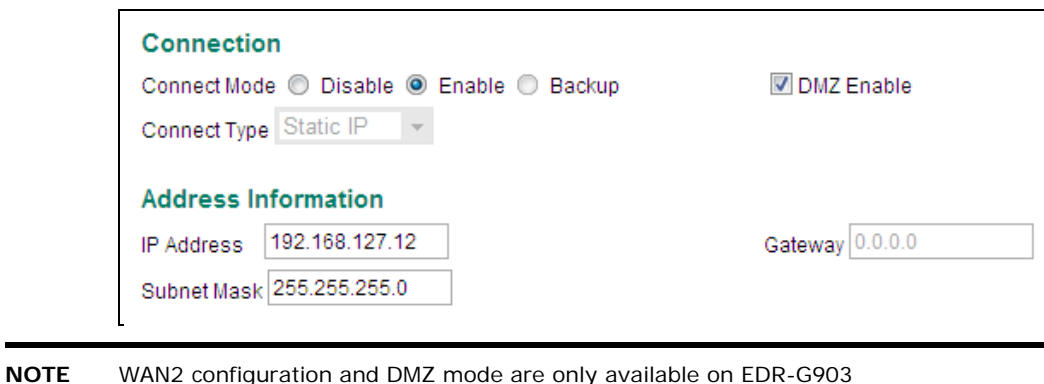

## <span id="page-30-1"></span>**LAN Interface**

A basic application of an industrial Firewall/VPN device is to provide protection when the device is connected to a LAN. In this regard, the LAN port connects to a secure (or trusted) area of the network, whereas the WAN1 and WAN2/DMZ ports connect to an insecure (or untrusted) area.

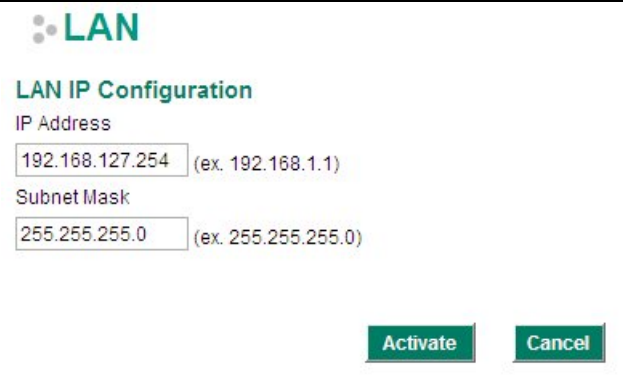

#### **LAN IP Configuration**

#### *IP Address*

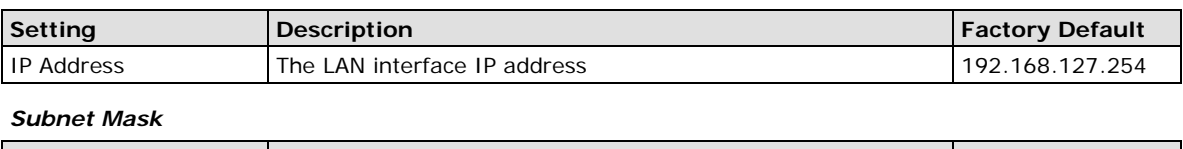

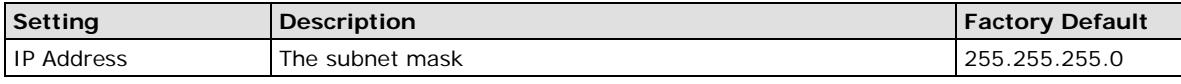

# <span id="page-31-0"></span>**DHCP Server**

The EtherDevice Router provides a DHCP (Dynamic Host Configuration Protocol) server function for LAN interfaces. When configured, the EtherDevice Router will automatically assign an IP address to a Ethernet device from a defined IP range.

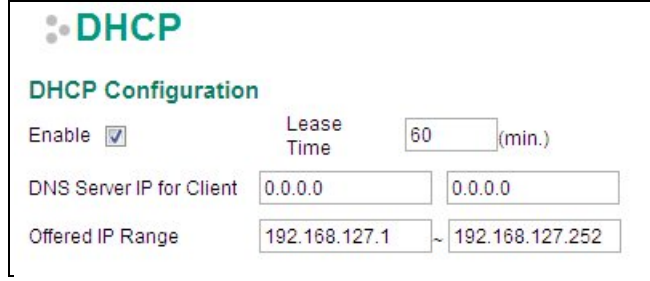

#### **DHCP configuration**

#### *DHCP Server Enable/Disable*

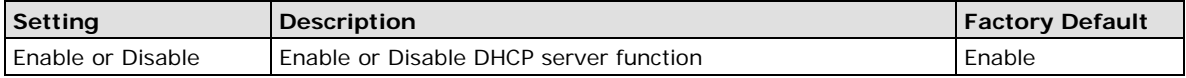

#### *Lease Time*

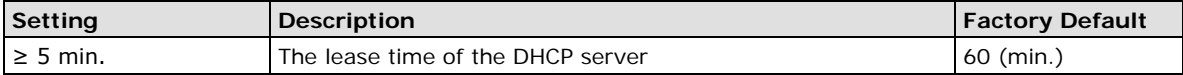

#### *DNS Server IP for Client*

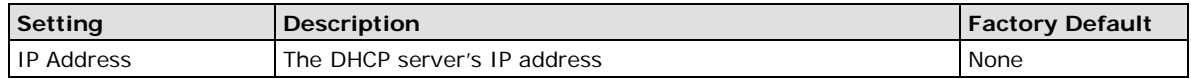

#### *Offered IP Range*

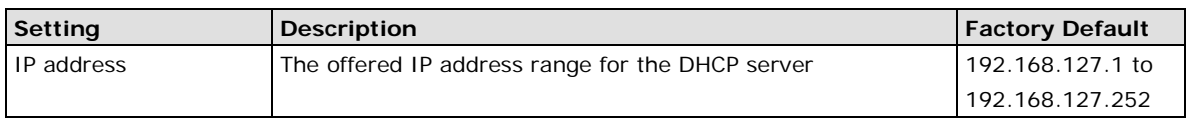

**NOTE** 1. The DHCP server is only available for LAN interfaces.

2. The Offered IP address range must be in the same Subnet on the LAN.

# <span id="page-32-0"></span>**Static DHCP List**

Use the Static DHCP list to ensure that devices connected to the EtherDevice Router always use the same IP address. The static DHCP list matches IP addresses to MAC addresses.

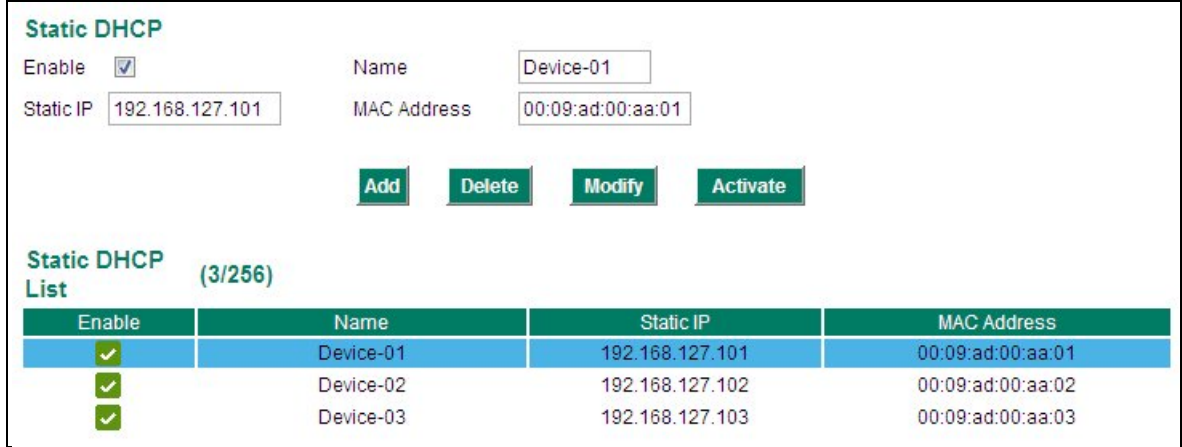

In the above example, a device named "Device-01" was added to the Static DHCP list, with static IP address set to 192.168.127.101 and MAC address set to 00:09:ad:00:aa:01. When a device with MAC address of 00:09:ad:00:aa:01 is connected to the EtherDevice Router, the EtherDevice Router will offer the IP address 192.168.127.101 to this device.

#### *Enable or Disable*

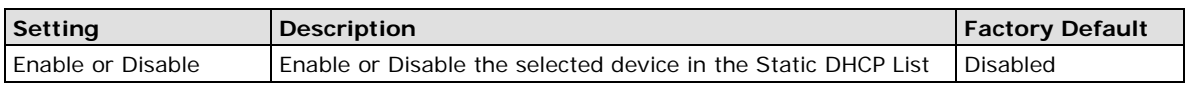

#### *Name*

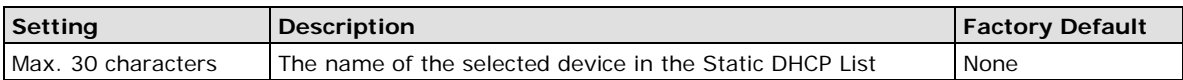

#### *Static IP Address*

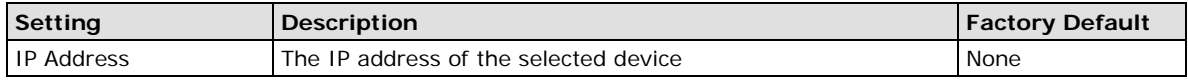

#### *MAC Address*

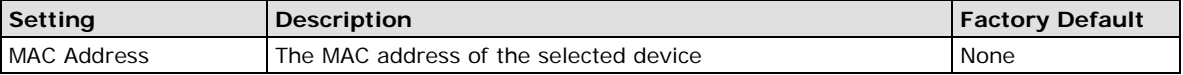

#### **Clickable Buttons**

**Add**: Use the Add button to input a new DHCP list. The Name, Static IP, and MAC address must be different than for the existing list.

**Delete**: Use the Delete button to delete the Static DHCP list. Click on a list to select it (the background color of the device will change to blue) and then click the Delete button.

**Modify**: To modify the information for a particular list, click on a list to select it (the background color of the device will change to blue), modify the information as needed using the check boxes and text input boxes near the top of the browser window, and then click Modify.

# <span id="page-33-0"></span>**DHCP Leased List**

Use the DHCP Leased List to view the current DHCP clients.

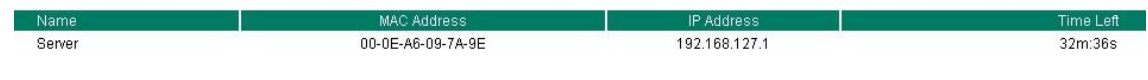

# <span id="page-33-1"></span>**Dynamic DNS**

Dynamic DNS (Domain Name Server) allows you to use a domain name (e.g., moxa.edr-g903) to connect to the EtherDevice Router. The EtherDevice Router can connect to 4 free DNS servers and register the user configurable Domain name in these servers.

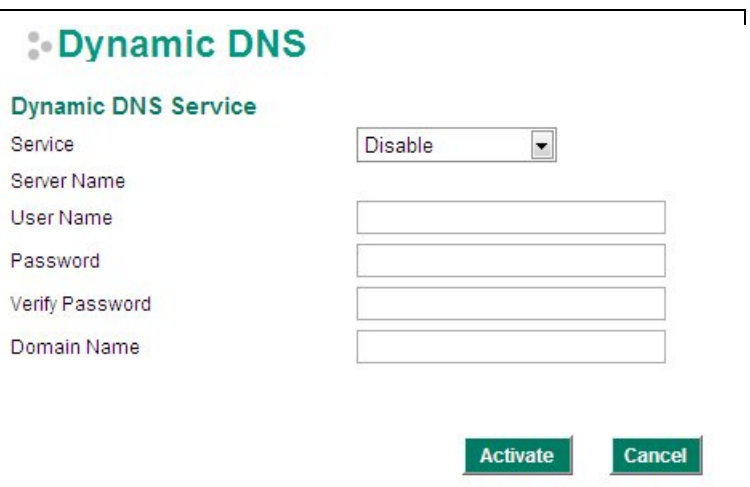

#### *Service*

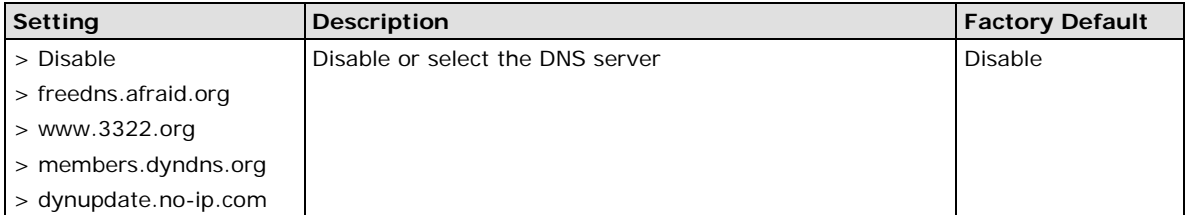

#### *User Name*

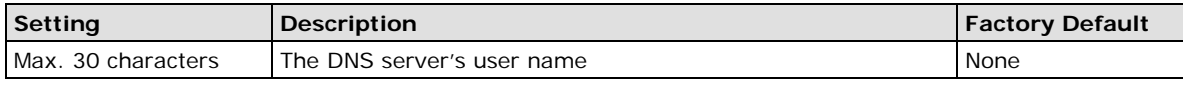

#### *Password*

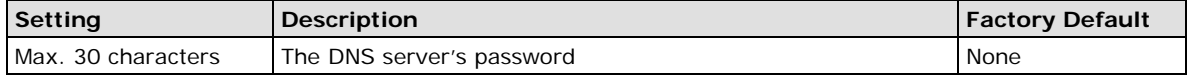

#### *Verify Password*

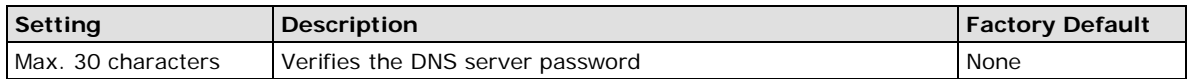

#### *Domain name*

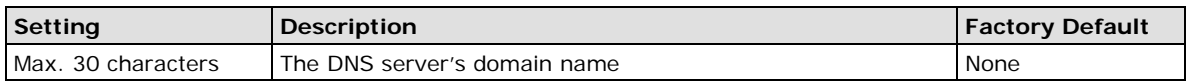

# <span id="page-34-0"></span>**Network Redundancy**

Moxa EtherDevice Router provides 2 types of network redundancy functions: WAN backup (EDR-G903 only) and VRRP. The EtherDevice Router has two WAN interfaces: WAN1 is the primary WAN interface and WAN2 is the backup interface. When the EtherDevice Router detects that connection WAN1 has failed (Link down or Ping fails), it will switch the communication path from WAN1 to WAN2 automatically. When WAN1 recovers, the major communication path will return to WAN1.

# <span id="page-34-1"></span>**WAN Backup (EDR-G903 only)**

#### **How Dual WAN Backup Works**

A power utility at a field site connects to a central office via two different ISPs (Internet Service Providers). ISP-A uses Ethernet and ISP-B uses satellite for data transmission, with Ethernet used as the major connection and the satellite as the backup connection. This makes sense since the cost of transmitting through the satellite is greater than the cost of transmitting over the Ethernet. Traditional solutions would use two routers to connect to the different ISPs. In this case, if the connection to the primary ISP fails, the connection must be switched to the backup ISP manually.

The EtherDevice Router's WAN backup function checks the link status and the connection integrity between the EtherDevice Router and the ISP or central office. When the primary WAN interface fails, it will switch to the backup WAN automatically to keep the connection alive.

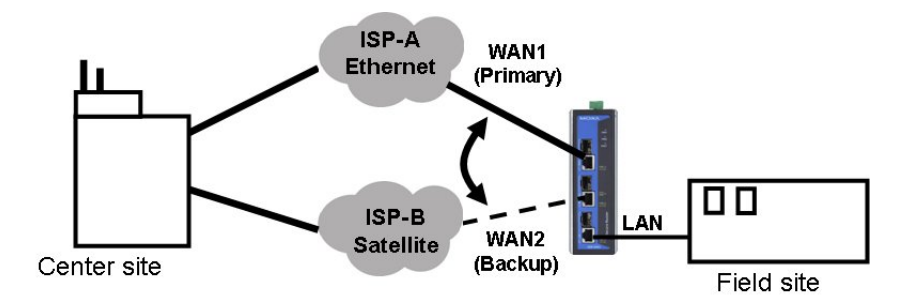

When configuring the EtherDevice Router, choose one of the two following conditions to activate the backup path:

- Link Check: WAN1 link down
- Ping Check: Sends ping commands to a specific IP address (e.g., the IP address of the ISP's server) from WAN1 based on user configurable Time Interval, Retry, and Timeout.

When the WAN backup function is enabled and the Link Check or Ping Check for the WAN1 interface fails, the backup interface (WAN2) will be enabled as the primary interface.

### **WAN Backup Configuration**

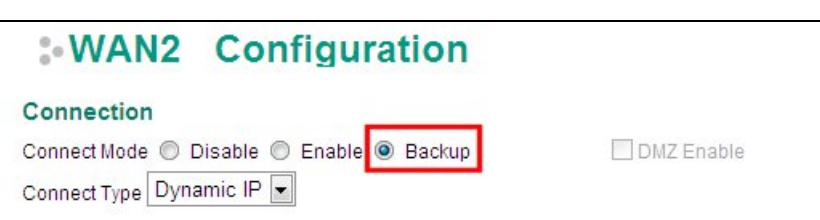

Select Backup for the WAN2/DMZ Connect Mode, and then go to the **Network Redundancy WAN Backup**  setting page for the WAN Backup configuration.

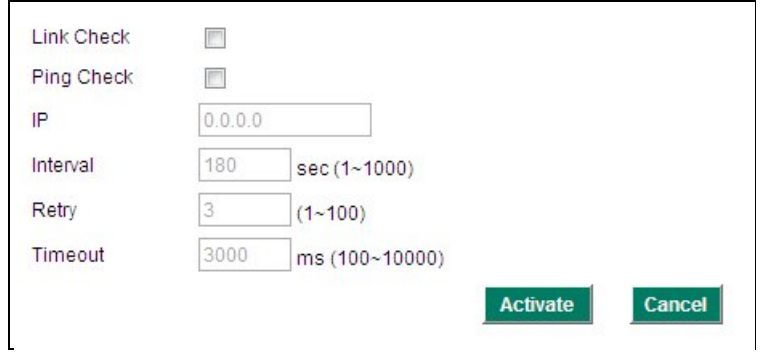

#### *Link Check*

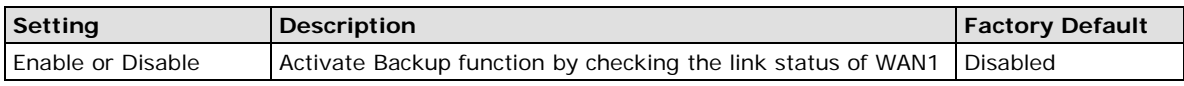

#### *Ping Check*

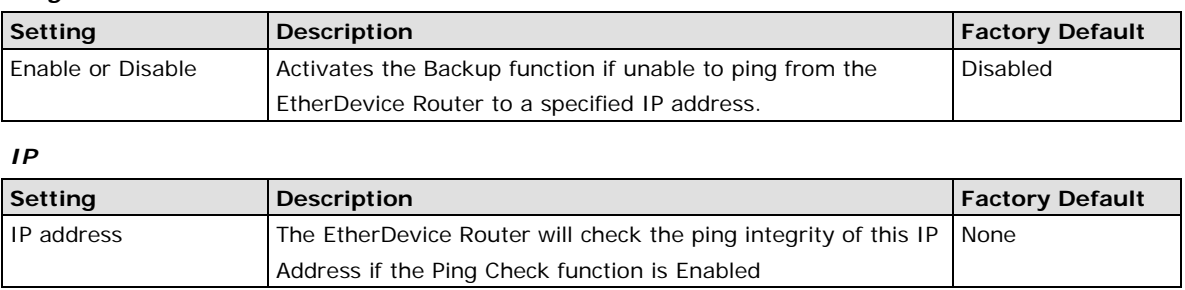

#### **NOTE** The IP address for Ping Check function should be on the network segment of WAN1.

#### *Interval*

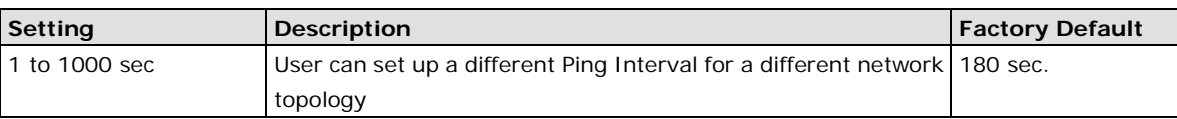

#### *Retry*

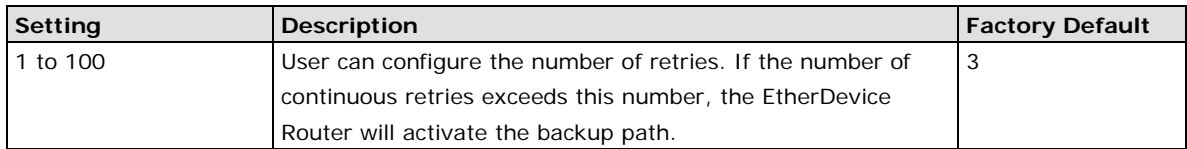

#### *Timeout*

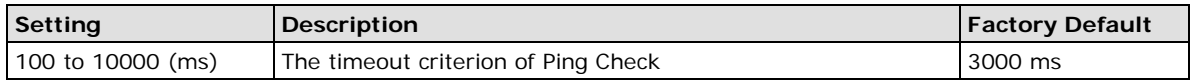
## **Virtual Router Redundancy Protocol (VRRP)**

## **VRRP Settings**

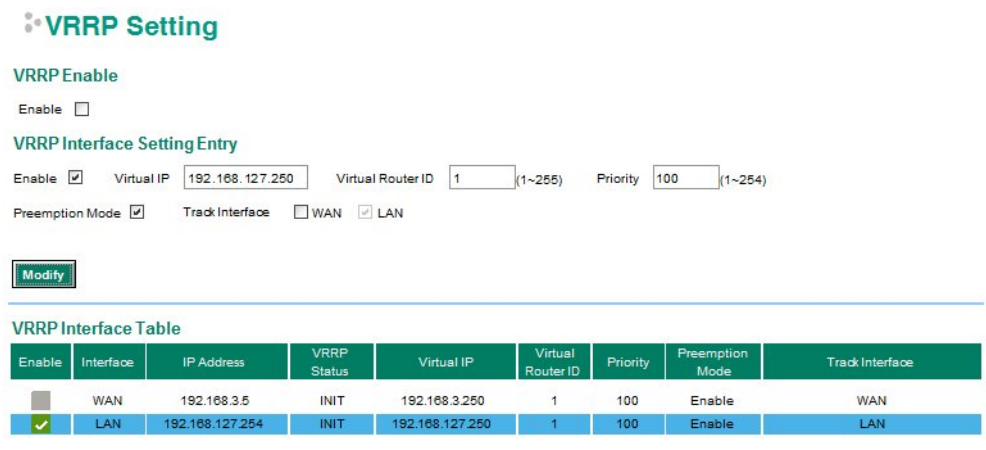

#### Activate

The Virtual Router Redundancy Protocol (VRRP) feature can solve the problem with static configuration. VRRP enables a group of routers to form a single virtual router with a virtual IP address. The LAN clients can then be configured with the virtual router's virtual IP address as their default gateway. The virtual router is the combination of a group of routers, and is also known as a VRRP group.

#### *Enable*

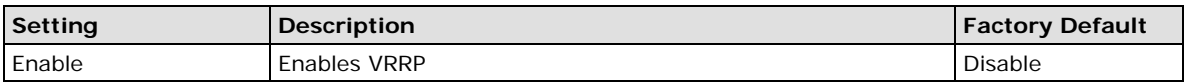

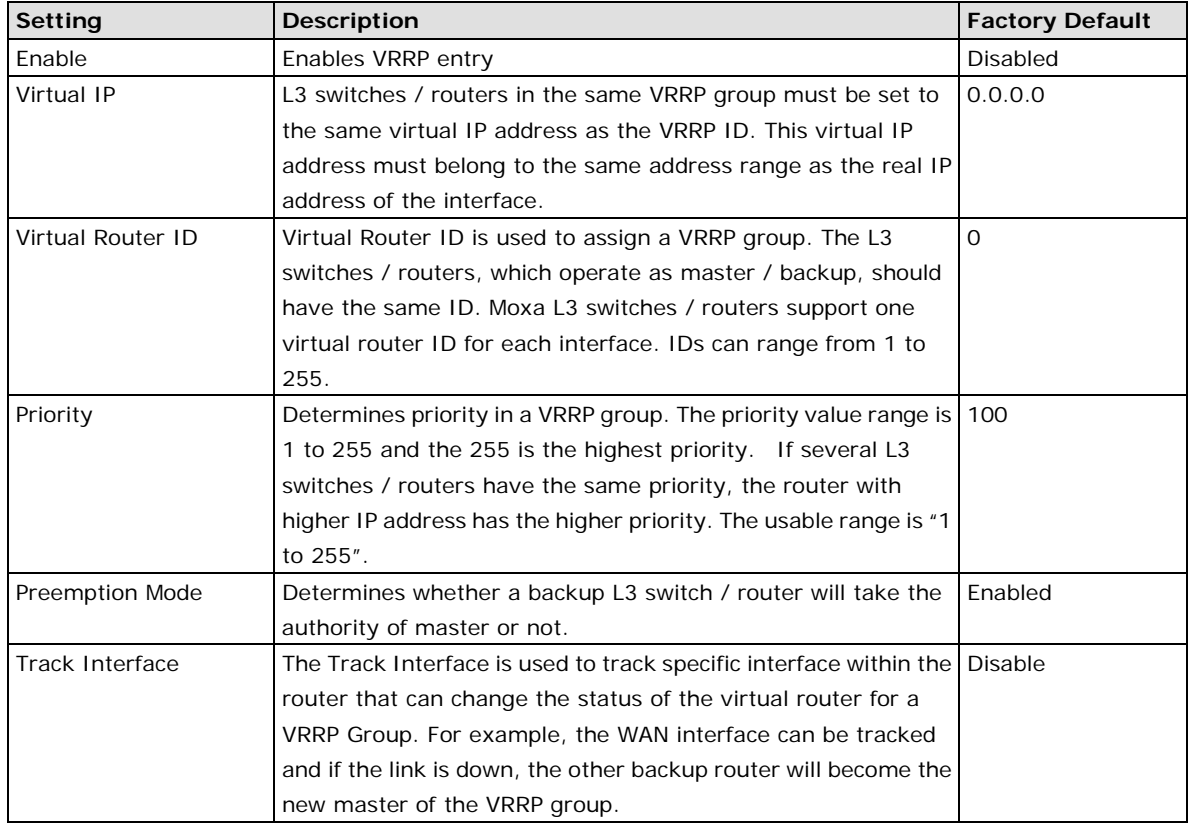

#### *VRRP Interface Setting Entry*

# **Static Routing and Dynamic Routing**

The EtherDevice Router supports two routing methods: static routing and dynamic routing. Dynamic routing makes use of RIP V1/V1c/V2. You can either choose one routing method, or combine the two methods to establish your routing table. A routing entry includes the following items: the destination address, the next hop address (which is the next router along the path to the destination address), and a metric that represents the cost we have to pay to access a different network.

## **Static Route**

You can define the routes yourself by specifying what is the next hop (or router) that the EtherDevice Router forwards data for a specific subnet. The settings of the Static Route will be added to the routing table and stored in the EtherDevice Router.

### **RIP (Routing Information Protocol)**

RIP is a distance vector-based routing protocol that can be used to automatically build up a routing table in the EtherDevice Router.

The EtherDevice Router can efficiently update and maintain the routing table, and optimize the routing by identifying the smallest metric and most matched mask prefix.

## **Static Routing**

The Static Routing page is used to configure the EtherDevice Router's static routing table.

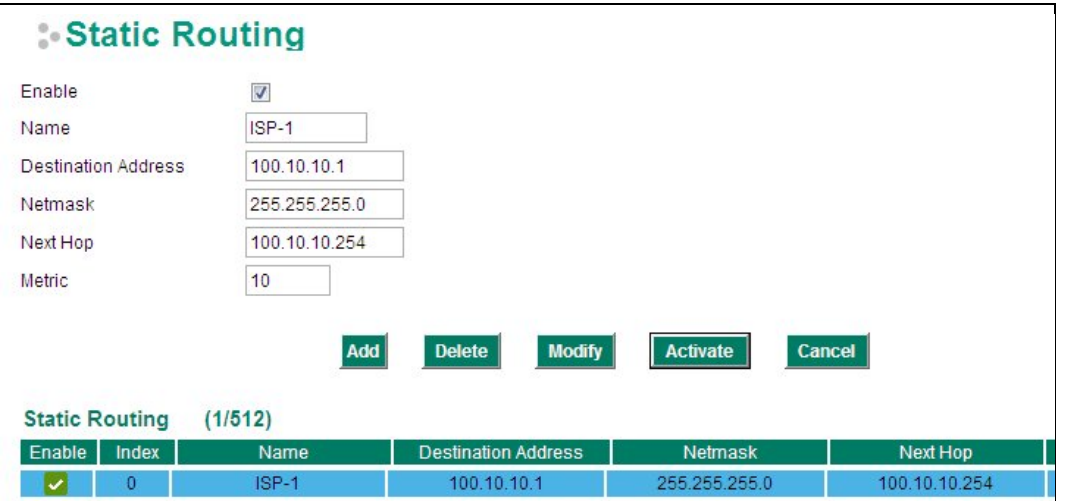

#### *Enable*

Click the checkbox to enable Static Routing.

#### *Name*

The name of this Static Router list

#### *Destination Address*

You can specify the destination IP address.

#### *Netmask*

This option is used to specify the subnet mask for this IP address.

#### *Next Hop*

This option is used to specify the next router along the path to the destination.

#### *Metric*

Use this option to specify a "cost" for accessing the neighboring network.

#### **Clickable Buttons**

#### *Add*

For adding an entry to the Static Routing Table.

#### *Delete*

For removing selected entries from the Static Routing Table.

#### *Modify*

For modifying the content of a selected entry in the Static Routing Table.

**NOTE** The entries in the Static Routing Table will not be added to the EtherDevice Router's routing table until you click the Activate button.

## **RIP (Routing Information Protocol)**

RIP is a distance-vector routing protocol that employs the hop count as a routing metric. RIP prevents routing loops by implementing a limit on the number of hops allowed in a path from the source to a destination.

The **RIP** page is used to set up the RIP parameters.

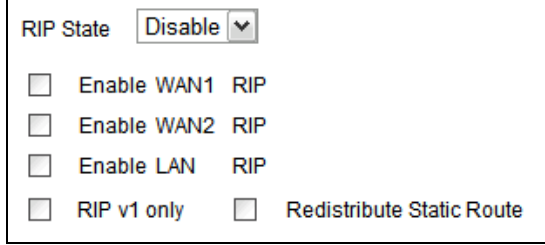

#### *RIP State*

 $\mathsf{r}$ 

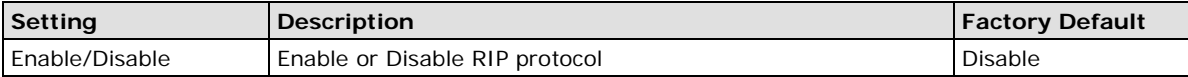

#### *Enable WAN 1 RIP*

Check the checkbox to enable RIP in the WAN 1 interface.

#### *Enable WAN 2 RIP*

Check the checkbox to enable RIP in the WAN 2 interface.

#### *Enable LAN RIP*

Check the checkbox to enable RIP in the LAN interface.

#### *RIP V1 only*

Check the checkbox to enable only RIP V1 interfaces.

#### *Redistributed Static Router*

Check the checkbox to enable the Redistributed Static Route function. The entries that are set in a static route will be re-distributed if this option is enabled.

## **Routing Table**

The **Routing Table** page shows all routing entries.

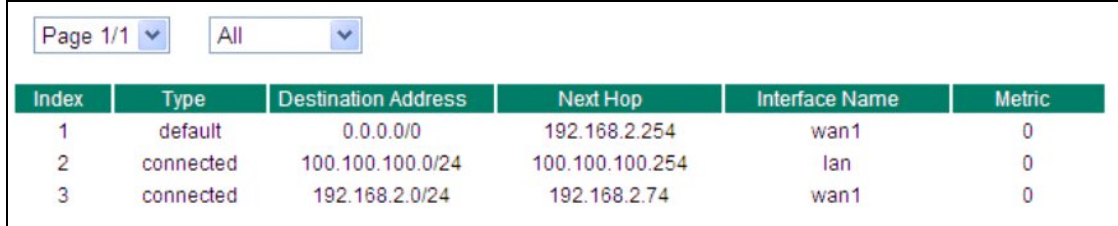

#### *All Routing Entry List*

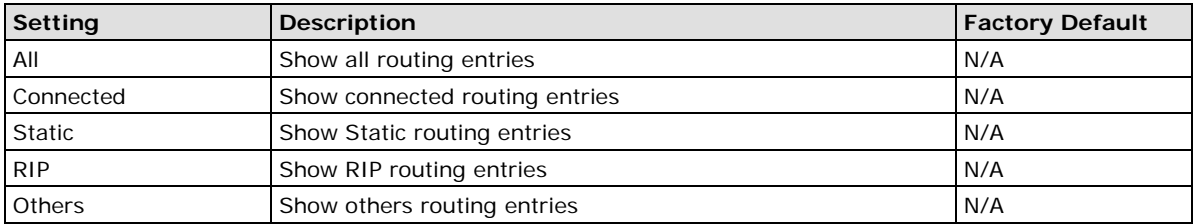

# **Network Address Translation (NAT)**

## **NAT Concept**

NAT (Network Address Translation) is a common security function for changing the IP address during Ethernet packet transmission. When the user wants to hide the internal IP address (LAN) from the external network (WAN), the NAT function will translate the internal IP address to a specific IP address, or an internal IP address range to one external IP address. The benefits of using NAT include:

- Uses the N- 1 or Port forwarding Nat function to hide the Internal IP address of a critical network or device to increase the level of security of industrial network applications.
- Uses the same private IP address for different, but identical, groups of Ethernet devices. For example, 1-to-1 NAT makes it easy to duplicate or extend identical production lines.
- **NOTE** The NAT function will check if incoming or outgoing packets match the policy. It starts by checking the packet with the first policy (Index=1); if the packet matches this policy, the EtherDevice Router will translate the address immediately and then start checking the next packet. If the packet does not match this policy, it will check with the next policy.

**NOTE** The maximum number of NAT policies for the EtherDevice Router is 128.

## **N-to-1 NAT**

If the user wants to hide the Internal IP address from users outside the LAN, the easiest way is to use the N-to-1 (or N-1) NAT function. The N-1 NAT function replaces the source IP Address with an external IP address, and adds a logical port number to identify the connection of this internal/external IP address. This function is also called "Network Address Port Translation" (NAPT) or "IP Masquerading."

The N-1 NAT function is a one way connection from an internal secure area to an external non-secure area. The user can initialize the connection from the internal to the external network, but may not be able to initialize the connection from the external to the internal network.

 $\Gamma$ 

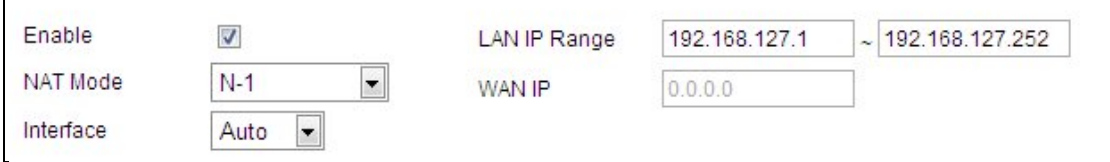

#### *Enable/Disable NAT Policy*

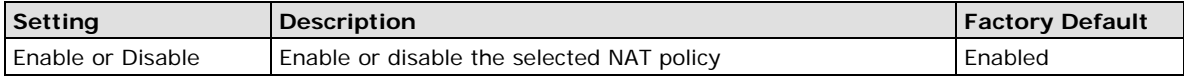

#### *NAT Mode*

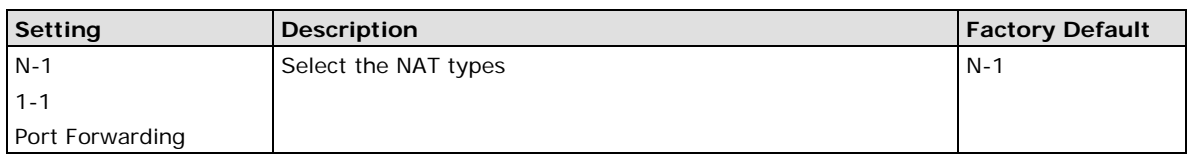

#### *Interface (N-1 mode)*

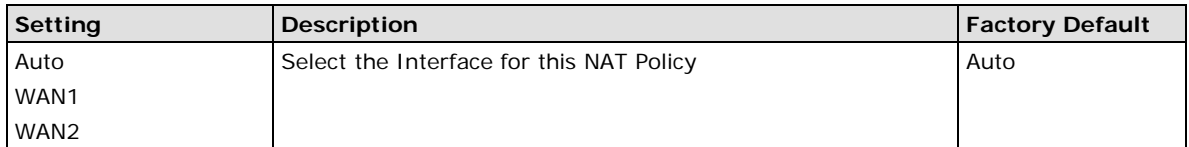

The EtherDevice Router provides a Dual WAN backup function for network redundancy. If the interface is set to Auto, the NAT Mode is set to N-1, and the WAN backup function is enabled, the primary WAN interface is WAN1. If the WAN1 connection fails, the WAN interface of this N-1 policy will apply to WAN2 and switch to WAN2 for N-1 outgoing traffic until the WAN1 interface recovers.

## *IP Range*

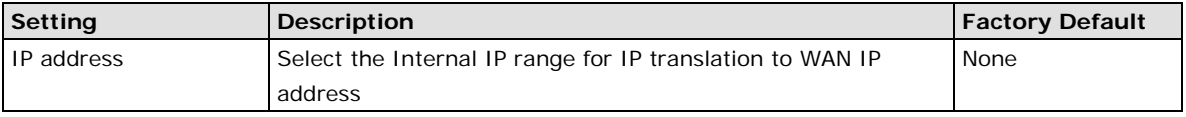

### *WAN IP (N-1 mode)*

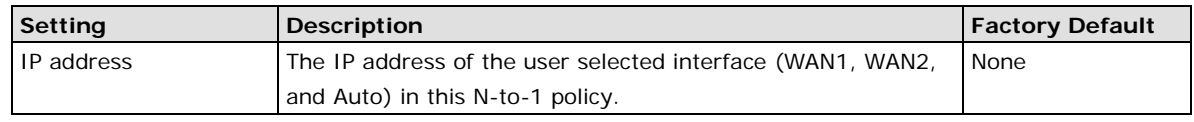

**NOTE** The EtherDevice Router will add an N-1 policy from the source IP, 192.168.127.1 to 192.168.127.252 to the WAN1 interface after activating the Factory Default.

## **Port Forwarding**

If the initial connection is from outside the LAN, but the user still wants to hide the Internal IP address, one way to do this is to use the Port Forwarding NAT function.

The user can specify the port number of an external IP address (WAN1 or WAN2) in the Port Forwarding policy list. For example, if the IP address of a web server in the internal network is 192.168.127.10 with port 80, the user can set up a port forwarding policy to let remote users connect to the internal web server from external IP address 10.10.10.10 through port 8080. The EtherDevice Router will transfer the packet to IP address 192.168.127.10 through port 80.

The Port Forwarding NAT function is one way of connecting from an external insecure area (WAN) to an internal secure area (LAN). The user can initiate the connection from the external network to the internal network, but will not able to initiate a connection from the internal network to the external network.

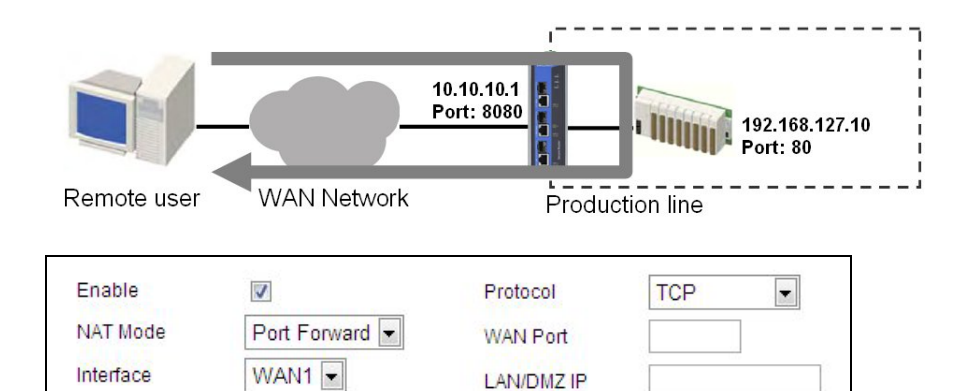

LAN/DMZ IP LAN/DMZ Port

#### *Enable/Disable NAT policy*

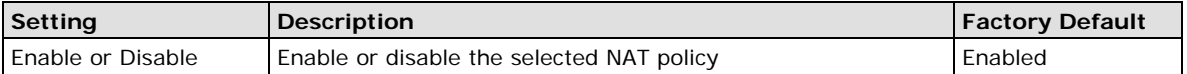

#### *NAT Mode*

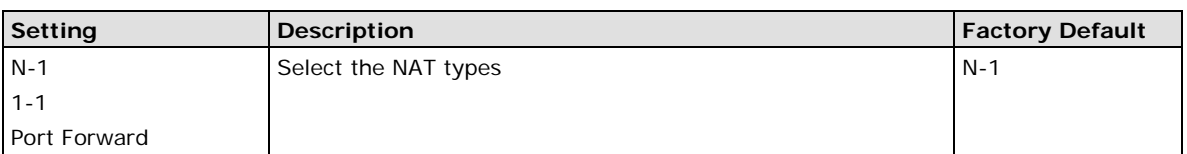

#### *Interface (Port Forward mode)*

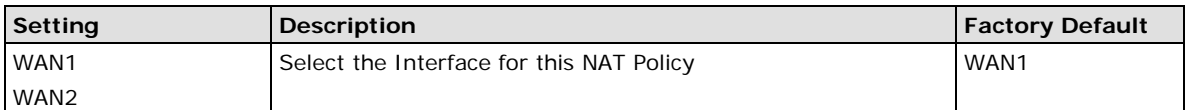

#### *Protocol (Port Forward mode)*

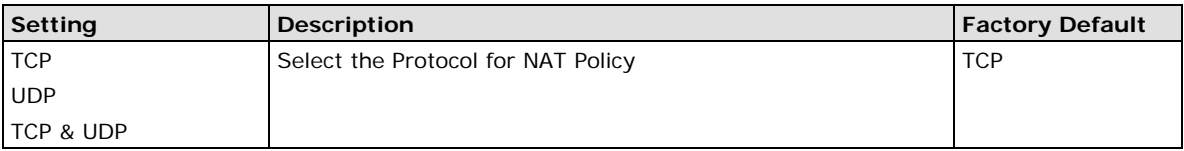

#### *WAN Port (Port Forward mode)*

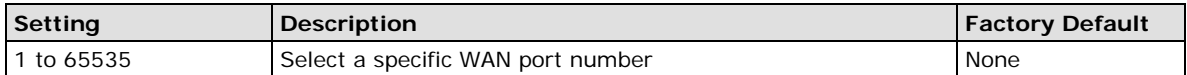

#### *LAN/DMZ IP (Port Forward mode)*

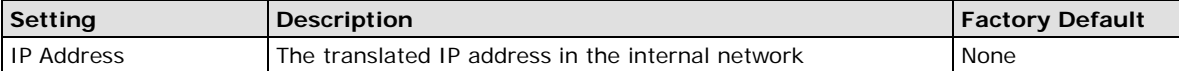

#### *LAN/DMZ Port (Port Forward mode)*

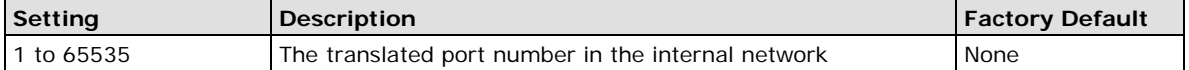

## **1-to-1 NAT**

If the internal device and external device need to communicate with each other, choose 1-to-1 NAT, which offers bi-directional communication (N-to-1 and Port forwarding are both single-directional communication NAT functions).

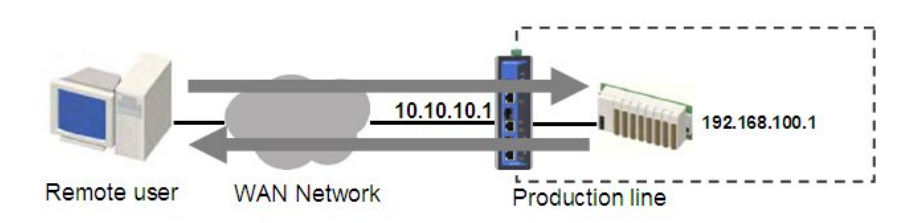

1-to-1 NAT is usually used when you have a group of internal servers with private IP addresses that must connect to the external network. You can use 1-to-1 NAT to map the internal servers to public IP addresses. The IP address of the internal device will not change.

The figure below illustrates how a user could extend production lines, and use the same private IP addresses of internal devices in each production line. The internal private IP addresses of these devices will map to different public IP addresses. Configuring a group of devices for 1-to-1 NAT is easy and straightforward.

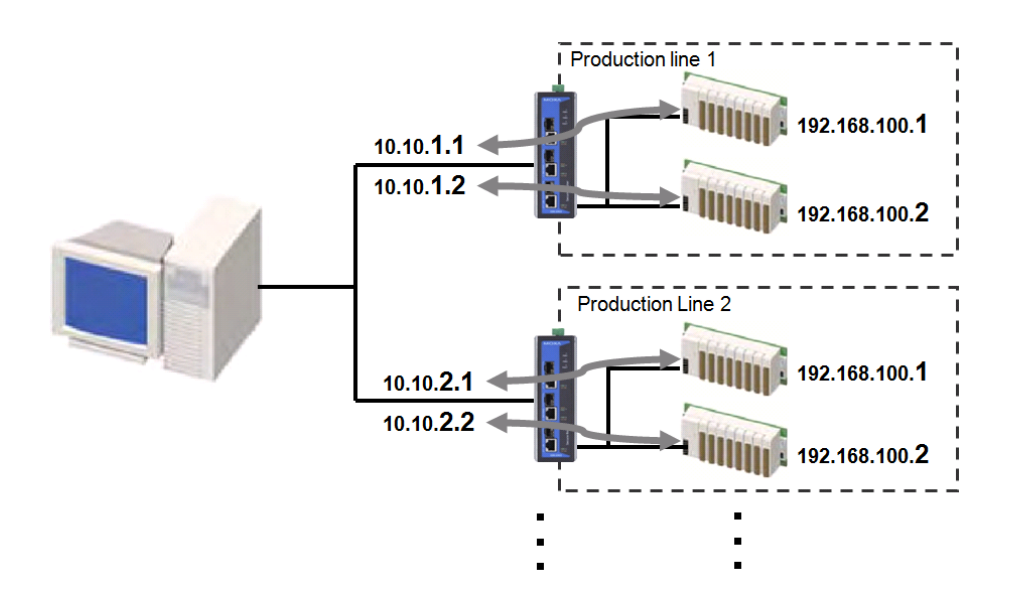

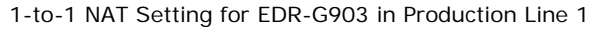

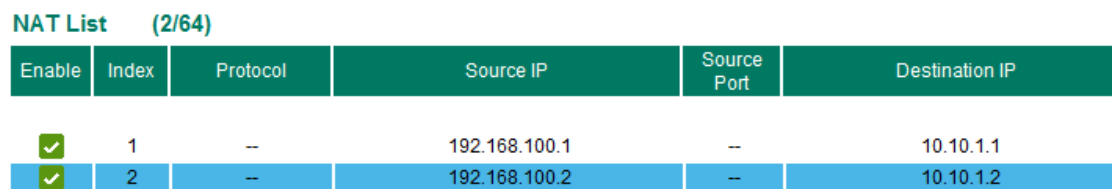

1-to-1 NAT Setting for EDR-G903 in Production Line 2

 $\frac{1}{2}$ 

 $2.11 - 1.11$ 

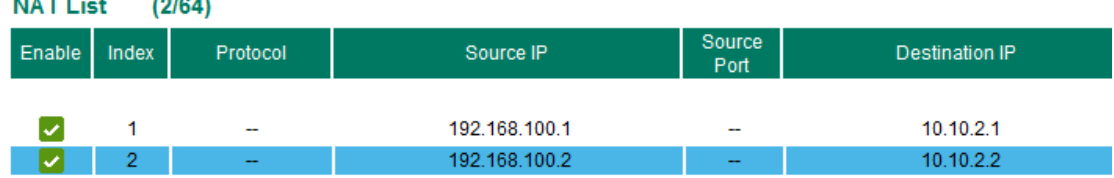

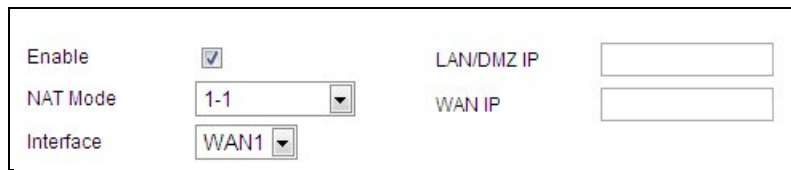

### *Enable/Disable NAT policy*

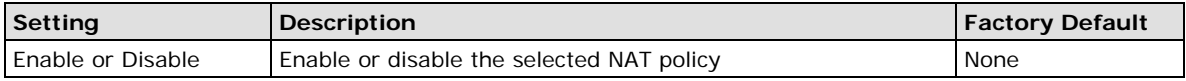

### *NAT Mode*

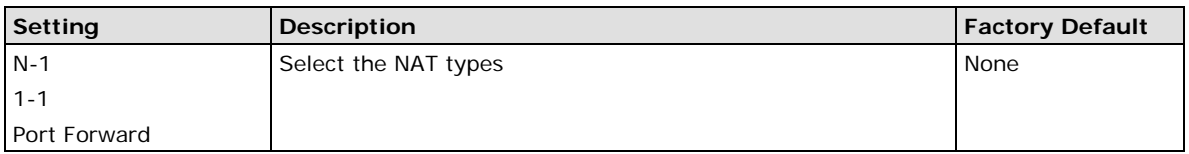

#### *Interface (1-1 NAT type)*

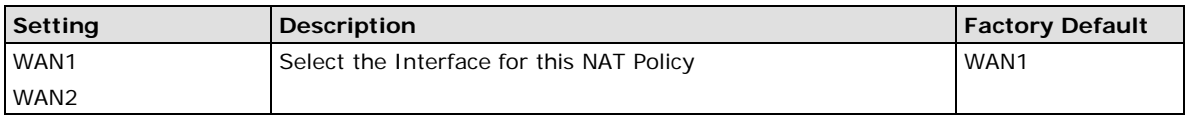

### *LAN/DMZ IP (1-1 NAT type)*

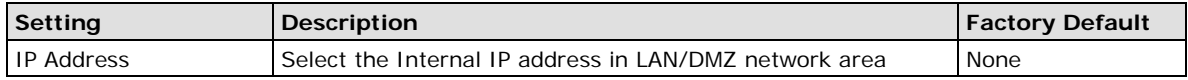

#### *WAN IP (1-1 NAT type)*

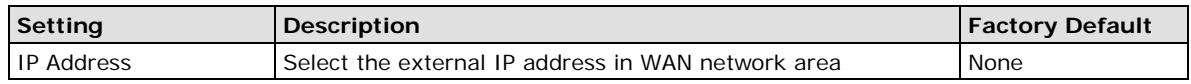

**NOTE** The EtherDevice Router can obtain an IP address via DHCP or PPPoE. However, if this dynamic IP address is the same as the WAN IP for 1-to-1 NAT, then the 1-to-1 NAT function will not work. For this reason, we recommend disabling the DHCP/PPPoE function when using the 1-to-1 NAT function.

# **Firewall Settings**

# **Firewall Policy Concept**

A firewall device is commonly used to provide secure traffic control over an Ethernet network, as illustrated in the following figure. Firewall devices are deployed at critical points between an external network (the non-secure part) and an internal network (the secure part).

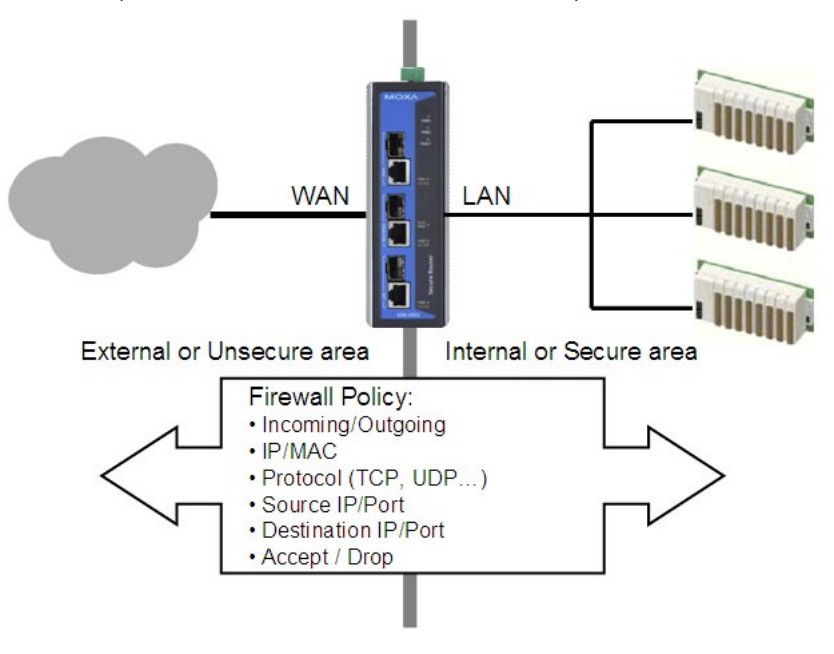

## **Firewall Policy Overview**

The EtherDevice Router provides a Firewall Policy Overview that lists firewall policies by interface direction.

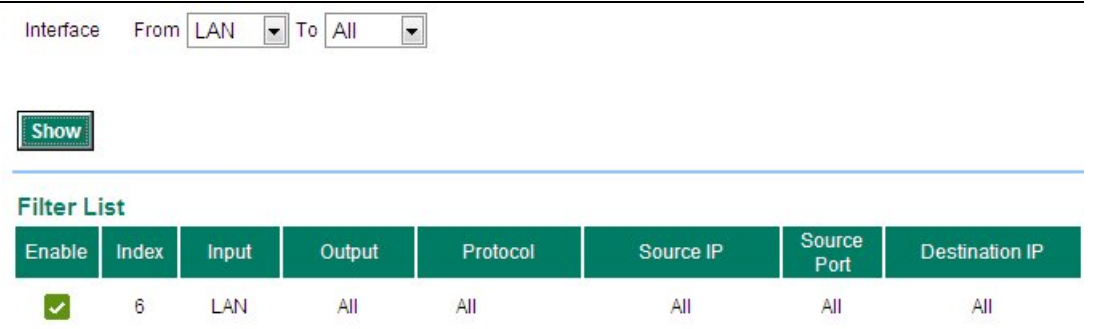

Select the **From** interface and **To** interface and then click the **Show** button. The Policy list table will show the policies that match the From-To interface.

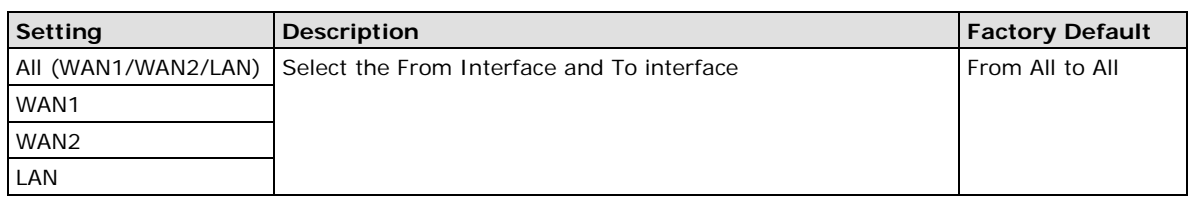

#### *Interface From/To*

# **Firewall Policy Configuration**

The EtherDevice Router's Firewall policy provides secure traffic control, allowing users to control network traffic based on the following parameters.

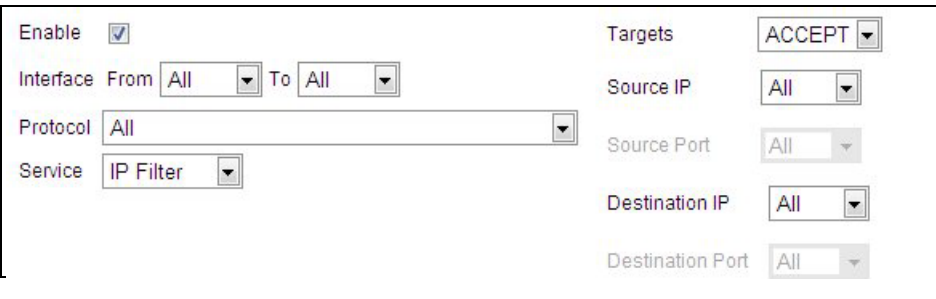

#### *Interface From/To*

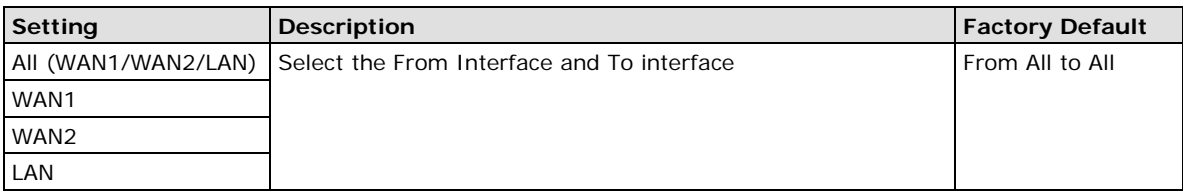

#### *Quick Automation Profile*

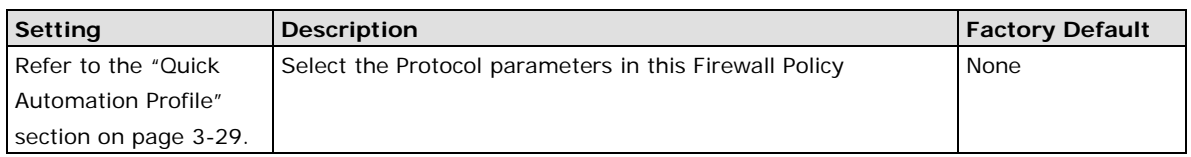

### *Service*

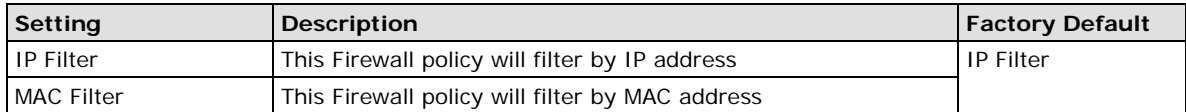

### *Target*

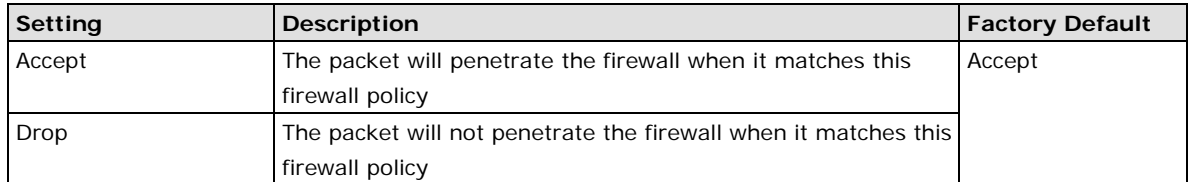

#### *Source IP*

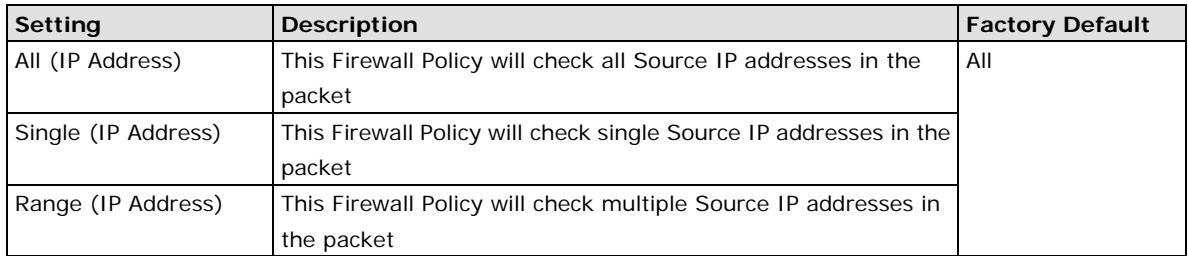

### *Source Port*

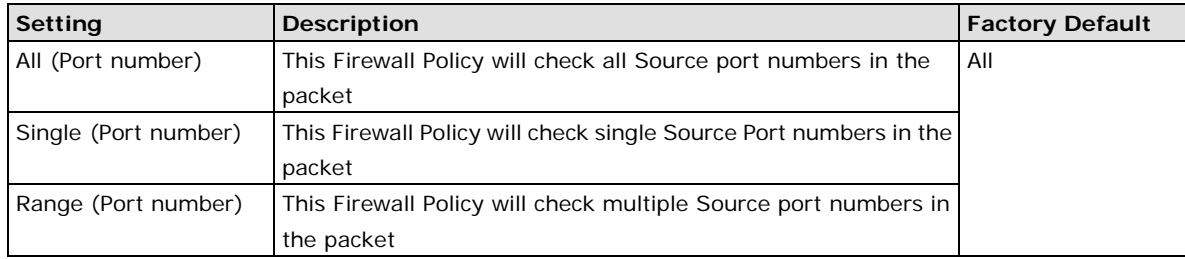

#### *Destination IP*

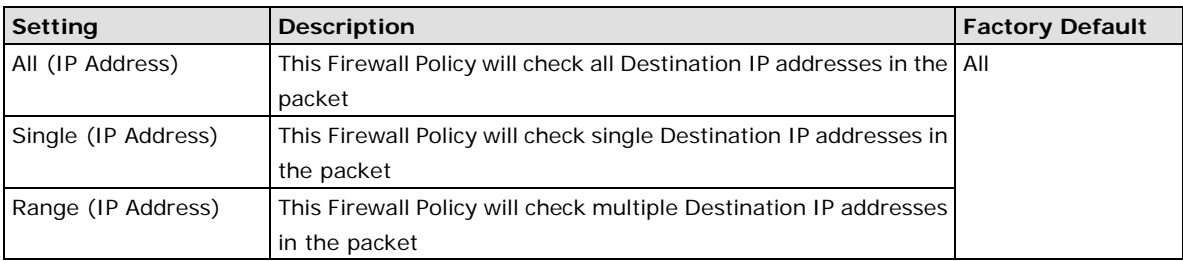

## *Destination Port*

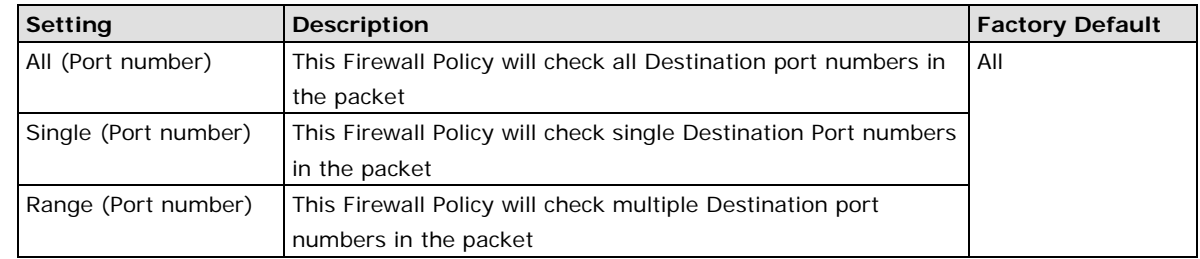

## **NOTE** The EtherDevice Router's firewall function will check if incoming or outgoing packets match the firewall policy. It starts by checking the packet with the first policy (Index=1); if the packet matches this policy, it will accept or drop the packet immediately and then check the next packet. If the packet does not match this policy it will check with the next policy.

**NOTE** The maximum number of Firewall policies for the EtherDevice Router is 256.

## **Layer 2 Policy Setup**

In Bridge Mode, the EtherDevice Router provides an advanced Layer 2 Firewall policy for secure traffic control, which depends on the following parameters:

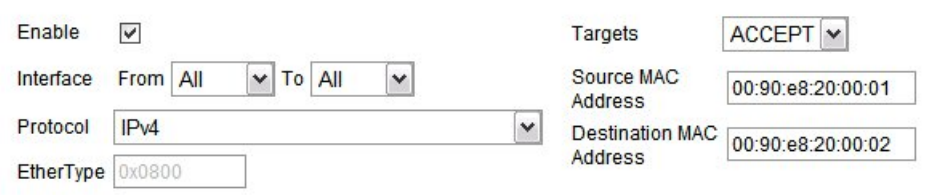

#### *Interface From/To*

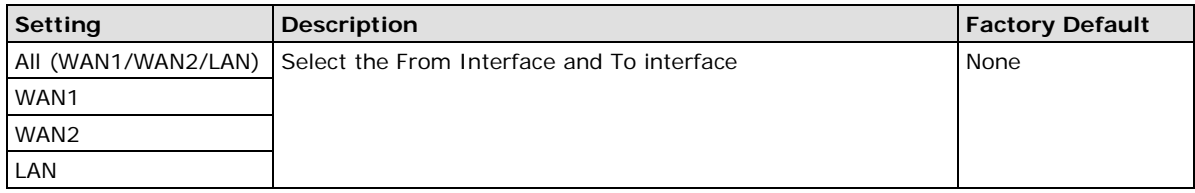

### *Protocol*

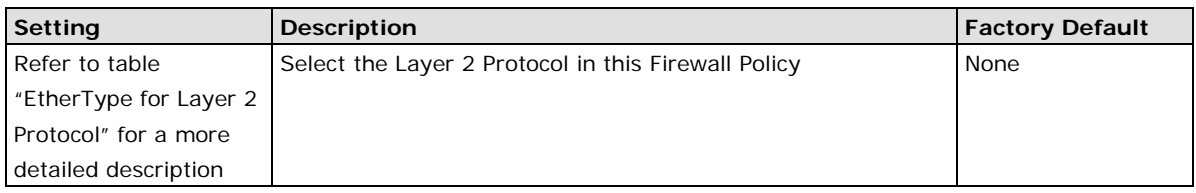

#### *EtherType*

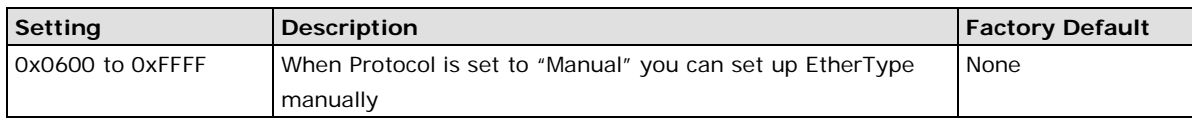

#### *Target*

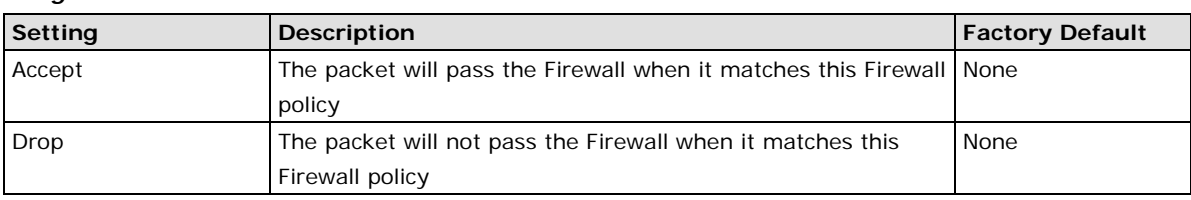

### *Source MAC Address*

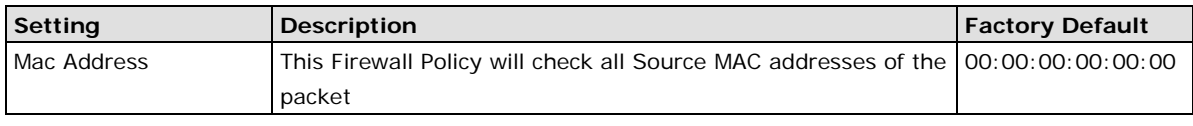

#### *Destination MAC Address*

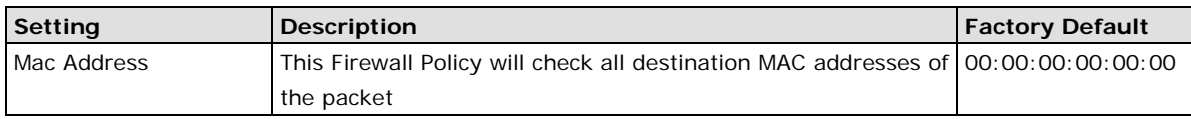

The following table shows the Layer 2 protocol types commonly used in Ethernet frames.

## *EtherType for Layer 2 Protocol*

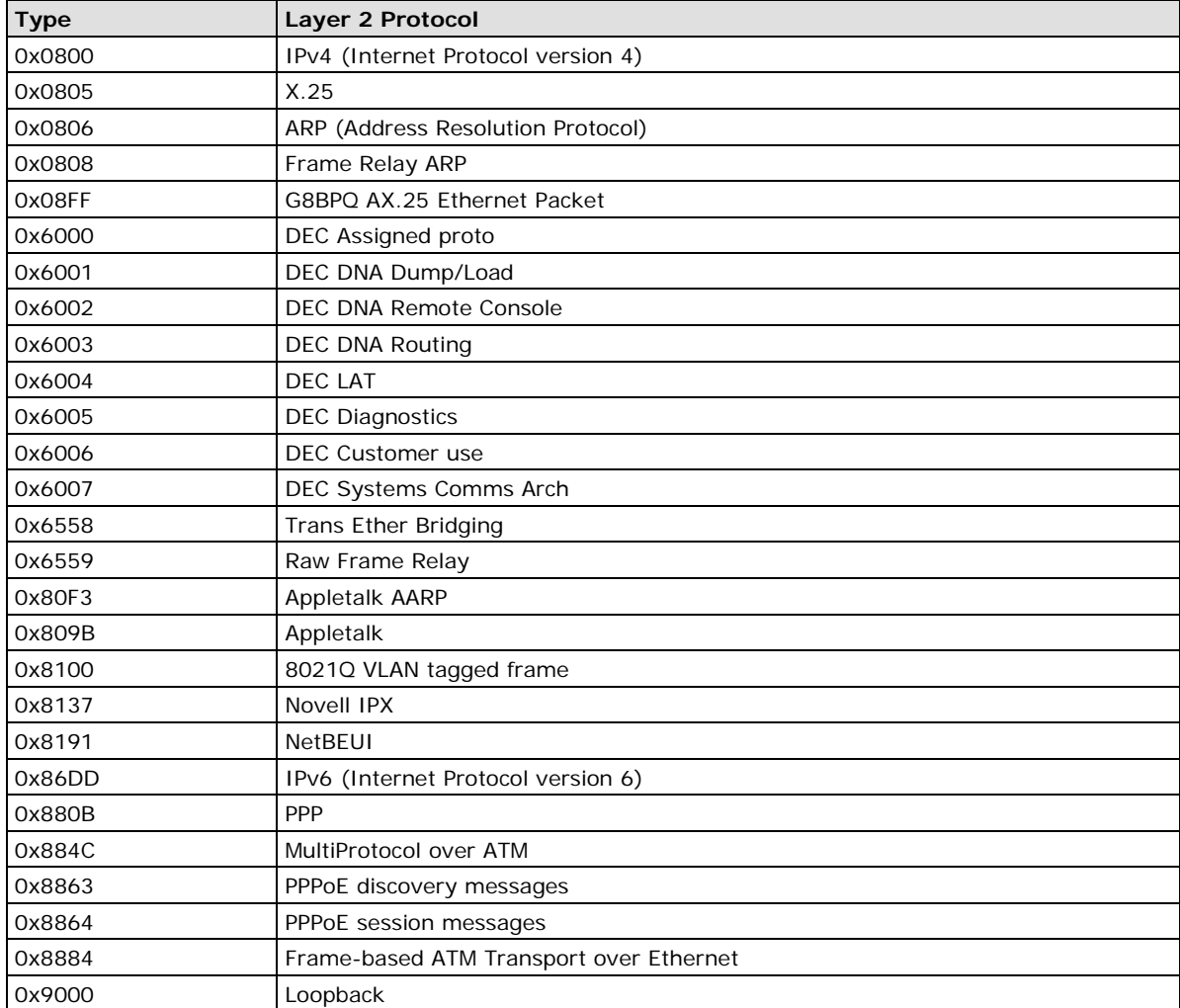

## **Quick Automation Profile**

Ethernet Fieldbus protocols are popular in industrial automation applications. In fact, many Fieldbus protocols (e.g., EtheNet/IP and Modbus TCP/IP) can operate on an industrial Ethernet network, with the Ethernet port number defined by IANA (Internet Assigned Numbers Authority). The EtherDevice Router provides an easy to use function called **Quick Automation Profile** that includes 45 different pre-defined profiles (Modbus TCP/IP, Ethernet/IP, etc.), allowing users to create an industrial Ethernet Fieldbus firewall policy with a single click.

For example, if the user wants to create a Modbus TCP/IP firewall policy for an internal network, the user just needs to select the **Modbus TCP/IP(TCP)** or **Modbus TCP/IP(UDP)** protocol from the **Protocol** drop-down menu on the **Firewall Policy Setting** page.

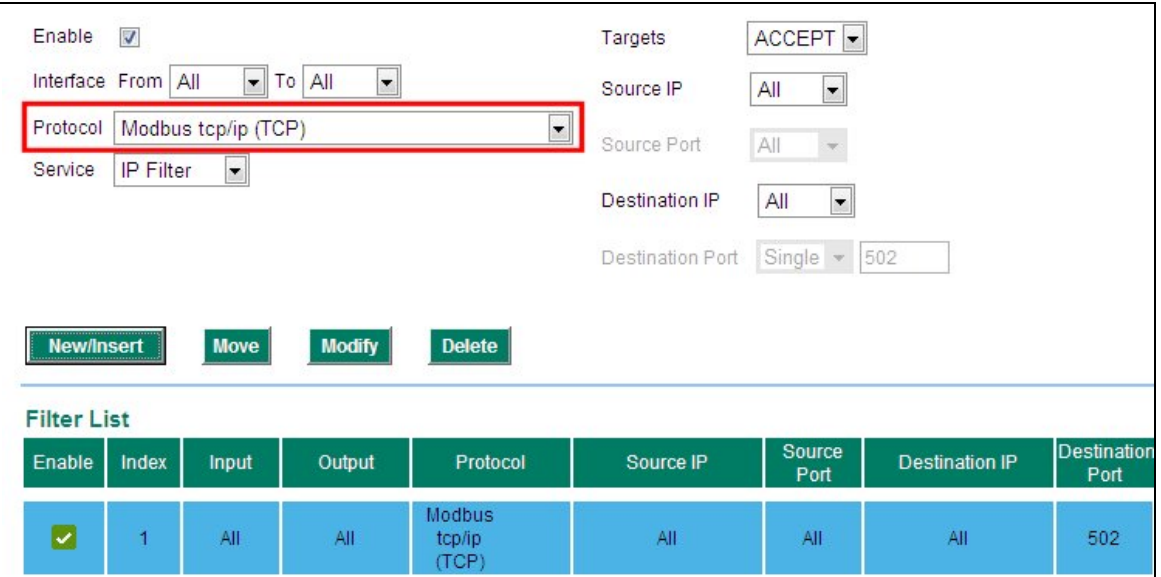

The following table shows the Quick Automation Profile for Ethernet Fieldbus Protocol and the corresponding port number

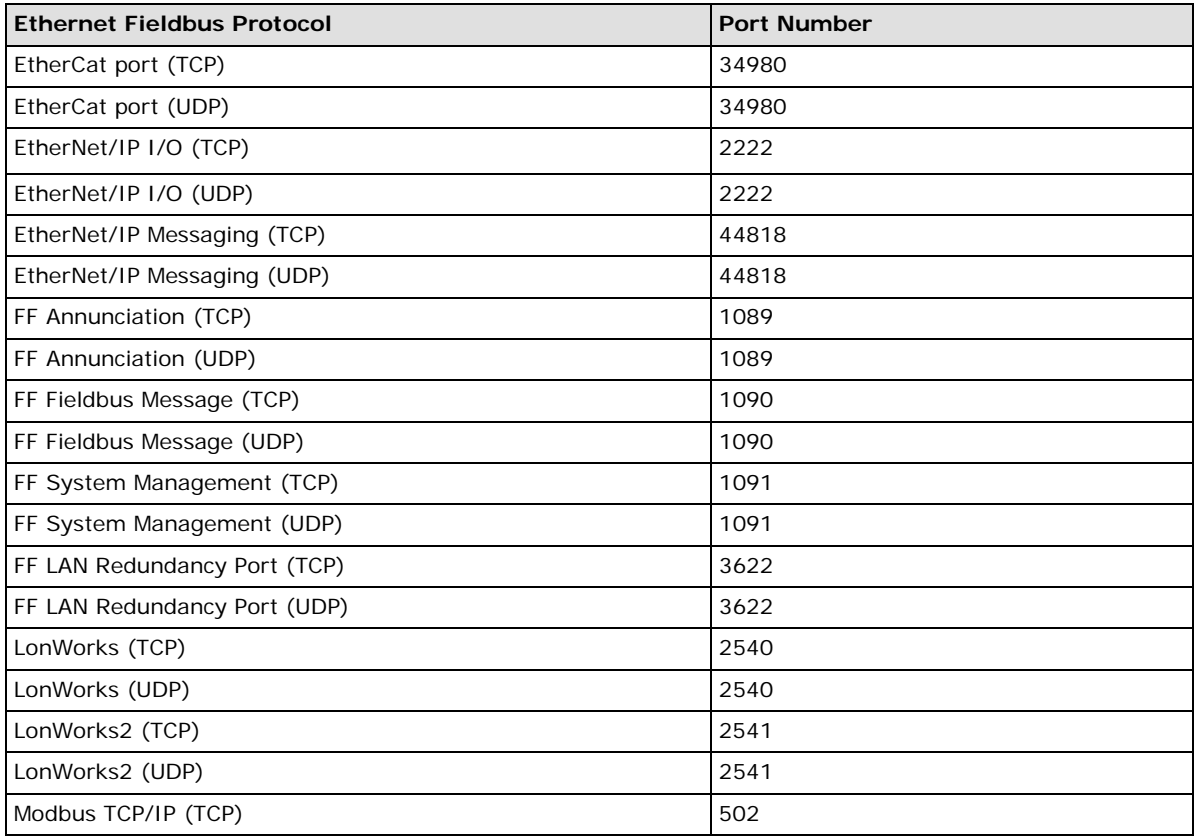

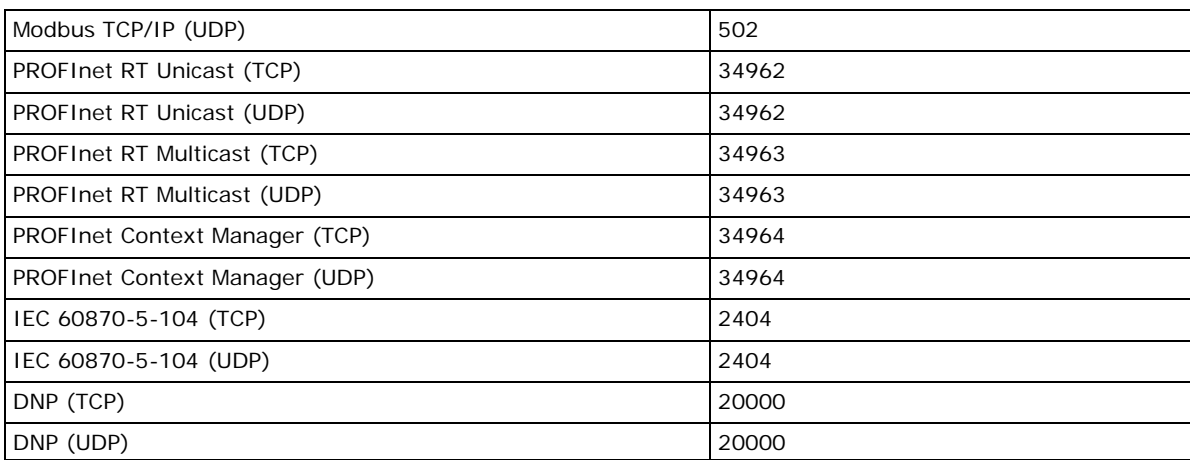

The Quick Automation Profile also includes the commonly used Ethernet protocols listed in the following table:

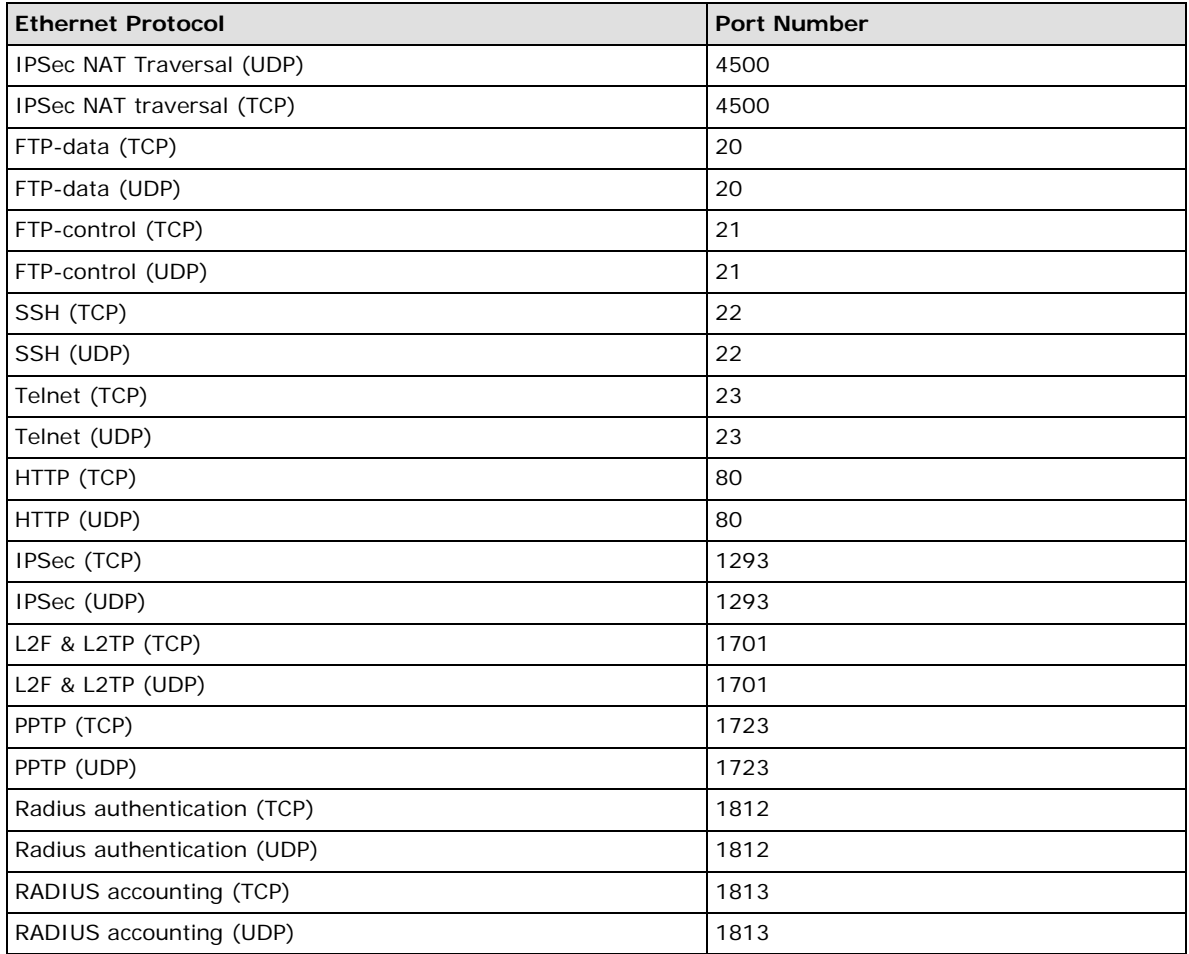

## **PolicyCheck**

The EtherDevice Router supports a **PolicyCheck** function for maintaining the firewall policy list. The **PolicyCheck** function detects firewall policies that may be configured incorrectly.

**PolicyCheck** provides an auto detection function for detecting common configuration errors in the Firewall policy (e.g., **Mask**, **Include**, and **Cross conflict)**. When adding a new firewall policy, the user just needs to click the PolicyCheck button to check each policy; warning messages will be generated that can be used for further analysis. If the user decides to ignore a warning message, the EtherDevice Router firewall will run on the configuration provided by the user.

The three most common types of configuration errors are related to **Mask**, **Include**, and **Cross Conflict**.

## **Mask: Policy [X] is masked by Policy [Y]**

The Source/Destination IP range or Source/Destination port number of policy [X] is smaller or equal to policy [Y] but the action target (Accept/Drop) is different.

For example, two firewall policies are shown below:

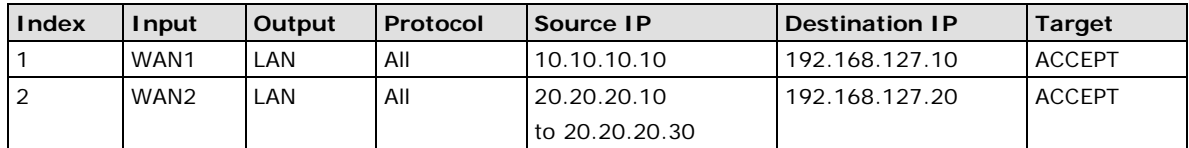

Suppose the user next adds a new policy with the following configuration:

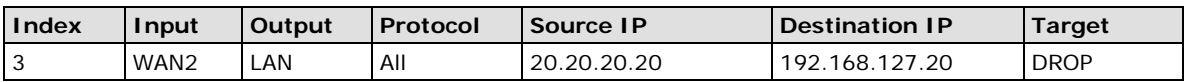

After clicking the **PolicyCheck** button, the EtherDevice Router will issue a message informing the user that policy [3] is **masked** by policy [2] because the IP range of policy [3] is smaller than the IP range of policy [2], and the Target action is different.

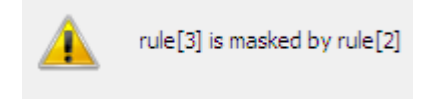

## **Include: Policy [X] is included in Policy [Y]**

The Source/Destination IP range or Source/Destination port number of policy [X] is less than or equal to policy [Y], and the action target (Accept/Drop) is the same. In this case policy [X] will increase the loading of the EtherDevice Router and lower its performance.

For example, two firewall policies are shown in the following table:

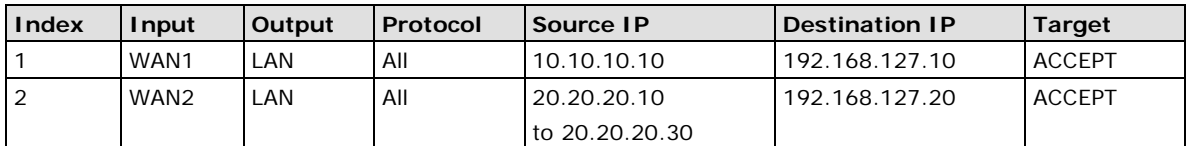

Suppose the user next adds a new policy with the following configuration:

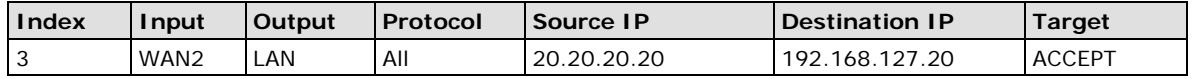

After clicking the **PolicyCheck** button, the EtherDevice Router will issue a message informing the user that policy [3] is **included** in policy [2] because the IP range of policy [3] is smaller than the IP range of policy [2], and the Target action is the same.

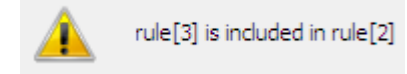

## **Cross Conflict: Policy [X] cross conflicts with Policy [Y]**

Two firewall policy configurations, such as Source IP, Destination IP, Source port, and Destination port, in policy [X] and policy [Y] are masked, and the action target (Accept/Drop) is different.

For example, two firewall policies are shown in the following table:

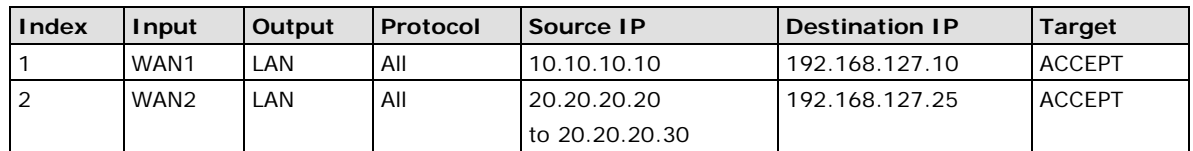

Suppose the user next adds a new policy with the following configuration:

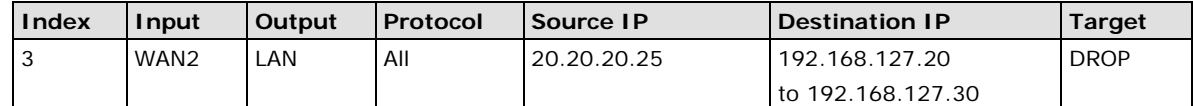

The source IP range in policy 3 is smaller than policy 2, but the destination IP of policy 2 is smaller than policy 3, and the target actions (Accept/Drop) of these two policies are different. If the user clicks the **PolicyCheck**  button, the EtherDevice Router will issue a message informing the user that policy [3] is in **Cross Conflict** with policy [2].

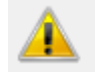

rule[3] is cross conflict with rule[2]

## **Denial of Service (DoS) function**

The EtherDevice Router provides 9 different DoS functions for detecting or defining abnormal packet format or traffic flow. The EtherDevice Router will drop the packets when it detects an abnormal packet format. The EtherDevice Router will also monitor some traffic flow parameters and activate the defense process when abnormal traffic conditions are detected.

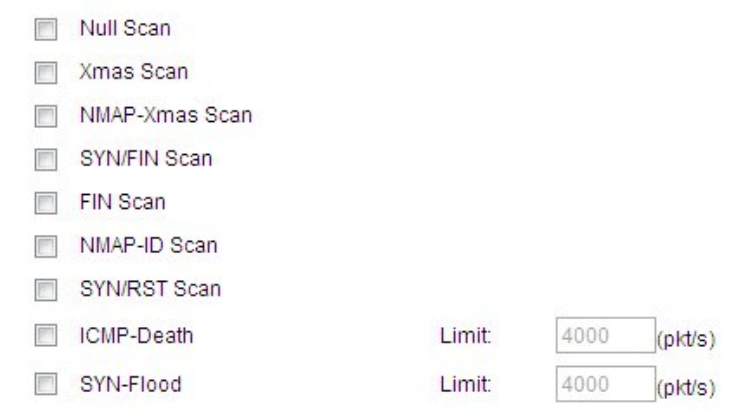

#### *Null Scan*

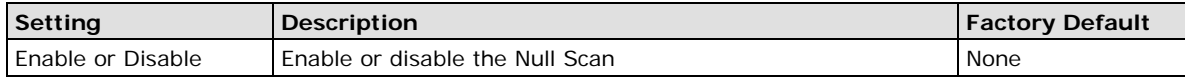

#### *Xmas Scan*

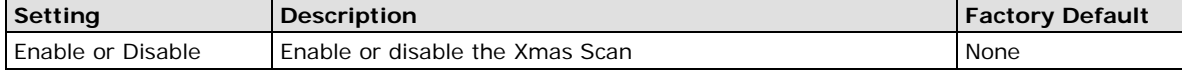

#### *NMAP-Xmas Scan*

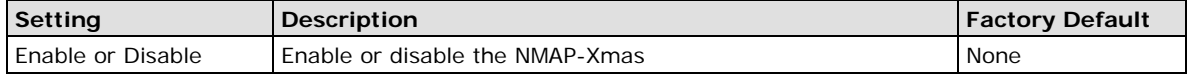

#### *SYN/FIN Scan*

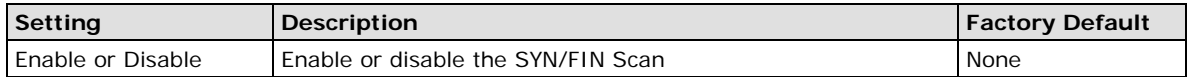

#### *FIN Scan*

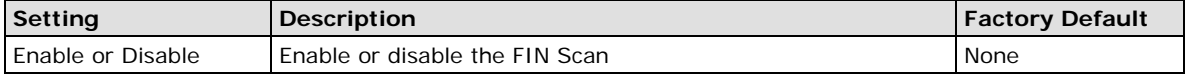

### *NMAP-ID Scan*

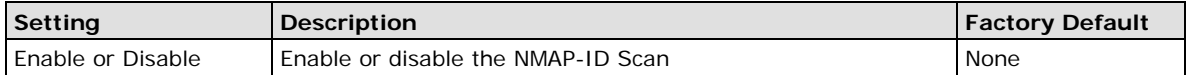

#### *SYN/RST Scan*

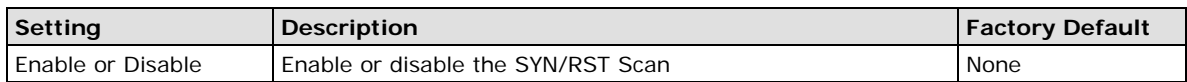

#### *ICMP-Death*

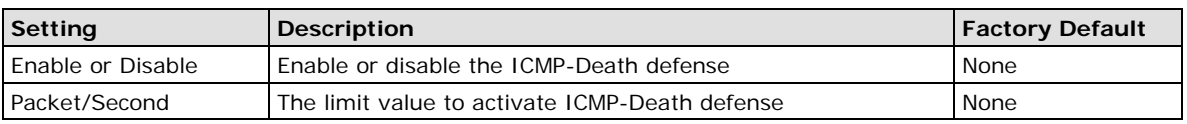

#### *SYN-Flood*

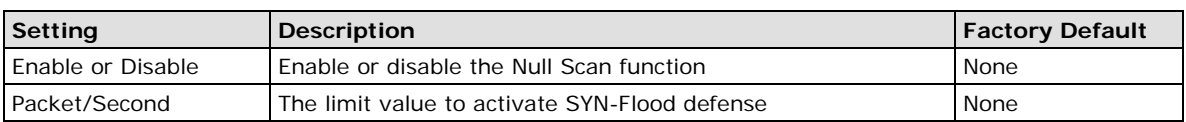

# **VPN (Virtual Private Network)**

## **Overview**

This chapter describes how to use the EtherDevice Router to build a secure Remote Automation network with the VPN (Virtual Private Network) feature. A VPN provides a highly cost effective solution of establishing secure tunnels, so that data can be exchanged in a secure manner.

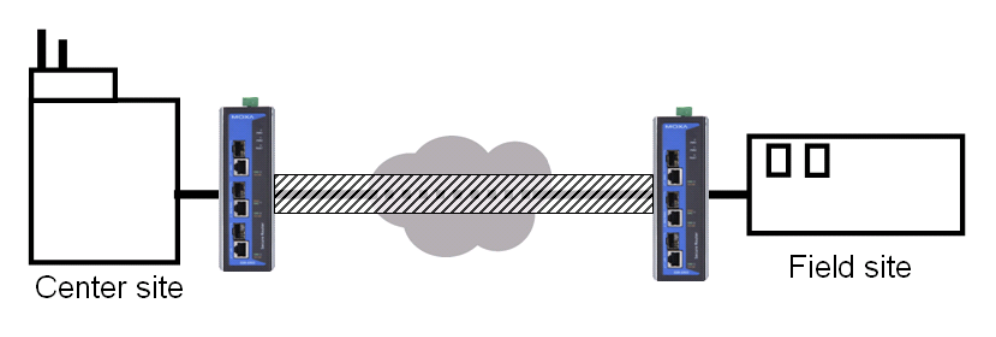

There are two common applications for secure remote communication in an industrial automation network:

**IPSec (Internet Protocol Security) VPN for LAN to LAN security**: Data communication only in a pre-defined IP range between two different LANs.

**L2TP (Layer 2 Tunnel Protocol) VPN for Remote roaming User**: Secure data communication for remote roaming users with dynamic IP. L2TP is a popular choice for remote roaming users for VPN applications because the L2TP VPN protocol is already built in to the Microsoft Windows operating system.

IPSec uses IKE (Internet Key Exchange) protocol for Authentication, Key exchange and provides a way for the VPN gateway data to be protected by different encryption methods.

There are 2 phases for IKE for negotiating the IPSec connections between 2 VPN gateways:

#### **Key Exchange (IPSec Phase 1):**

The 2 VPN gateways will negotiate how IKE should be protected. Phase 1 will also authenticate the two VPN gateways by the matched Pre-Shared Key or X.509 Certificate.

#### **Data Exchange (IPSec Phase 2):**

In Phase 2, the VPN gateways negotiate to determine additional IPSec connection details, which include the data encryption algorithm.

## **IPSec Configuration**

IPSec configuration includes 5 parts:

- Global Setting: Enable / Disable all IPSec Tunnels and NAT-Traversal function
- Tunnel Setting: Set up the VPN Connection type and VPN network plan
- Key Exchange: Authentication for 2 VPN gateways
- Data Exchange: Data encryption between VPN gateways
- Dead Peer Detection: The mechanism for VPN Tunnel maintenance.

## **Global Configuration**

The EtherDevice Router provides 2 Global Settings for VPN applications.

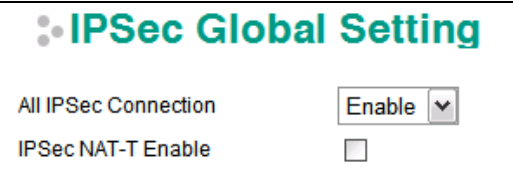

### **All IPSec Connection**

Users can Enable or Disable all VPN services with this configuration.

**NOTE** The factory default setting is Disable, so when the user wants to use VPN function, make sure the setting is enabled.

## **IPSec NAT-T:**

If there is an external NAT device between VPN tunnels, the user must enable the NAT-T (NAT-Traversal) function.

## **IPSec Quick Setting**

The EtherDevice Router's **Quick Setting** mode can be used to easily set up a site-to-site VPN tunnel for two EtherDevice Router units.

```
Setting
```
⊙ Quick Setting (For EDR-G903 connects to EDR-G903)

When choosing the Quick setting mode, the user just needs to configure the following:

- Tunnel Setting
- Security Setting
	- Encryption Strength: Simple (AES-128), Standard (AES-192), Strong (AES-256)
	- > Password of Pre-Shared Key

**NOTE** The Encryption strength and Pre-Shared key should be configured identically for both EtherDevice Router units.

## **IPSec Advanced Setting**

Click **Advanced Setting** to configure detailed VPN settings.

**Setting** Advanced Setting

## **Tunnel Setting**

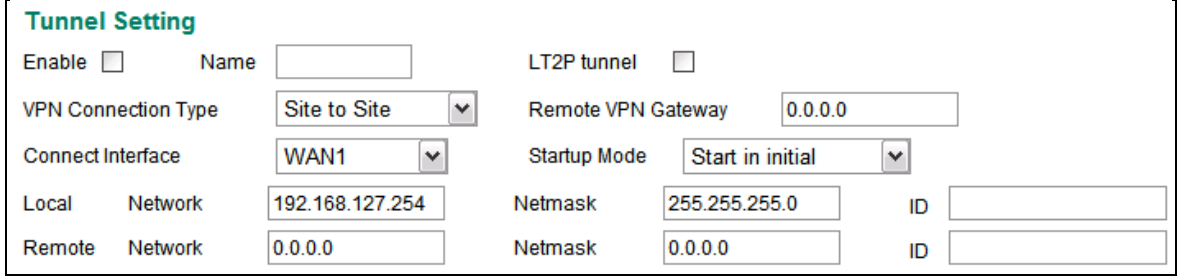

### *Enable or Disable VPN Tunnel*

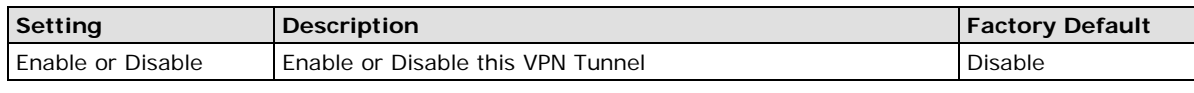

#### *Name of VPN Tunnel*

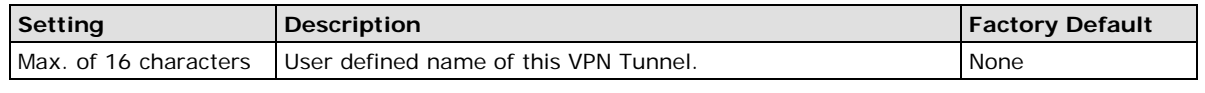

**NOTE** The first character cannot be a number.

#### *L2TP over IPSec Enable or Disable*

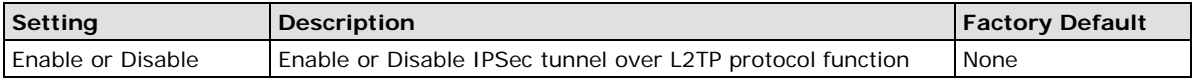

### *VPN Connection Type*

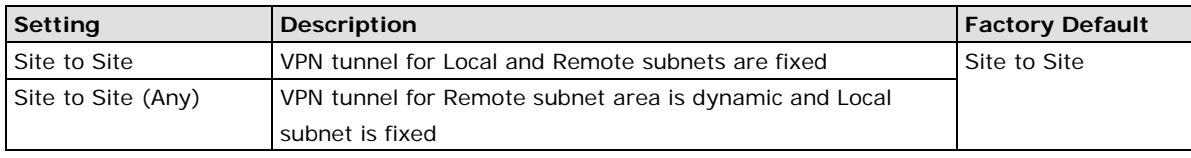

### *Remote VPN Gateway*

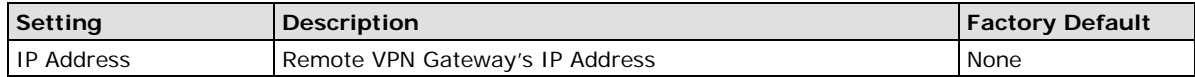

#### *Connection Interface*

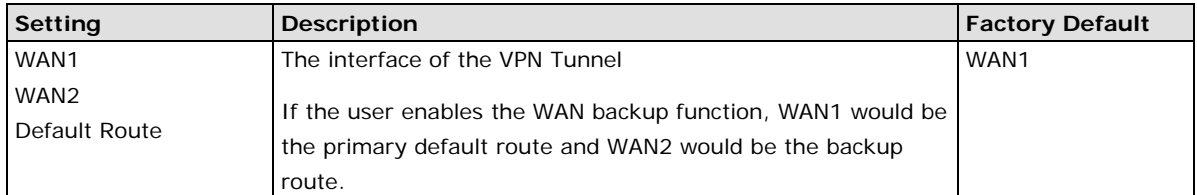

#### *Startup Mode*

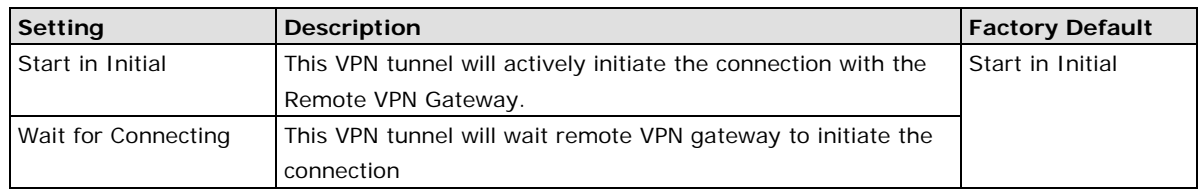

**NOTE** For both the EDR-G903 and EDR-G902, the maximum number of **Starts** in the initial VPN tunnel is 5. The maximum number of total IPSec VPN tunnels (**Start** in initial, and **Wait** for connection) is:

## EDR-G903: 25

EDR-G902: 10

#### *Local Network / Netmask / ID*

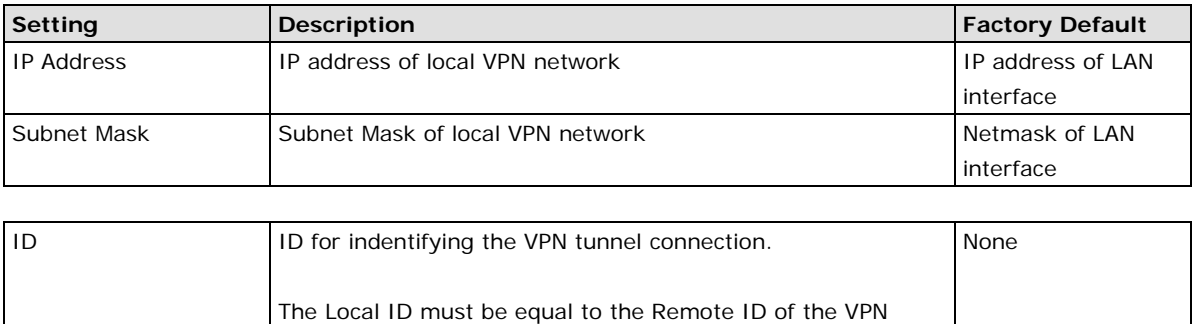

Gateway. Otherwise, the VPN tunnel cannot be established

#### *Remote Network / Netmask / ID*

successfully

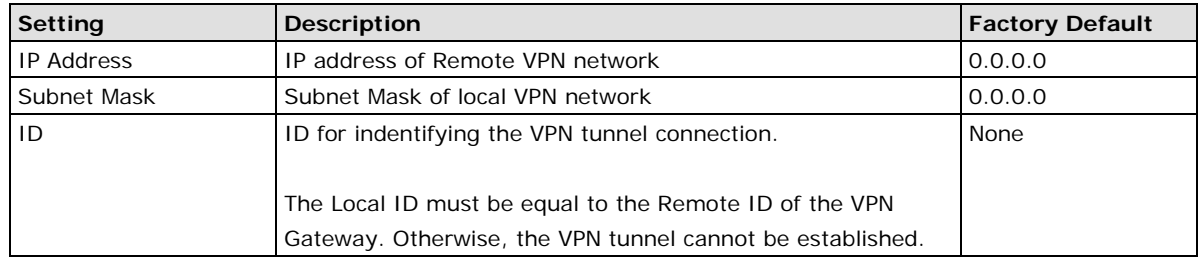

## **Key Exchange (IPSec phase I)**

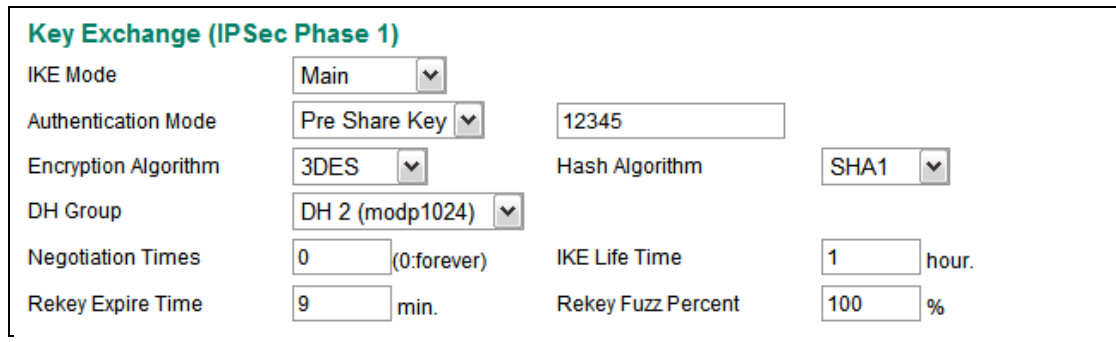

### *IKE Mode*

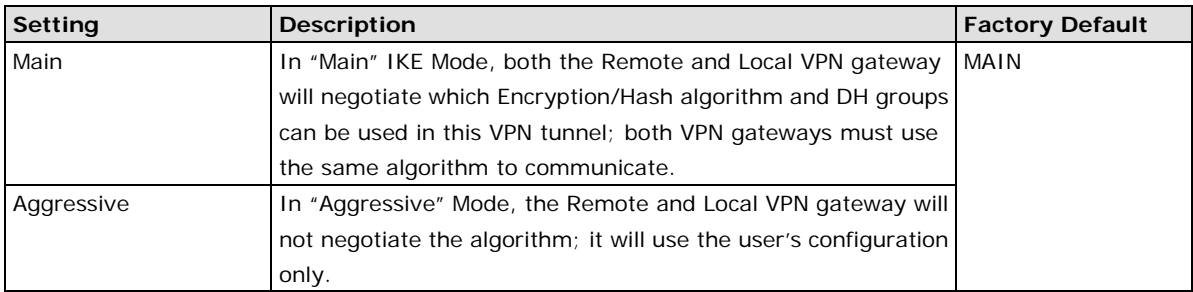

#### *Authentication Mode*

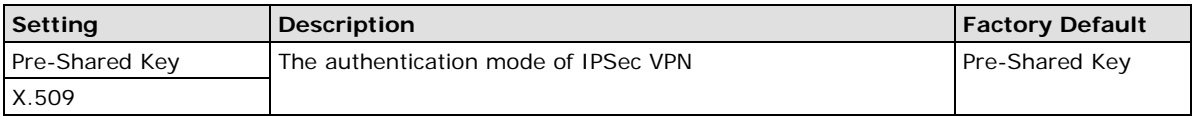

In **Pre-Shared Key Mode**, the user needs to key-in the same Pre-Shared Key in the IPSec setting between the Local and Remote secure router.

Authentication Mode

Pre Share Key V 12345

In **X.509 Mode**, the user needs to upload the Local and Remote certifications first, and then select the certifications from the drop-down list.

See the **X.509 Certification** section in this chapter for details.

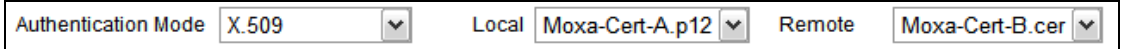

## *Encryption Algorithm*

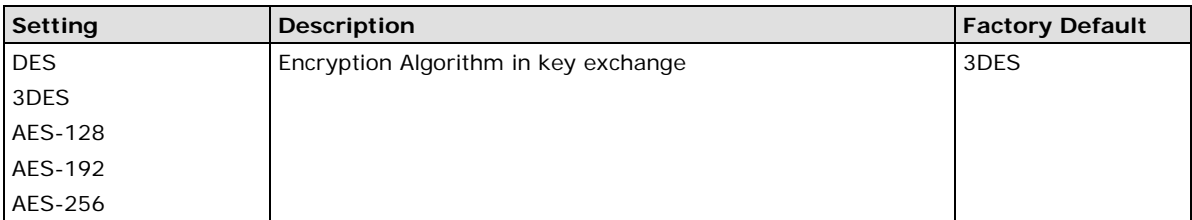

#### *Hash Algorithm*

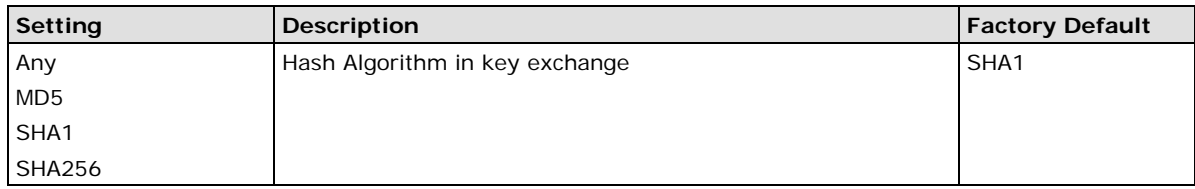

## *DH Group*

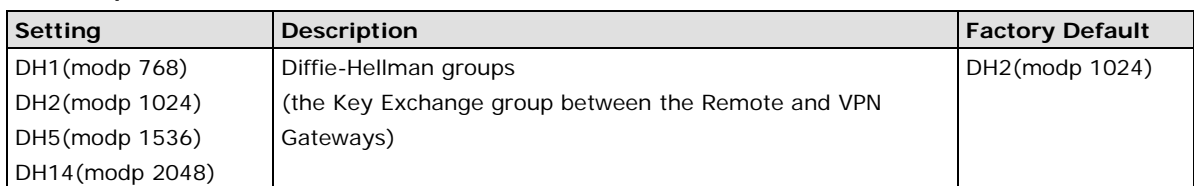

#### *Negotiation Time*

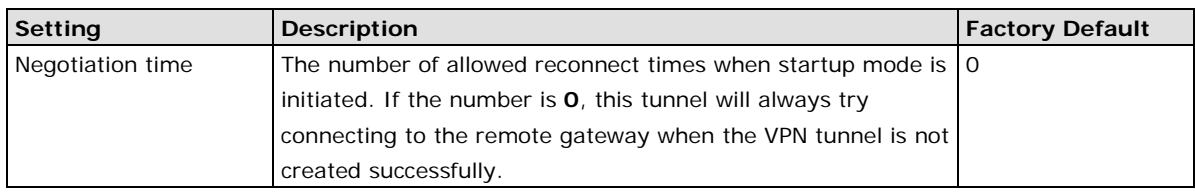

## *IKE Lifetime*

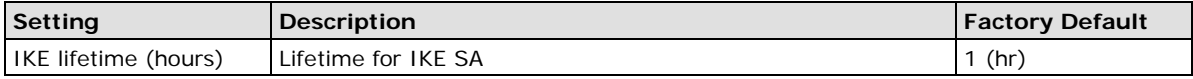

### *Rekey Expire Time*

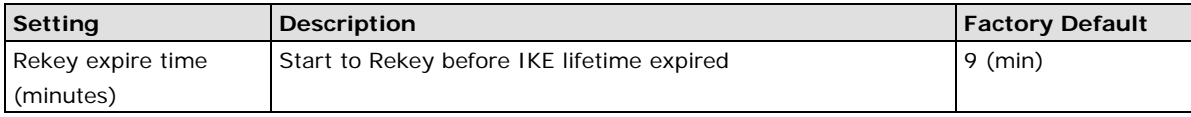

### *Rekey Fuzz Percent*

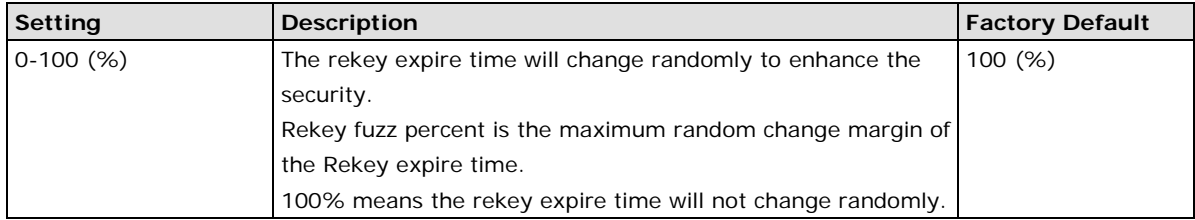

## **Data Exchange (IPSec phase II)**

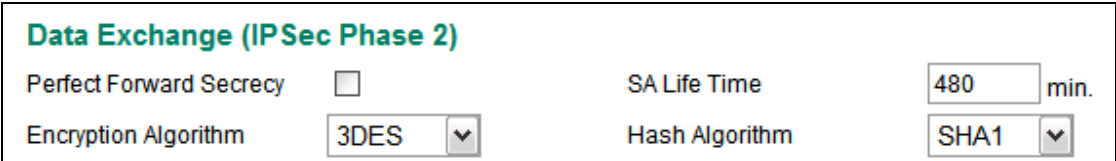

#### *Perfect Forward Secrecy*

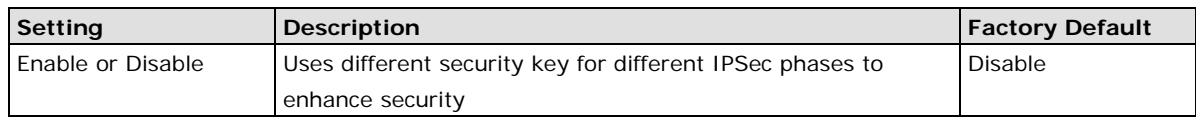

### *SA Lifetime*

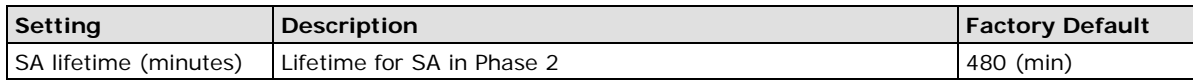

#### *Encryption Algorithm*

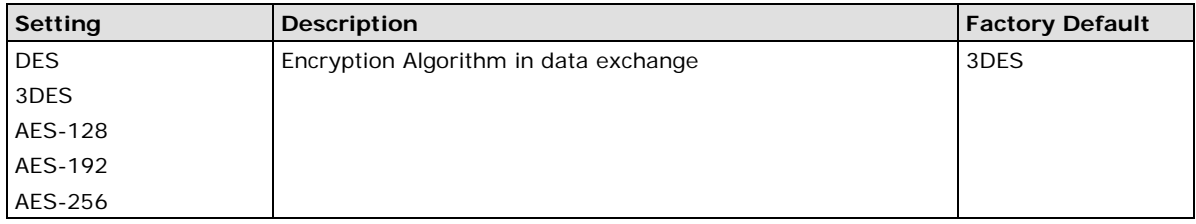

#### *Hash Algorithm*

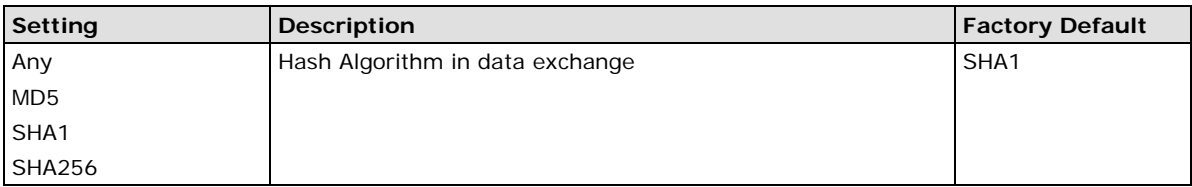

## **Dead Peer Detection**

Dead Peer Detection is a mechanism to detect whether or not the connection between a local secure router and a remote IPSec tunnel has been lost.

### **Dead Peer Detection**

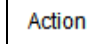

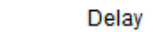

#### seconds Timeout 30

120 seconds

#### *Action*

Action when a dead peer is detected.

Hold

Y

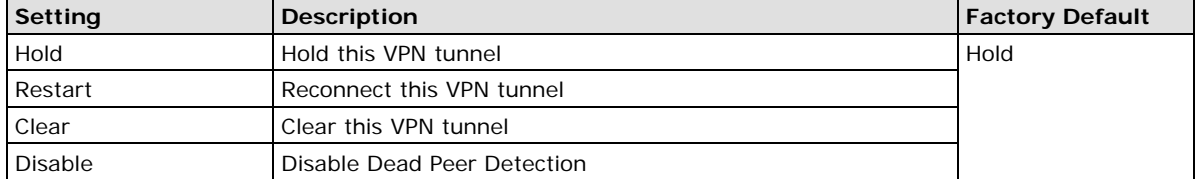

### *Delay*

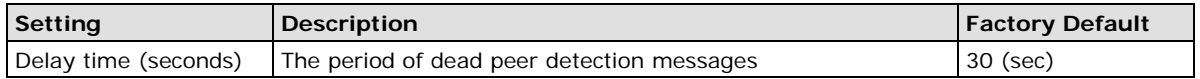

## *Timeout*

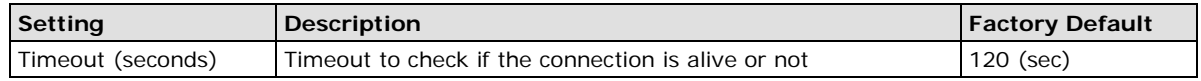

## **IPSec Status**

The user can check the VPN tunnel status in the **IPSec Connection List**.

This list shows the Name of the IPSec tunnel, IP address of Local and Remote Subnet/Gateway, and the established status of the Key exchange phase and Data exchange phase.

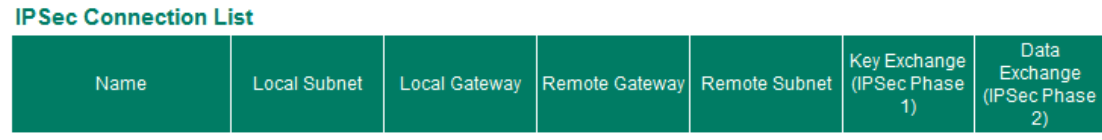

## **X.509 Certification**

X.509 is a digital certificate method commonly used for IPSec Authentication. The EtherDevice Router can generate a trusted Root Certification and then export/import the certificate to the remote VPN gateway.

The diagram below indicates the 5 steps you should follow to use X.509 for IPSec authentication with two VPN gateways, referred to as EDR-G903(A) and EDR-G903(B) in the diagram:

- 1. Root Certificate generation. Both EDR-G903(A) and EDR-G903(B) need to generate their own root certificates.
- 2. EDR-G903(A) and EDR-G903(B) can request new certifications based on their own Root Certificates.
- 3. Generate PKCS#12 local certificate with password (.p12) and Certificate file for remote VPN tunnel (.crt)
	- EDR-G903(A) $\rightarrow$ Moxa-A.p12 and Moxa-A.crt
	- EDR-G903 $(B) \rightarrow$ Moxa-B.crt and Moxa-B.crt
- 4. Upload the PKCS#12 certificate to the Local Certification list
	- Moxa-A.p12 in EDR-G903(A)
	- Moxa-B.p12 in EDR-G903(B)
- 5. Send the Certificate file (.crt) to the remote VPN gateway and upload to the Remote certificate file
	- Upload Moxa-B.crt to EDR-G903(A)
	- Upload Moxa-A.crt to EDR-G903(B)

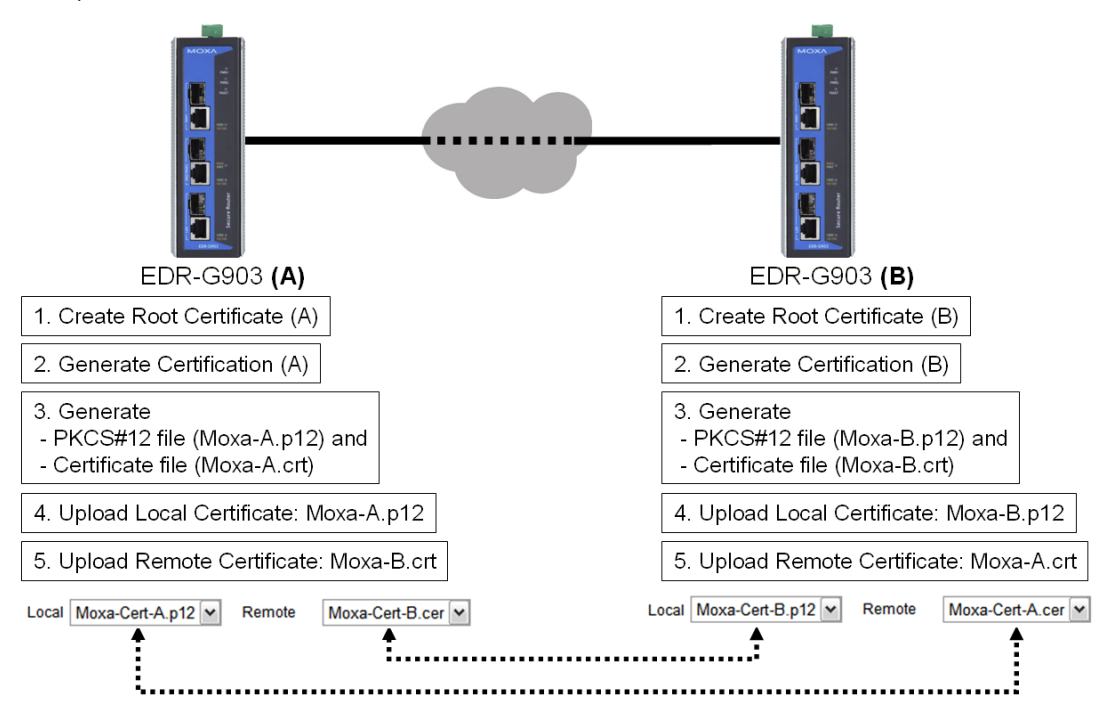

## **Certificate Generation**

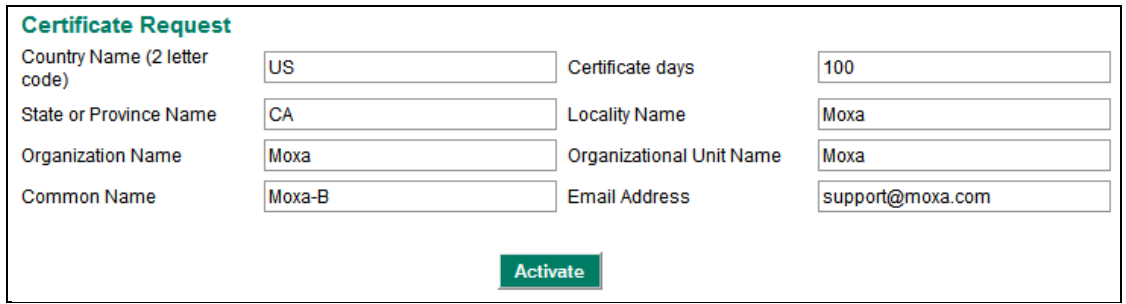

The user must fill in the following information to generate the Root certification:

- Country name (2 Letter code)
- Certificate Days
- State or Province Name
- Locality Name
- Organization Name
- Organization Unit Name
- Common Name
- Email Address

After keyin in all information, press **Activate** to generate the Root Certification.

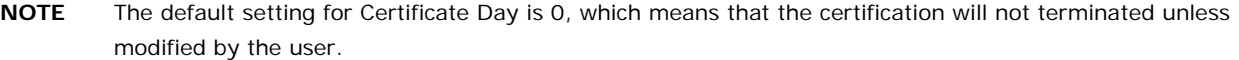

## **Certificate Setting**

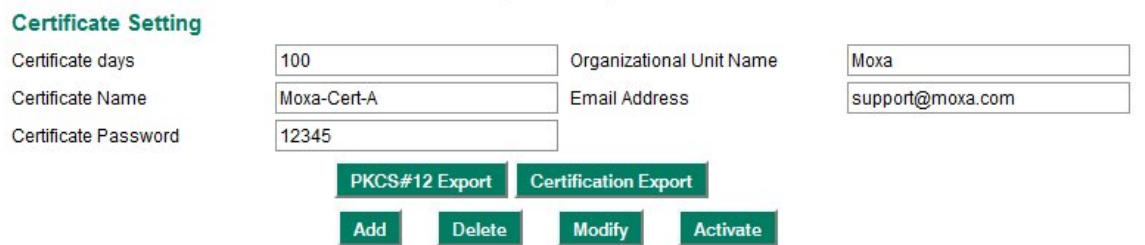

After Root Certification is activated, the user can generate different certifications for different VPN Tunnels. The user needs to fill in the following information and press **Add and Activate** to add the new certificate to the **Certificate List.** 

- Certificate Days
- Organization Unit Name
- Certificate Name
- Email Address
- Certificate Password

#### **Certificate List**  $(3/10)$

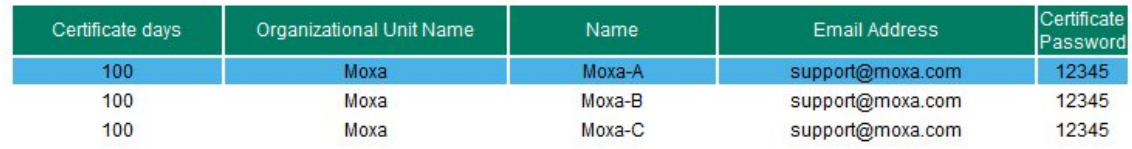

The user can then choose certificates from the list and press the **PKCS#12 Export** button to generate a **.p12**  file for a local certificate and press **Certificate Export** to generate a **.crt** file for certificates on a Remote VPN gateway.

## **Local Certificate Upload**

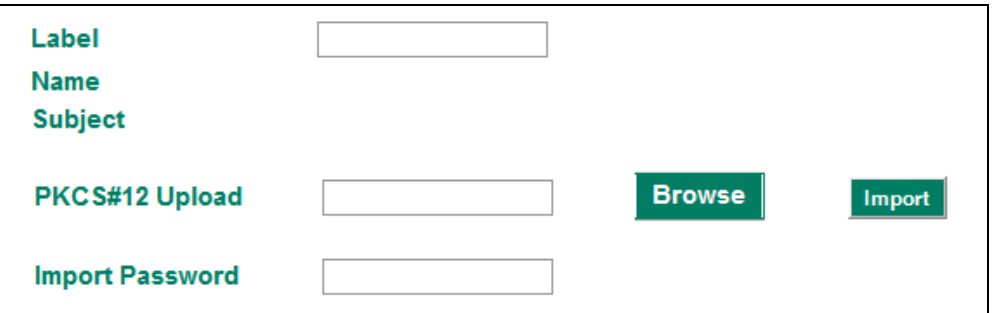

Upload the .p12 local certificate on this page. The Password must be the same as the .p12 certificate file. If the password is not correct, the certificate import process will fail.

**Label**: User defined name for this local certificate **Name/Subject**: Show the Name and subject when the certificate is imported successfully or the user selects the certificate on the list **PKCS#12 Upload**: Use Browser to select the .p12 file and press the Import button

**Import Password**: The Password for the .p12 certificate

## **Remote Certificate Upload**

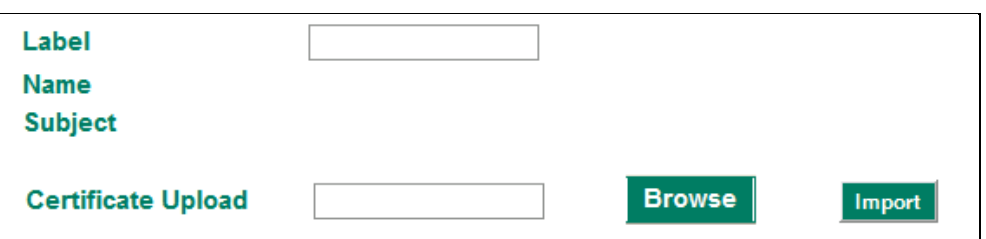

Upload the .crt Remote certificate on this page.

**Label**: User defined name for this local certificate

**Name/Subject**: Show the Name and subject when the certificate is imported successfully or the user selects a certificate from the list

**Certificate Upload**: Use the Browser to select a .p12 file and press the Import button.

## **L2TP (Layer 2 Tunnel Protocol)**

L2TP is a popular choice for remote roaming users for VPN applications since an L2TP client is built in to the Microsoft Windows operating system. Since L2TP does not provide an encryption function, it is usually combined with IPSec to provide data encryption.

## **L2TP Configuration**

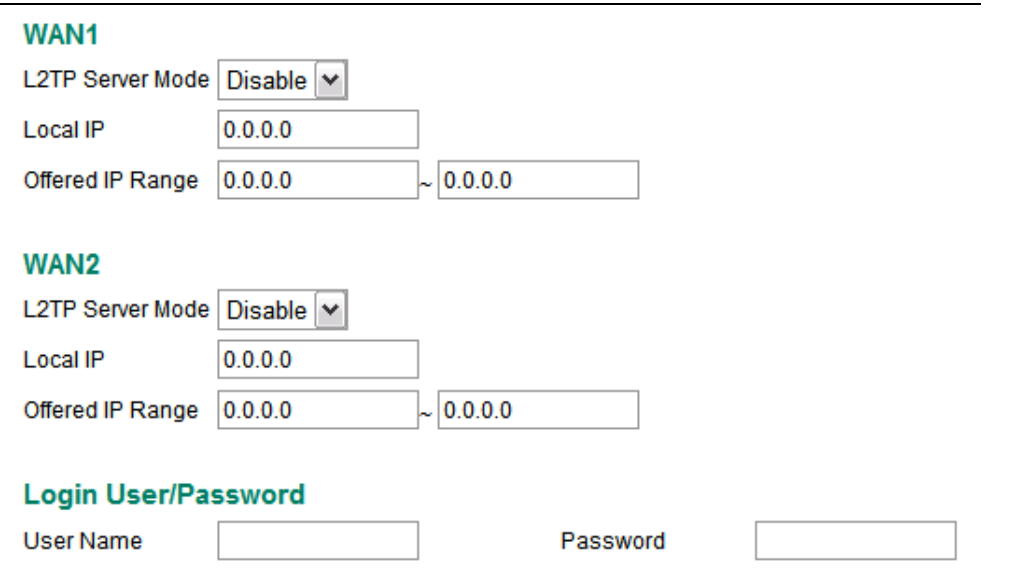

#### *L2TP Server Mode*

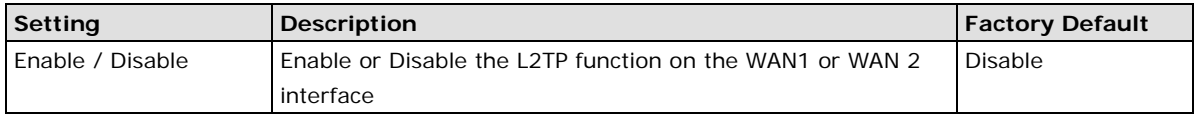

### *Local IP*

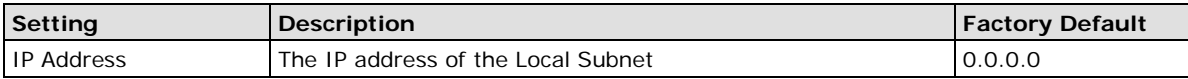

### *Offered IP Range*

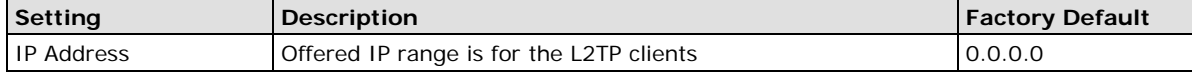

### *Login User Name*

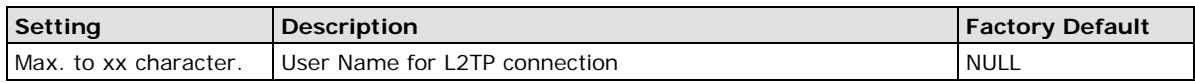

#### *Login Password*

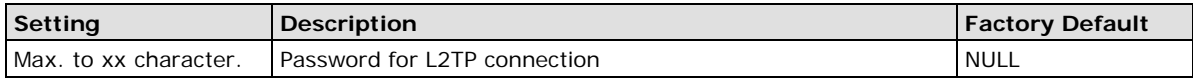

## **Examples for Typical VPN Applications**

## **Site to Site IPSec VPN tunnel with Pre-Shared Key**

The following example shows how to create a secure LAN to LAN VPN tunnel between the Central site and Remote site via an Intranet network.

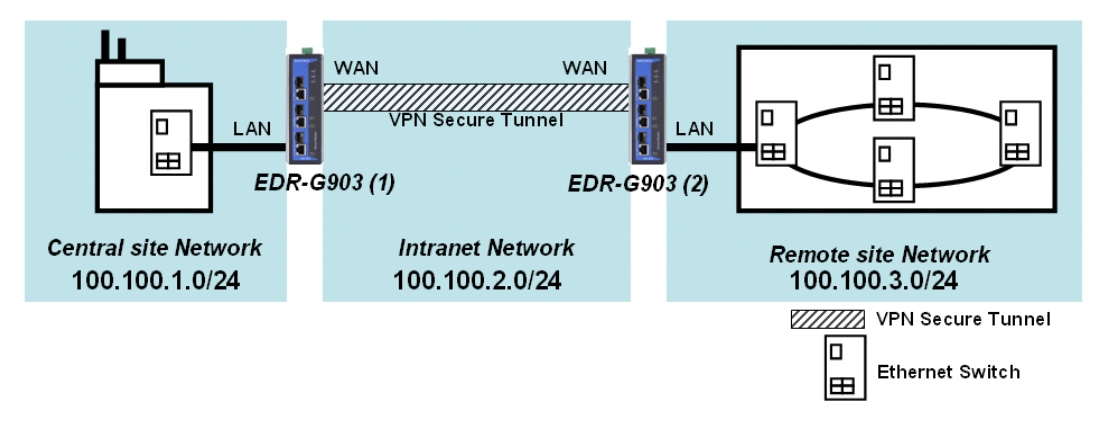

#### **VPN Plan:**

- All communication from the Central site network (100.100.1.0/24) to the Remote site Network (100.100.3.0/24) needs to pass through the VPN tunnel.
- Intranet Network is 100.100.2.0/24
- The configuration of the WAN/LAN interface for 2 EtherDevice Routers is shown in the following table.

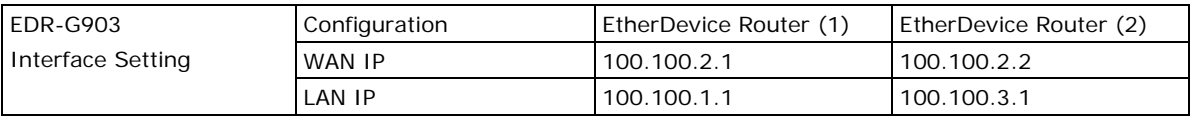

Based on the requirement and VPN plan, the recommended configuration for VPN IPSec is shown in the following table

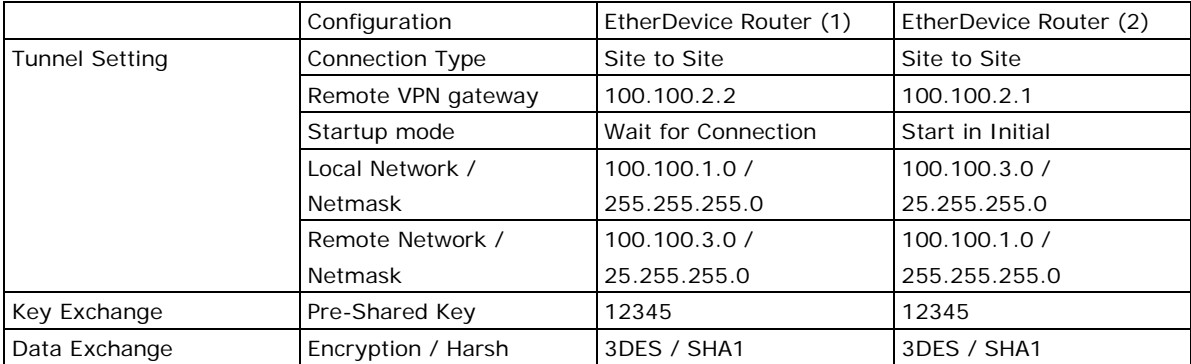

## **L2TP for Remote User Maintenance**

The following example shows how a Roaming user uses L2TP over IPSec to connect to theremote site network.

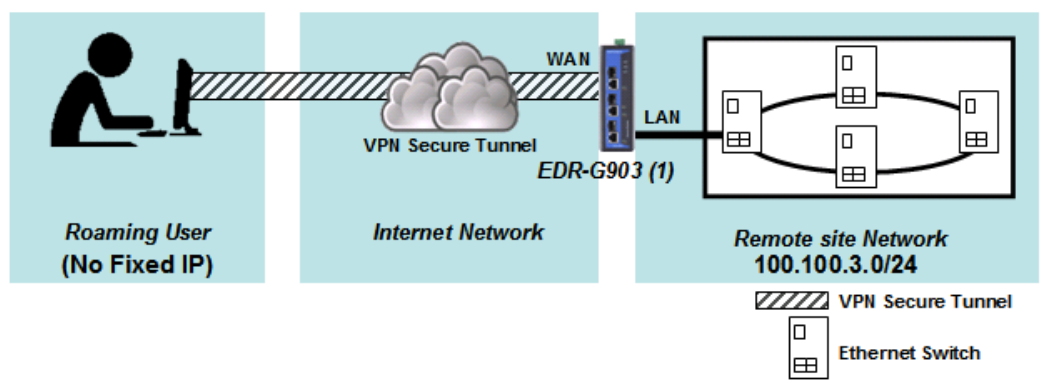

#### **VPN Plan:**

- All communication from the Roaming user (no fixed IP) to the Remote site Network (100.100.3.0/24) needs to pass through the VPN tunnel.
- Communication goes through the Internet.
- The configuration of the WAN/LAN interface for the EtherDevice Router is shown in the following table.

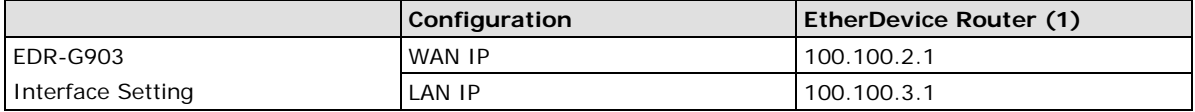

Based on the requirement and VPN plan, the recommended configuration for L2TP over IPSec is shown in the following table:

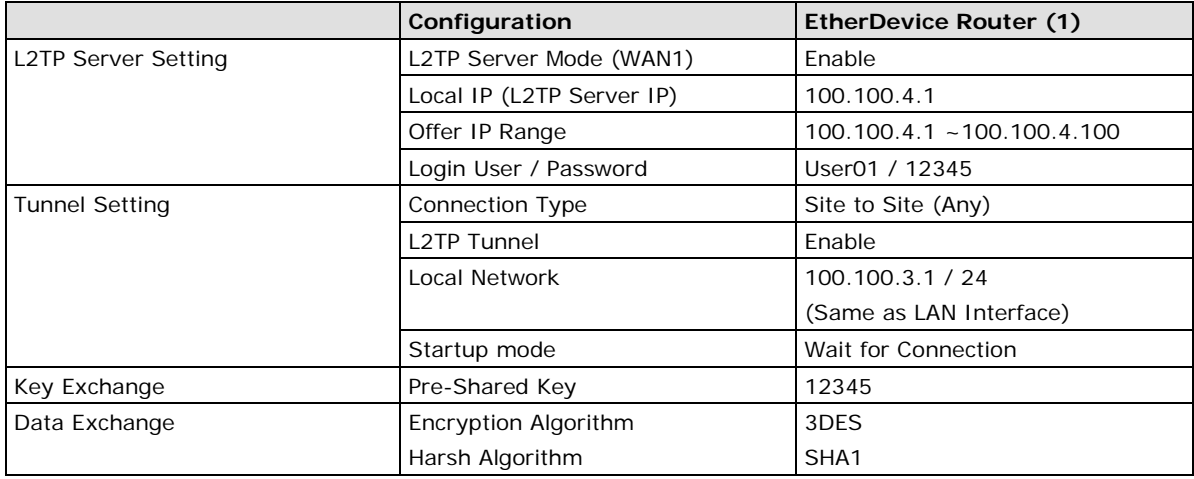

# **Traffic Prioritization**

The EtherDevice Router's traffic prioritization capability provides Quality of Service (QoS) to your network by making data delivery more reliable. You can prioritize traffic on your network to ensure that high priority data is transmitted with minimum delay. Traffic can be controlled by a set of rules to obtain the required Quality of Service for your network.

**NOTE** The maximum number of traffic prioritization policies for the EtherDevice Router is 256.

## **How Traffic Prioritization Works**

The EtherDevice Router provides four different priorities levels (0-3, high to low) for incoming and outgoing traffic. The following figure illustrates incoming traffic, which refers to the traffic transmitted from WAN1 to LAN or WAN2 to LAN interface. Outgoing traffic refers to the traffic transmitted from LAN to WAN1 or from LAN to WAN2.

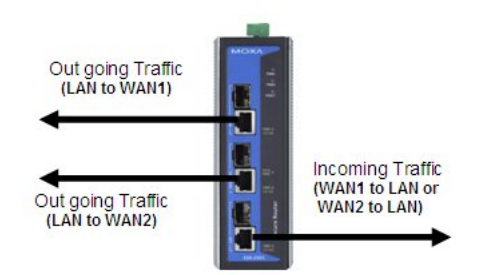

The following figures show the configuration for incoming and outgoing traffic. Users can manage the priority of incoming traffic (WAN1 to LAN and WAN2 to LAN) and outgoing traffic (LAN to WAN1 and LAN to WAN2).

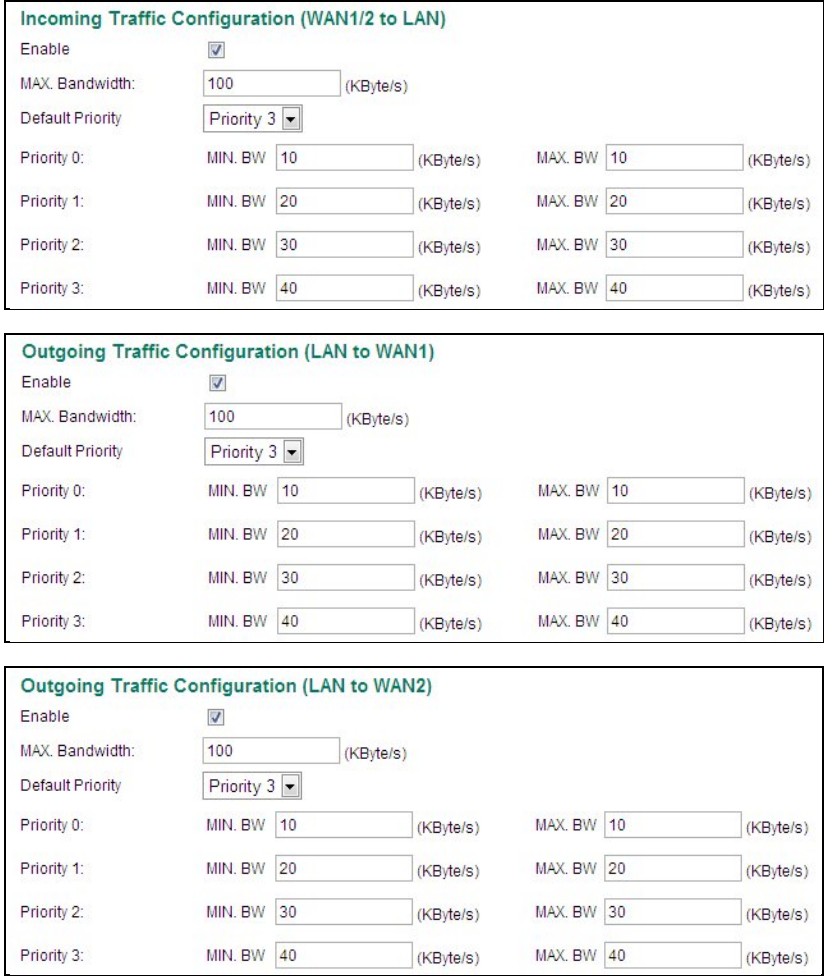

## **Traffic Prioritization Configuration**

#### *Enable or Disable*

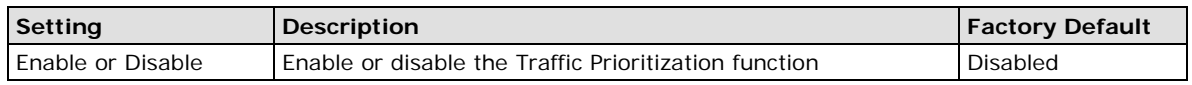

#### *Max. Bandwidth*

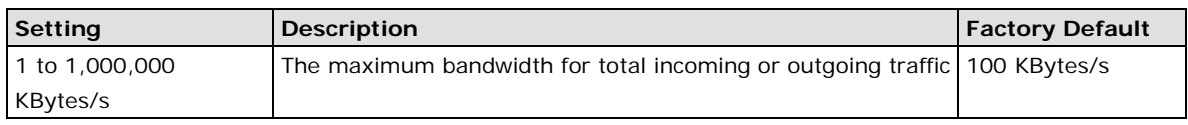

#### *Default Priority*

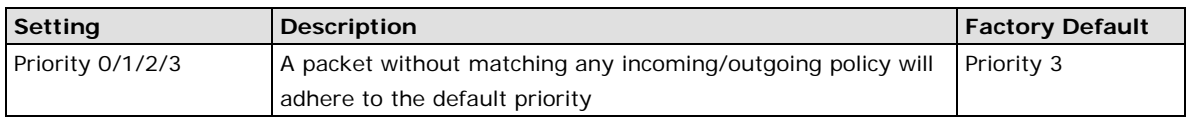

#### *Minimum Bandwidth of Priority 0/1/2/3*

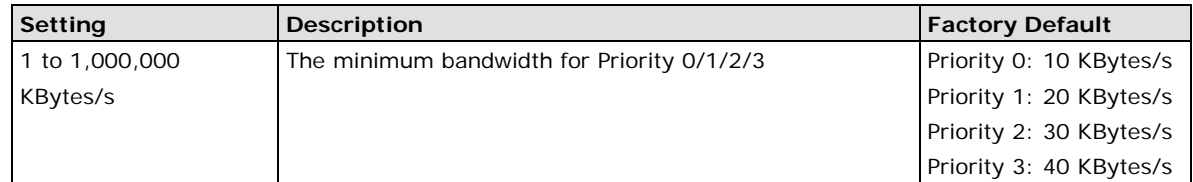

#### *Maximum Bandwidth of Priority 0/1/2/3*

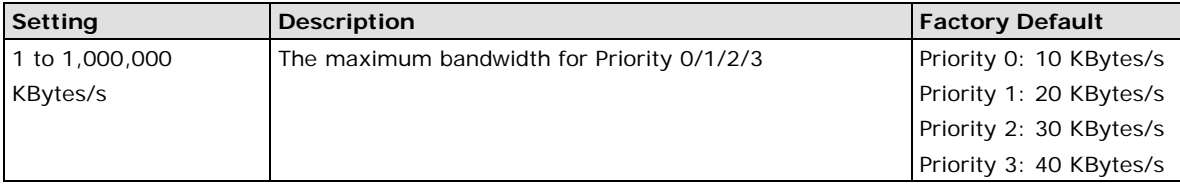

## **Outgoing/Incoming Policy Setup**

After configuring the minimum/maximum bandwidth for each priority, users can set up the incoming or outgoing policies for Ethernet traffic, providing the setup meets all of the following conditions:

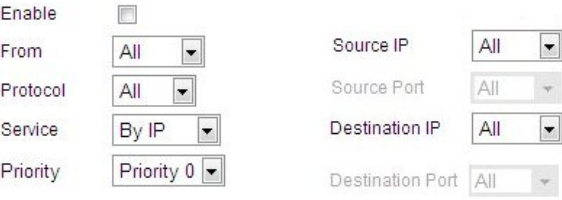

#### *Enable or Disable*

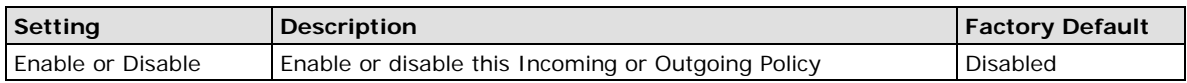

#### *Packet To / From*

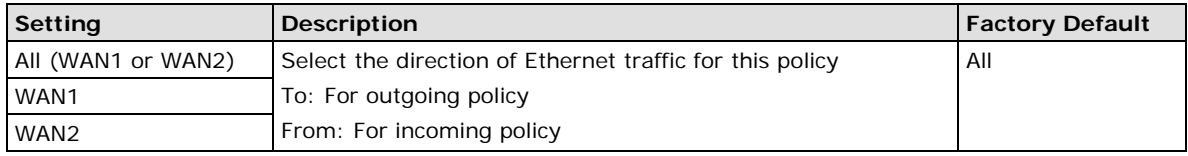

### *Protocol*

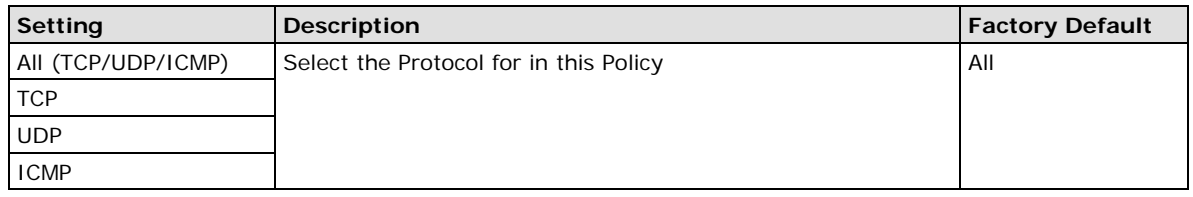

## *Service*

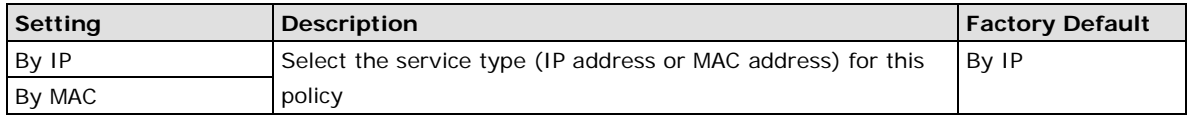

#### *Priority*

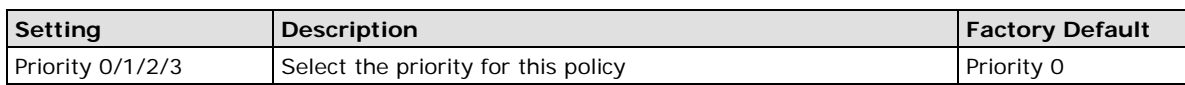

#### *Source IP*

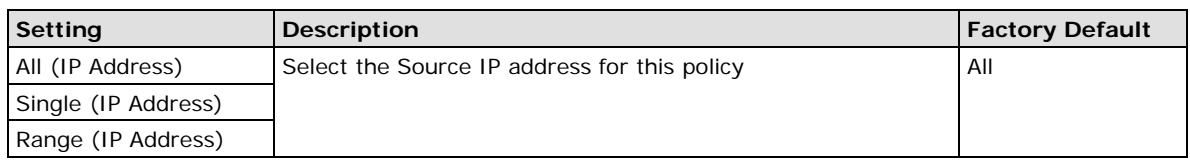

#### *Source Port*

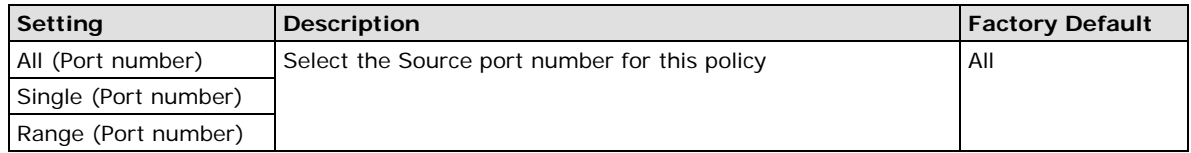

#### *Destination IP*

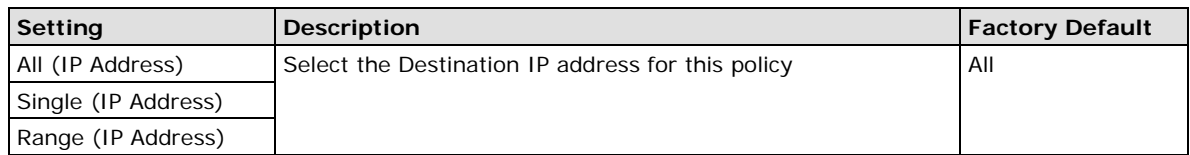

#### *Destination Port*

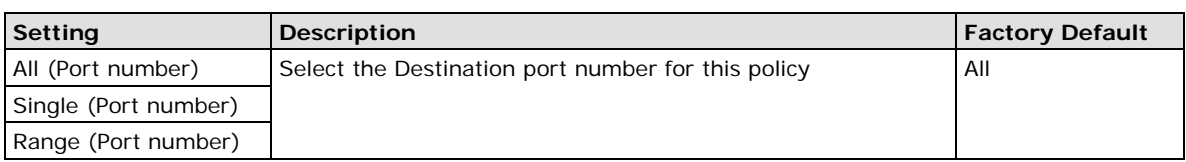

The following table shows the management of outgoing traffic. The maximum bandwidth from LAN to WAN is 100 Kbytes. 10 Kbyte is reserved for traffic that matches the parameters of Priority 0. 20 Kbytes is reserved for traffic that matches the parameters of priority 1 and so forth.

#### Outgoing Traffic Configuration (LAN to WAN1) Enable  $\overline{\mathbf{z}}$ MAX. Bandwidth: 100 (KByte/s) Default Priority Priority  $3 -$ MAX. BW 100 **MIN. BW** 10 Priority 0: (KByte/s) (KByte/s) Priority 1: **MIN. BW** 20 (KByte/s) MAX. BW 100 (KByte/s) MIN. BW 30 MAX. BW 100 Priority 2: (KByte/s) (KByte/s) MIN. BW 40 MAX. BW 100 Priority 3: (KByte/s) (KByte/s)

Set up the outgoing policies as below:

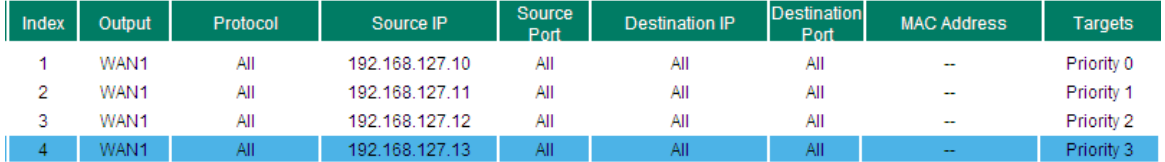

The EtherDevice Router will manage the bandwidth for outgoing packets. Based on the four outgoing policies below, when the source IP of the Ethernet traffic matches the outgoing policies, the maximum bandwidth for a packet sent from these source IP addresses will be reserved by its target priority.

If there are only two kinds of traffic packets, priority 0 and priority 1, then transmission will proceed from LAN to WAN1, and the EtherDevice Router will reserve the minimum bandwidth (10 KBytes/s and 20 Kbyte/s) based on these two different IP addresses. In this case, there are still 100 KBytes/s - 10

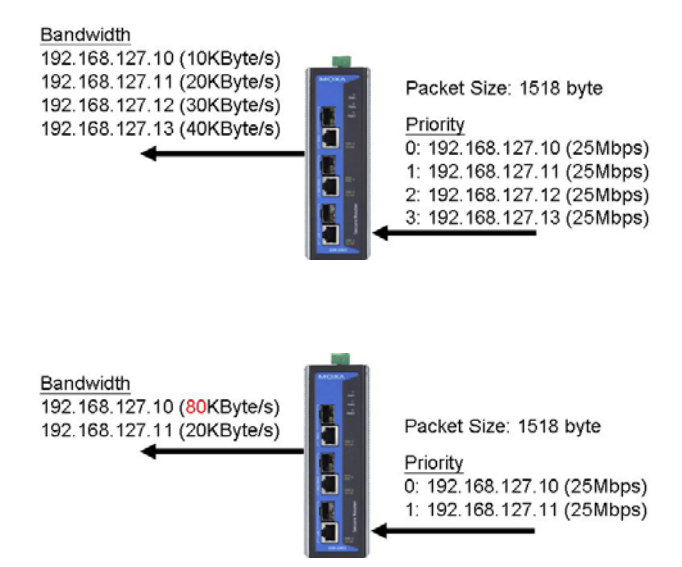

KBytes/s - 20 KBytes/s = 70 KBytes/s that do not belong to any priority. So, the EtherDevice Router will increase the bandwidth from highest priority (0) to lowest priority (3). The EtherDevice Router will add this 70 KBytes/s bandwidth to priority 0 because the maximum bandwidth of priority 0 is 100 KBytes/s. The figure to the above right shows the bandwidth arrangement of the EtherDevice Router based on this configuration.

# **Configuring SNMP**

The EtherDevice Router supports SNMP V1/V2c/V3. SNMP V1 and SNMP V2c use a community string match for authentication, which means that SNMP servers access all objects with read-only permissions using the community string public (default value). SNMP V3, which requires that the user selects an authentication level of MD5 or SHA, is the most secure protocol. You can also enable data encryption to enhance data security. SNMP security modes and security levels supported by the EtherDevice Router are shown in the following table. Select the security mode and level that will be used to communicate between the SNMP agent and manager.

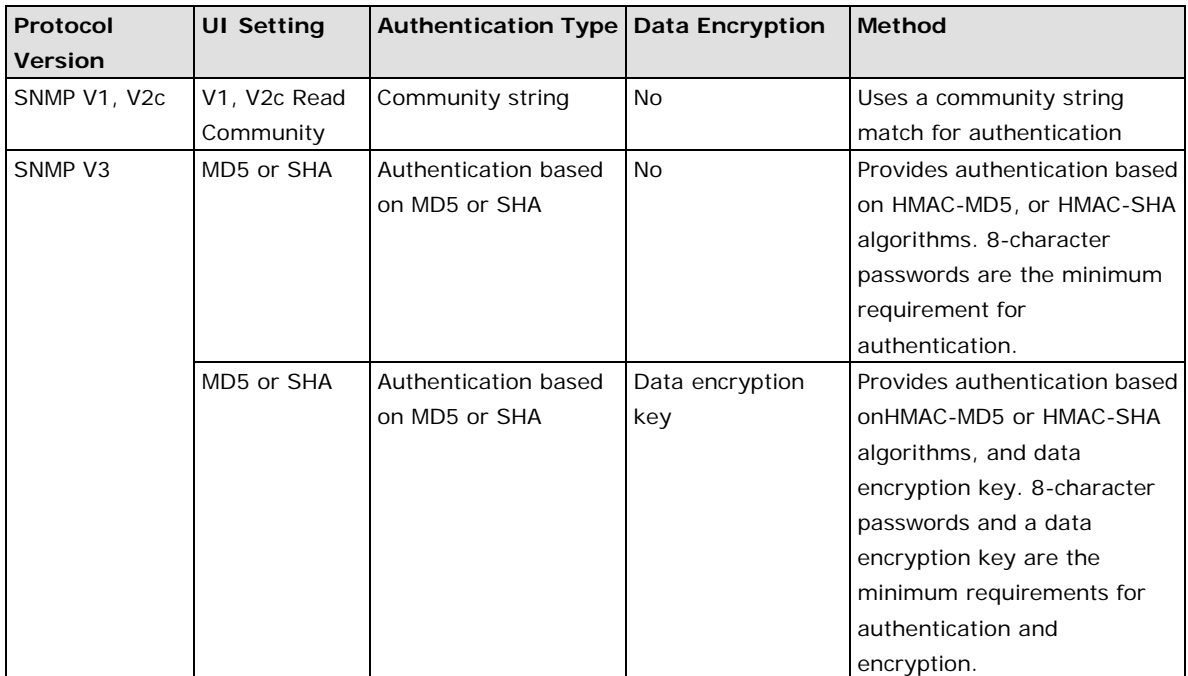

These parameters are configured on the SNMP page. A more detailed explanation of each parameter is given below.

## **SNMP Read Settings**

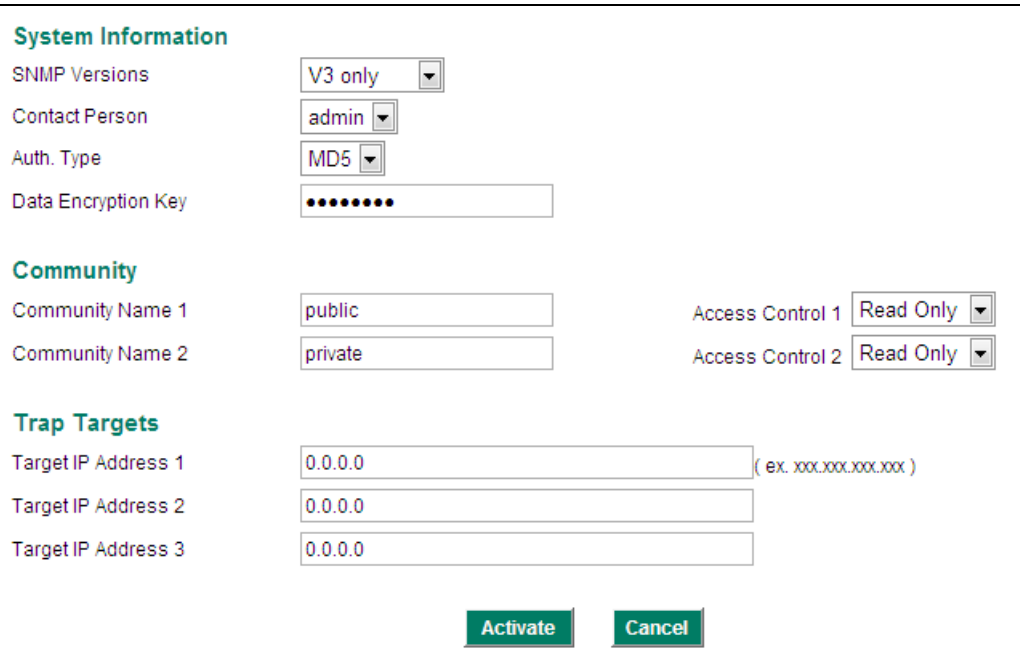

## *SNMP Versions*

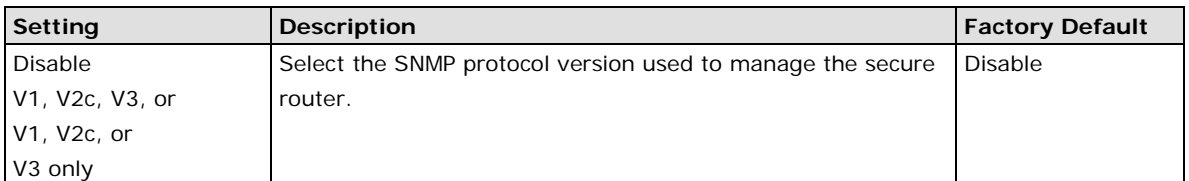

#### *Contact Person*

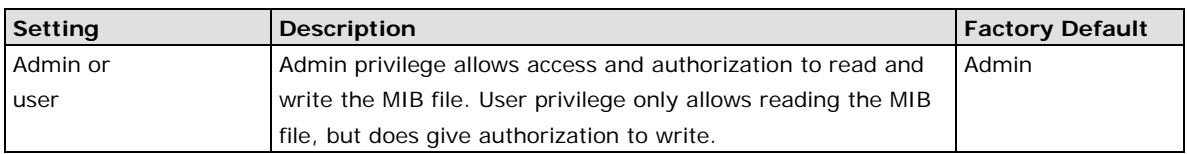

## *Auth. Type*

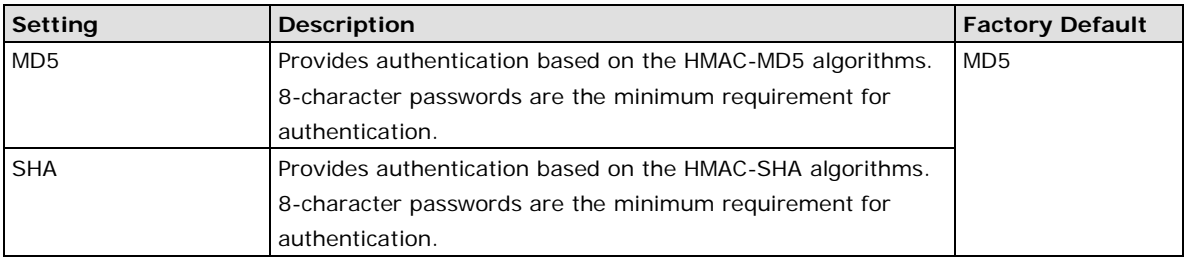

### *Data Encryption Key*

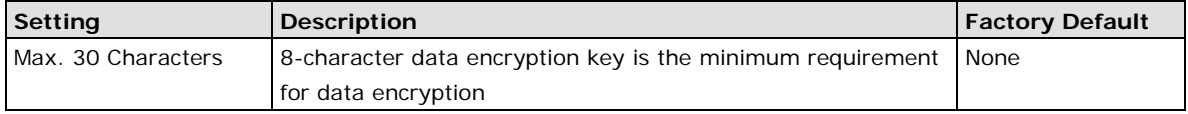

## *Community Name 1/2*

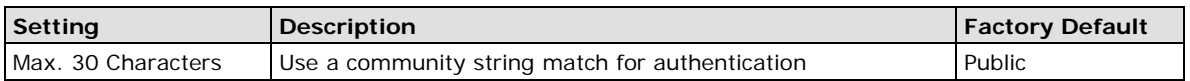

#### *Access Control*

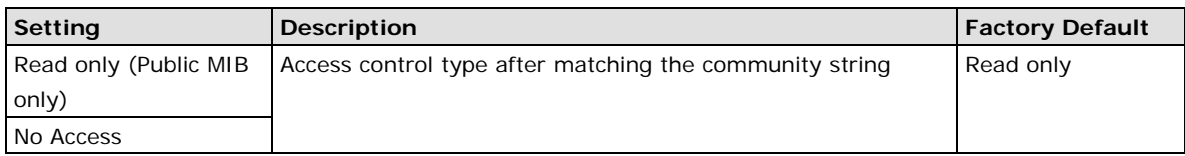

#### *Target IP Address*

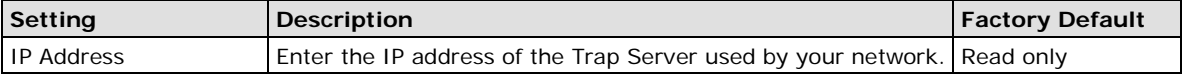

### **SNMP Trap Type**

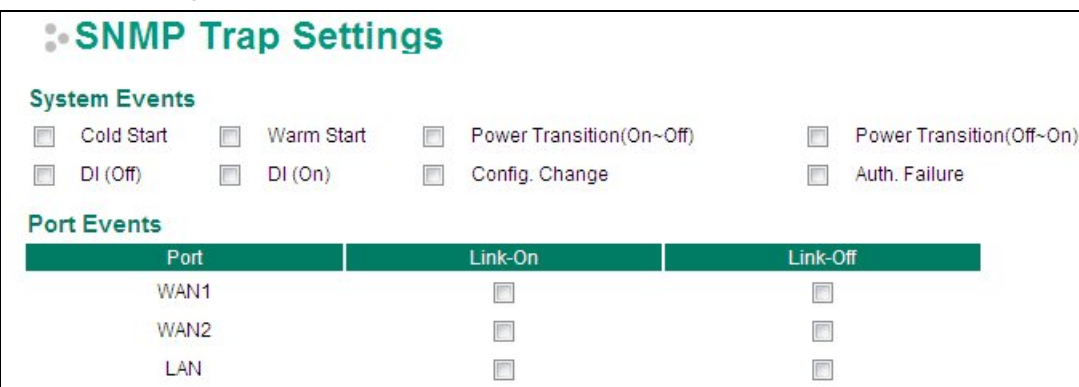

SNMP Trap Types can be divided into two basic groups: **System Events** and **Port Events**. System Events are related to the overall function of the router, whereas Port Events are related to the activity of a specific port.

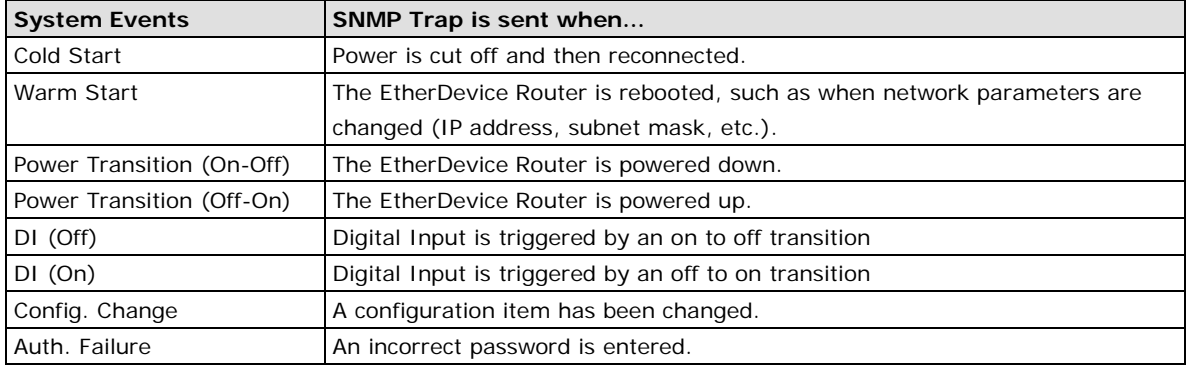

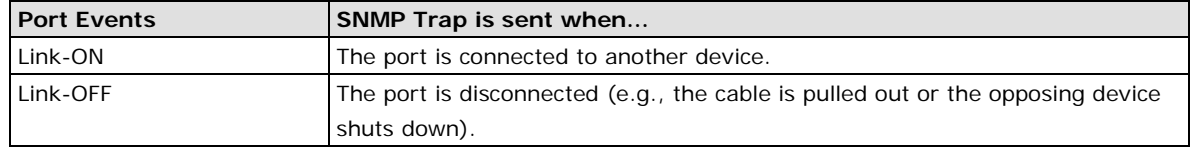

# **Using Auto Warning**

Since industrial Ethernet devices are often located at the endpoints of a system, these devices will not always know what is happening elsewhere on the network. This means that an industrial Ethernet router that connects to these devices must provide system maintainers with real-time alarm messages. Even when control engineers are out of the control room for an extended period of time, they can still be informed of the status of devices almost instantaneously when exceptions occur. The EtherDevice Router supports different approaches to warn engineers automatically, such as by using email and relay output. It also supports one digital input to integrate sensors with your system and automate alarms using email and relay output.

## **Configuring Email Warning**

The Auto Email Warning function uses e-mail to alert the user when certain user-configured events take place. Three basic steps are required to set up the Auto Warning function:

#### **1. Configure Email Event Types**

Select the desired Event types from the Web Browser **Event type** page (a description of each event type is given later in the Email Alarm Events setting subsection).

### **2. Configure Email Settings**

To configure the EtherDevice Router's email setup from a browser interface, enter your Mail Server's IP/Name (IP address or name), Account Name, Account Password, the sender's email address, and the email address to which warning messages will be sent.

#### **3. Activate your settings and if necessary, test the email**

After configuring and activating your EtherDevice Router's Event Types and Email Setup, you can use the Test Email function to see if your e-mail addresses and mail server address have been properly configured.

## **Event Type**

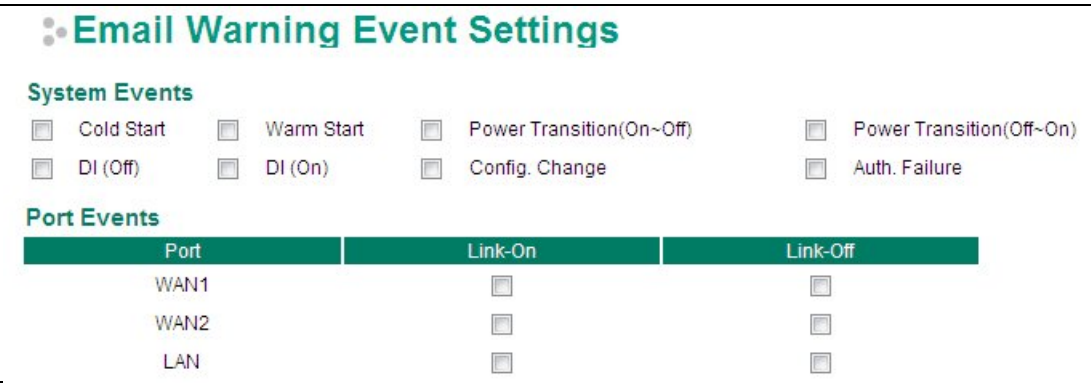

Email Warning Event Types can be divided into two basic groups: **System Events** and **Port Events**. System Events are related to the overall function of the router, whereas Port Events are related to the activity of a specific port.

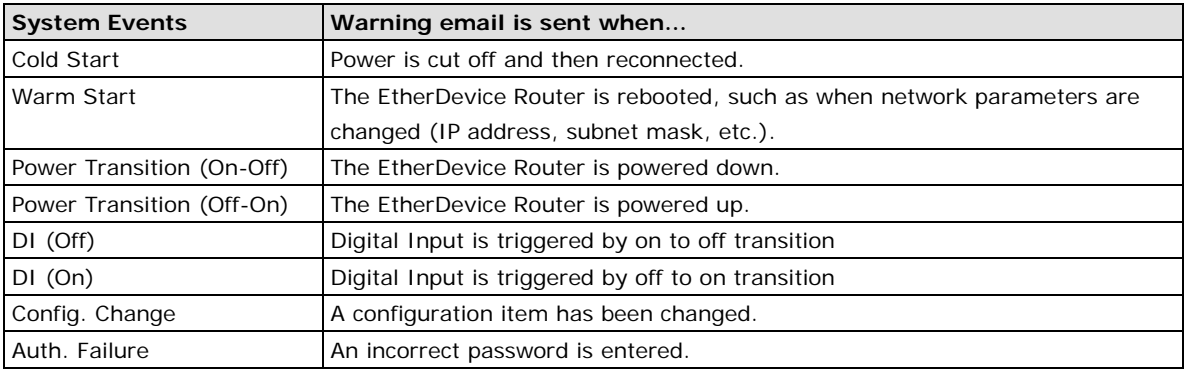

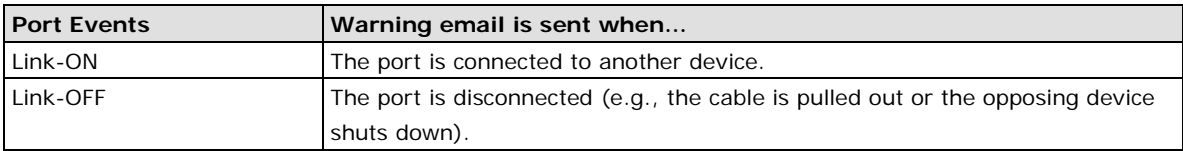

### **E-mail Setup**

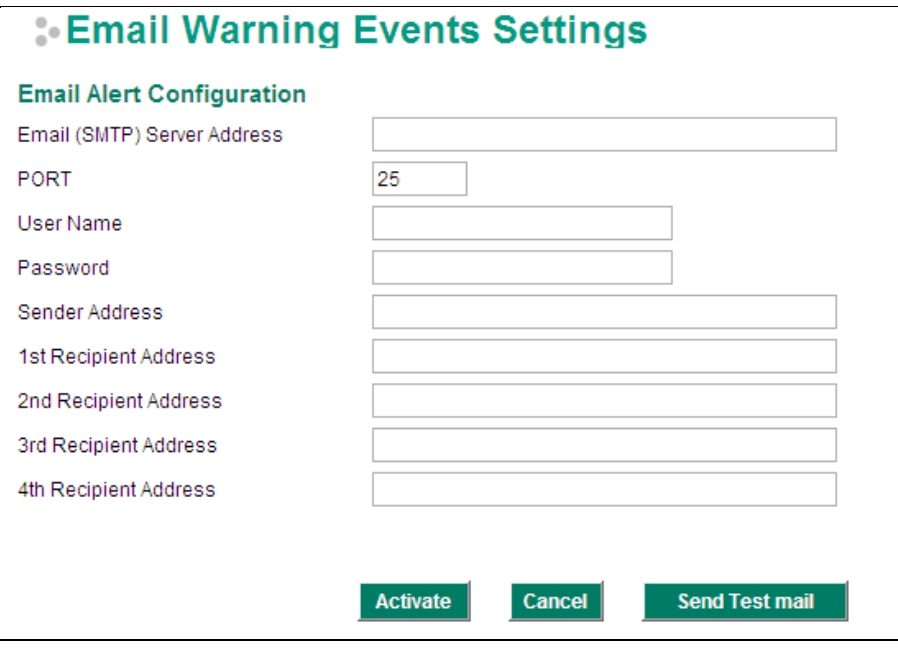

### *Main Server IP/Name*

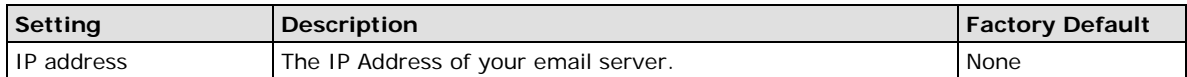

#### *Port*

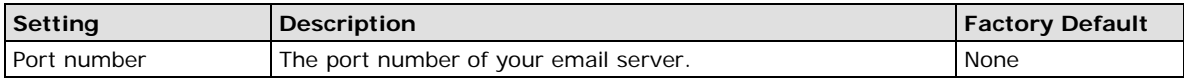

#### *Account Name*

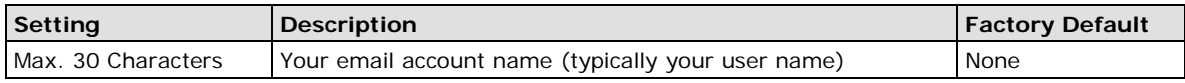

#### *Email Password*

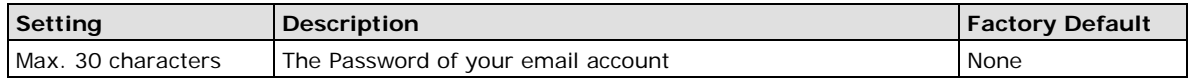

#### *Sender Email Address*

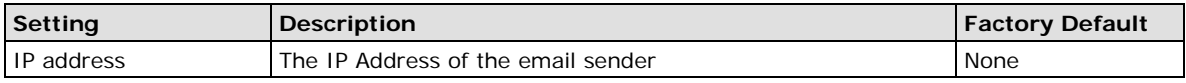

#### *Recipient Email Address*

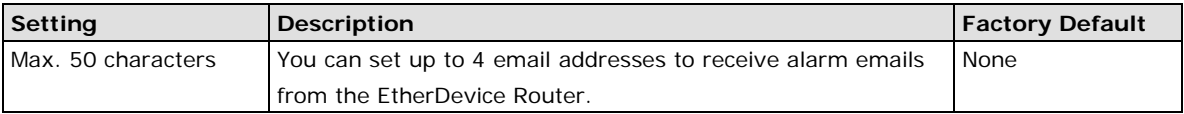

## **Send Test Email**

After configuring the email settings, you should first click Activate to activate those settings, and then click **Send Test Email** to verify that the settings are correct.

**NOTE** Auto warning e-mail messages will be sent through an authentication protected SMTP server that supports the CRAM-MD5, LOGIN, and PLAIN methods of SASL (Simple Authentication and Security Layer) authentication mechanism. We strongly recommend not entering your Account Name and Account Password if auto warning e-mail messages can be delivered without using an authentication mechanism.
#### **Configuring Relay Warning**

The Auto Relay Warning function uses relay output to alert the user when certain user-configured events take place. There are two basic steps required to set up the Relay Warning function:

#### **1. Configuring Relay Event Types**

Select the desired **Event types** from the Web Browser Event type page (a description of each event type is given later in the Relay Alarm Events setting subsection).

#### **2. Activate your settings**

After completing the configuration procedure, you will need to activate your EtherDevice Router's Relay Event Types.

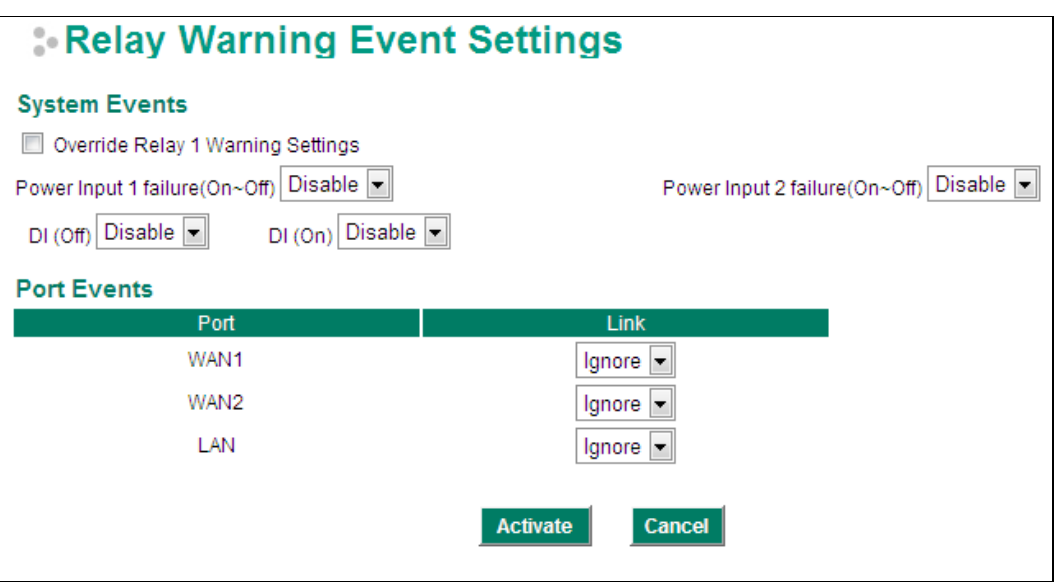

Event Types can be divided into two basic groups: **System Events** and **Port Events**. System Events are related to the overall function of the router, whereas Port Events are related to the activity of a specific port.

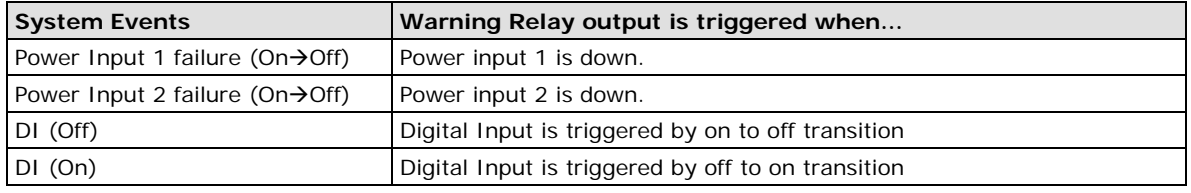

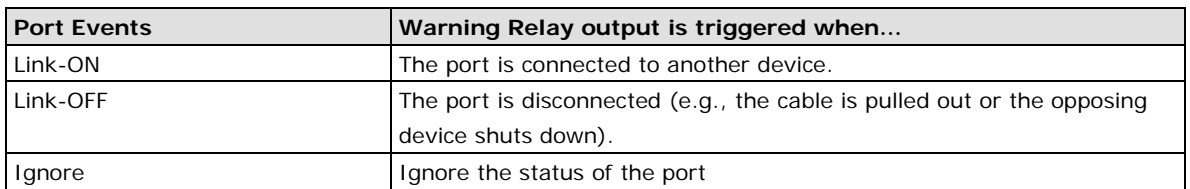

#### **Override relay warning settings**

Select this option to override the relay warning setting temporarily. Releasing the relay output will allow administrators to fix any problems with the warning condition.

#### **Warning List**

Use this table to see if any relay alarms have been issued.

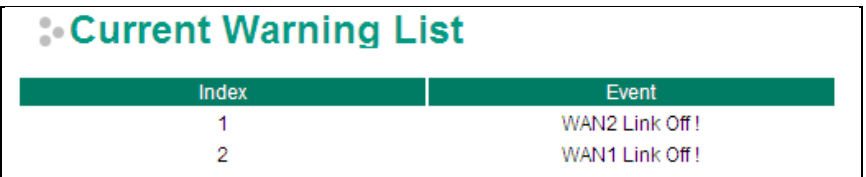

### **Using Diagnosis**

The EtherDevice Router provides **Ping** tools and **LLDP** for administrators to diagnose network systems.

#### **Ping**

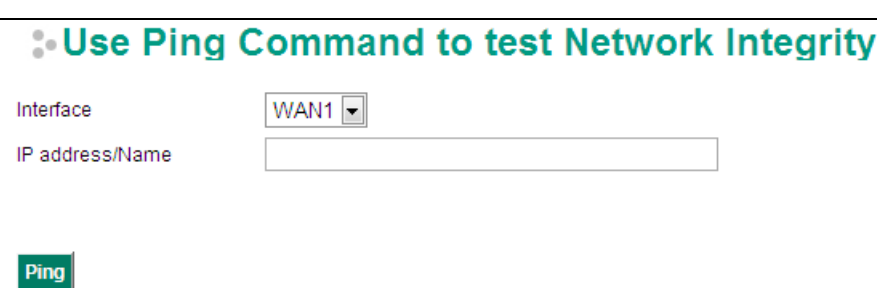

The Ping function uses the ping command to give users a simple but powerful tool for troubleshooting network problems. The function's most unique feature is that even though the ping command is entered from the user's PC keyboard, the actual ping command originates from the EtherDevice Router itself. In this way, the user can essentially control the EtherDevice Router and send ping commands out through its ports. There are two basic steps required to set up the Ping command to test network integrity:

- 1. Select which interface will be used to send the ping commands. You may choose from WAN1, WAN2, and LAN.
- 2. Type in the desired IP address, and click Ping.

#### **LLDP Function Overview**

Defined by IEEE 802.11AB, Link Layer Discovery Protocol (LLDP) is an OSI Layer 2 Protocol that standardizes the methodology of self-identity advertisement. It allows each networking device, such as a Moxa managed switch/router, to periodically inform its neighbors about itself and its configuration. In this way, all devices will be aware of each other.

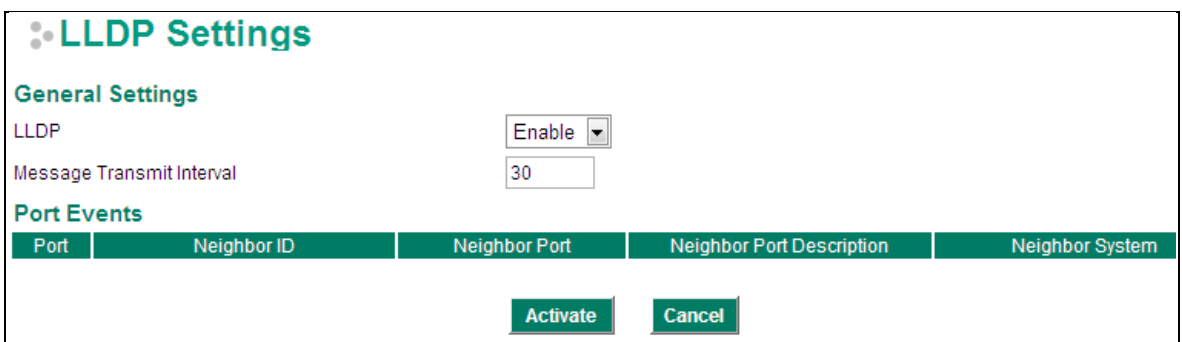

The router's web interface can be used to enable or disable LLDP, and to set the LLDP **Message Transmit Interval**. Users can view each switch's neighbor-list, which is reported by its network neighbors.

#### **LLDP Setting**

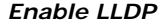

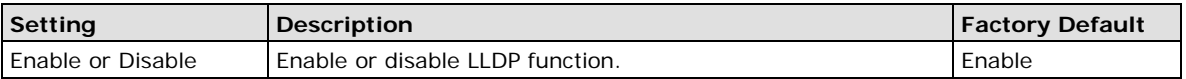

#### *Message Transmit Interval*

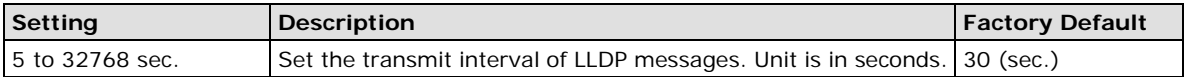

#### **LLDT Table**

Port: The port number that connects to the neighbor device.

**Neighbor ID:** A unique entity that identifies a neighbor device; this is typically the MAC address. **Neighbor Port:** The port number of the neighbor device.

**Neighbor Port Description:** A textual description of the neighbor device's interface. **Neighbor System:** Hostname of the neighbor device.

## **Using Monitor**

You can monitor statistics in real time from the EtherDevice Router's web console.

#### **Monitor by System**

Access the Monitor by selecting "System" from the left selection bar. Monitor by System allows the user to view a graph that shows the combined data transmission activity of all the EtherDevice Router's 3 ports. Click one of the three options—Total Packets, TX Packets or RX Packets—to view transmission activity of specific types of packets. Recall that TX Packets are packets sent out from the EtherDevice Router, and RX Packets are packets received from connected devices. The Total Packets option displays a graph that combines TX and RX activity. The graph displays data transmission activity by showing **Packets/s** (i.e., packets per second, or pps) versus **sec.** (seconds).The graph is updated every few seconds, allowing you to analyze data transmission activity in real time.

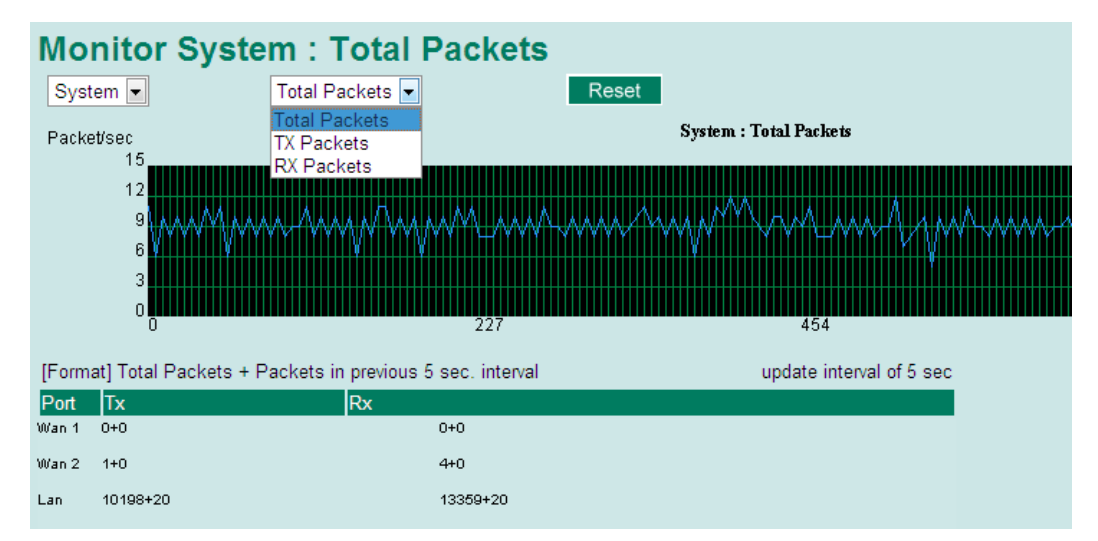

#### **Monitor by Port**

Access the Monitor by Port function by selecting the WAN1, WAN2, or LAN interface from the left drop-down list. You can view graphs that show All Packets, TX Packets, or RX Packets, but in this case, only for an individual port. The graph displays data transmission activity by showing **Packets/s** (i.e., packets per second, or pps) versus **sec.** (seconds).The graph is updated every few seconds, allowing you to analyze data transmission activity in real time.

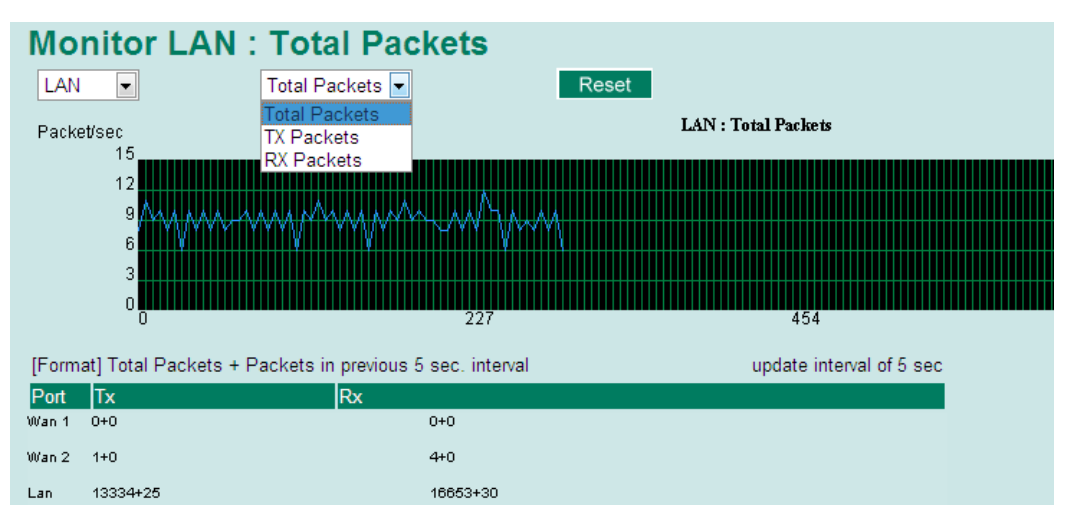

# **Using System Log**

The EtherDevice Router provides **EventLog** and **Syslog** functions to record important events.

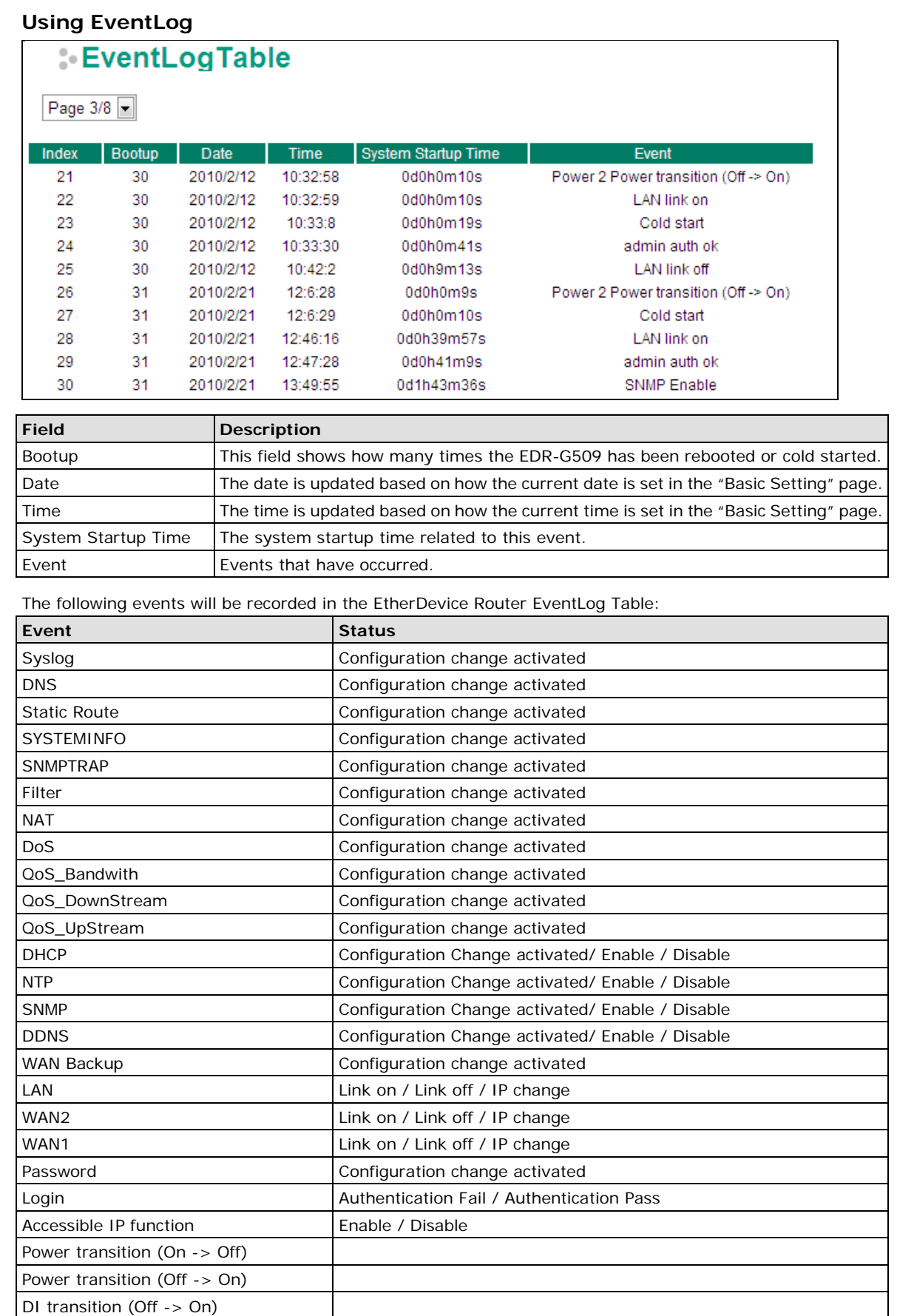

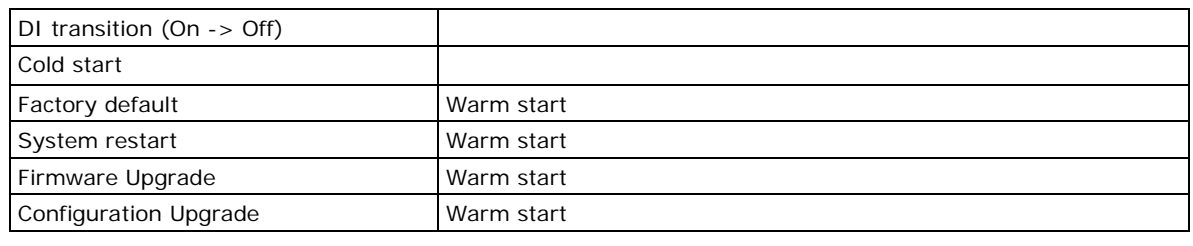

**NOTE** The maximum number of event entries is 1000.

#### **Using Syslog**

This function provides the event logs for the syslog server. The function supports 3 configurable syslog servers and syslog server UDP port numbers. When an event occurs, the event will be sent as a syslog UDP packet to the specified syslog servers.

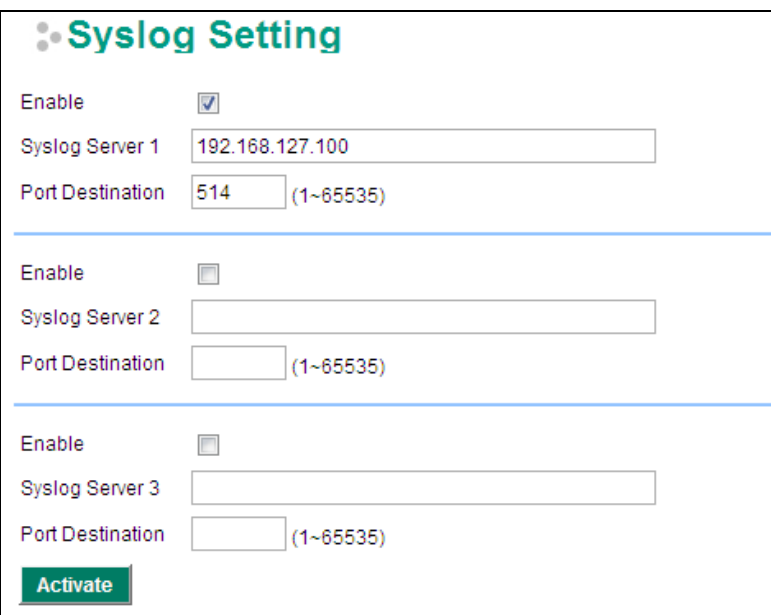

#### *Syslog Server 1/2/3*

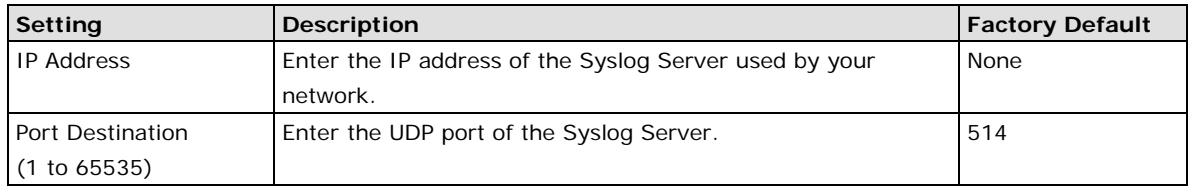

# **Using HTTPs/SSL**

To secure your HTTP access, the EtherDevice Router supports HTTPS/SSL to encrypt all HTTP traffic. Perform the following steps to access the EtherDevice Router's web browser interface via HTTPS/SSL.

1. Open Internet Explorer and type https://< EtherDevice Router's IP address> in the address field. Press Enter to establish the connection.

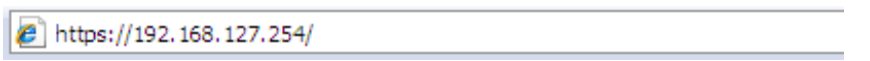

2. A warning message will appear to warn the user that the security certificate was issued by a company they have not chosen to trust.

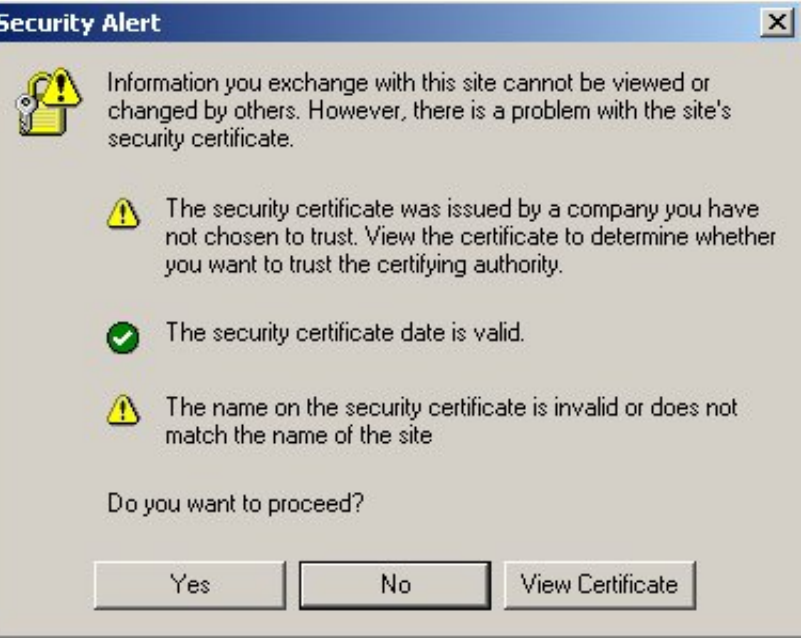

3. Select **Yes** to enter the EtherDevice Router's web browser interface and access the web browser interface secured via HTTPS/SSL.

# **A A. MIB Groups**

The EtherDevice Router comes with built-in SNMP (Simple Network Management Protocol) agent software that supports cold start trap, line up/down trap, and RFC 1213 MIB-II. The standard MIB groups that the EtherDevice Router series support are:

#### **MIB II.1 – System Group**

sysORTable

#### **MIB II.2 – Interfaces Group**

ifTable

#### **MIB II.4 – IP Group**

ipAddrTable ipNetToMediaTable IpGroup IpBasicStatsGroup IpStatsGroup

#### **MIB II.5 – ICMP Group**

IcmpGroup IcmpInputStatus IcmpOutputStats

#### **MIB II.6 – TCP Group**

tcpConnTable **TcpGroup TcpStats** 

#### **MIB II.7 – UDP Group**

udpTable UdpStats

#### **MIB II.11 – SNMP Group**

SnmpBasicGroup **SnmpInputStats SnmpOutputStats** 

#### **Public Traps:**

- 1. Cold Start
- 2. Link Up
- 3. Link Down
- 4. Authentication Failure

#### **Private Traps:**

- 1. Configuration Changed
- 2. Power On
- 3. Power Off
- 4. DI Trap

The EtherDevice Router also provides a MIB file, located in the file "Moxa-EDRG903-MIB.my" on the EtherDevice Router Series utility CD-ROM for SNMP trap message interpretation